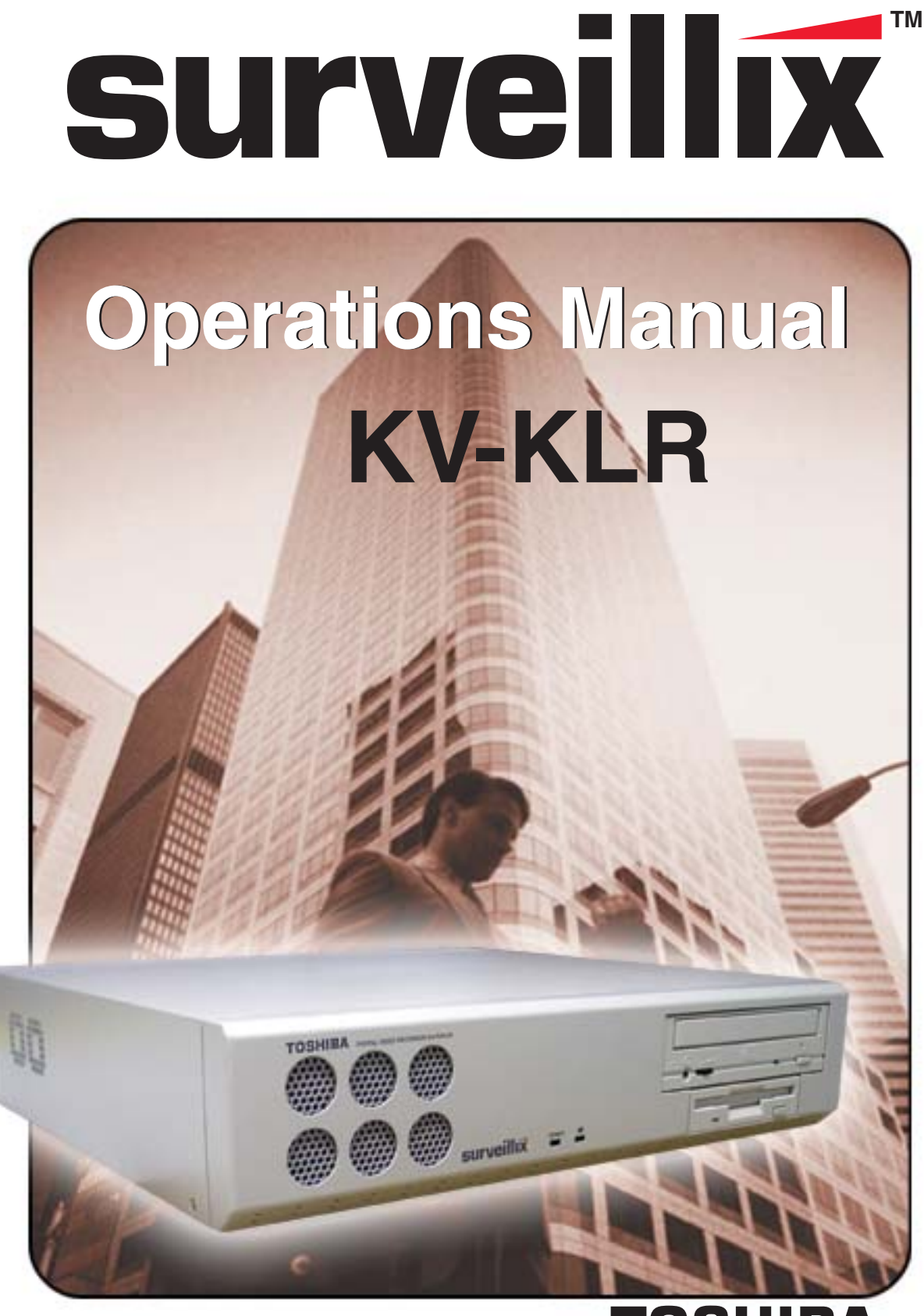

51  $\blacksquare$ 

**8GHO44-96**

### **Surveillix™ KV-KLR User Guide**

Manual Edition 26052AA - June 2004

Printed in USA

No part of this documentation may be reproduced in any means, electronic or mechanical, for any purpose, except as expressed in the Software License Agreement. Toshiba shall not be liable for technical or editorial errors or omissions contained herein. The information in this document is subject to change without notice.

THE INFORMATION IN THIS PUBLICATION IS PROVIDED "AS IS" WITHOUT WARRANTY OF ANY KIND. THE ENTIRE RISK ARISING OUT OF THE USE OF THIS INFORMATION REMAINS WITH RECIPIENT. IN NO EVENT SHALL TOSHIBA BE LIABLE FOR ANY DIRECT, CONSEQUENTIAL, INCIDENTAL, SPECIAL, PUNITIVE, OR OTHER DAMAGES WHATSOEVER (INCLUDING WITHOUT LIMITATION, DAMAGES FOR LOSS OF BUSINESS PROFITS, BUSINESS INTERRUPTION OR LOSS OF BUSINESS INFORMATION), EVEN IF TOSHIBA HAS BEEN ADVISED OF THE POSSIBILITY OF SUCH DAMAGES AND WHETHER IN AN ACTION OR CONTRACT OR TORT, INCLUDING NEGLIGENCE.

This software and documentation are copyrighted. All other rights, including ownership of the software, are reserved to DVR Support Center. TOSHIBA, and Surveillix are registered trademarks of TOSHIBA CORPORATION in the United States and elsewhere; Windows, and Windows 2000 are registered trademarks of Microsoft Corporation. All other brand and product names are trademarks or registered trademarks of the respective owners.

The following words and symbols mark special messages throughout this guide:

**WARNING:** Text set off in this manner indicates that failure to follow directions could result in bodily harm or loss of life.

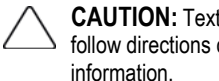

**CAUTION:** Text set off in this manner indicates that failure to follow directions could result in damage to equipment or loss of

## **LIMITED WARRANTY DIGITAL VIDEO RECORDER**

**Promptly register your product with Toshiba on-line at http://www.toshiba.com/taisisd**. By registering your product you will be eligible for periodic updates, announcements, and special offers applicable for your product. You will have access to extended warranty options, upgrades (as applicable), useful tips, on-line troubleshooting, and the ability to schedule service on-line if necessary. The Imaging Systems Division of Toshiba America Information Systems, Inc. ("ISD") makes the following limited warranties. These limited warranties extend to the Original End-User ("Your[r]").

### **Limited Two (2) Year Warranty of Labor and Parts**

ISD warrants this product and parts against defects in material or workmanship for a period of two years from the date of original retail purchase by the end-user. During this period, ISD will repair or replace a defective product or part with a new or refurbished item. The user must deliver the entire product to an ISD authorized service center. The user is responsible for all transportation and insurance charges for the product to the Service Center. ISD reserves the right to substitute Factory Refurbished Parts and / or Factory Refurbished Product in place of those in need of repair.

### **Step-by-step Procedures - How to Obtain Warranty Service**

**[1]** Verify operation of the unit by checking the instruction manual and web site for the latest updates at

### **www.toshiba.com/taisisd**

**[2]** If there is a defect in material or workmanship, schedule service on-line or contact the Digital Support Center for an individual Tracking Number and the location of the nearest ISD authorized service center. To contact technical support call (866) ASK-4-DVR [866-275-4387].

**[3]** Arrange for delivery of the product to the ISD authorized service center. Products must be insured and securely packed, preferably in the original shipping carton. A letter explaining the defect and a copy of the bill of sale or other proof of purchase must be enclosed with a complete return street address and daytime telephone number. The Tracking Number should also be indicated on your documents. Charges for transportation and insurance must be prepaid by the end-user.

### **Your Responsibility, warranties are subject to the following conditions:**

**[1]** You must retain the bill of sale or provide other proof of purchase.

**[2]** You must schedule service within thirty days after you discover a defective product or part.

**[3]** All warranty servicing of this product must be made by an ISD authorized service center.

**[4]** The warranty extends to defects in material or workmanship as limited above, and not to any products or parts that have been

lost or discarded by user. The warranty does not cover damage caused by misuse, accident, improper installation, improper maintenance, or use in violation of instructions furnished by ISD. The warranty does not extend to units which have been altered or modified without authorization of ISD, or to damage to products or parts thereof which have had the serial number removed, altered defaced or rendered illegible.

**ALL WARRANTIES IMPLIED BY STATE LAW, INCLUDING THE IMPLIED WARRANTIES OF MERCHANTABILITY AND FITNESS FOR A PARTICULAR PURPOSE, ARE EXPRESSLY LIMITED TO THE DURATION OF THE LIMITED WARRANTIES SET FORTH ABOVE. Some states do not allow limitations on how long an implied warranty lasts, so the above limitation may not apply. WITH THE EXCEPTION OF ANY WARRANTIES IMPLIED BY STATE LAW AS HEREBY LIMITED, THE FOREGOING EXPRESS WARRANTY IS EXCLUSIVE AND IN LIEU OF ALL OTHER WITH RESPECT TO THE REPAIR OR REPLACEMENT OF ANY PRODUCTS OR PARTS. IN NO EVENT SHALL ISD BE LIABLE FOR CONSEQUENTIAL OR INCIDENTAL DAMAGES. Some states do not allow the exclusion or limitation of incidental or consequential damages so the above limitation may not apply.** 

**No person, agent, distributor, dealer, service station or company is authorized to change, modify or extend the terms of these warranties in any manner whatsoever. The time within which an action must be commenced to enforce any obligation of ISD arising under this warranty or under any statute, or law of the United States or any state thereof, is hereby limited to one year from the date you discover or should have discovered, the defect. This limitation does not apply to implied warranties arising under state law. Some states do not permit limitation of the time within which you may bring an action beyond the limits provided by state law so the above provision may not apply to user. This warranty gives the user specific legal rights, and user may also have other rights, which may vary from state to state.** 

# **Safety Precautions**

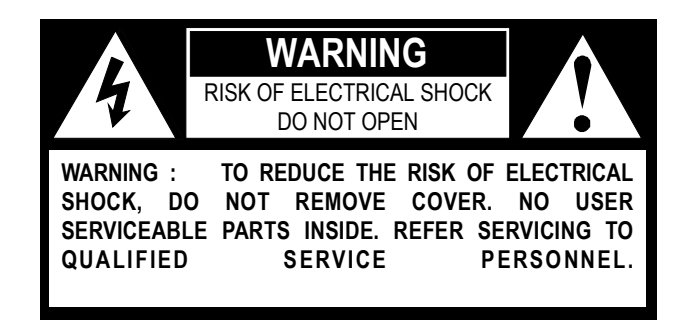

**WARNING: TO REDUCE THE RISK OF ELECTRICAL SHOCK, DO NOT EXPOSE THIS APPLIANCE TO RAIN OR MOISTURE. DANGEROUS HIGH VOLTAGES ARE PRESENT INSIDE THE ENCLOSURE. DO NOT OPEN THE CABINET. REFER SERVICING TO QUALIFIED PERSONNEL ONLY.** 

# **IMPORTANT SAFETY INSTRUCTIONS**

### **1. Read Owner's Manual**

After unpacking this product, read the owner's manual carefully, and follow all the operating and other instructions.

### 2. **Power Sources**

This product should be operated only from the type of power source indicated on the label. If you are not sure of the type of power supply to your business or home, consult your product dealer or local power company.

### 3. **Ventilation**

Slots and openings in the cabinet are provided for ventilation and to ensure reliable operation of the product and to protect it from overheating, and these openings must not be blocked or covered. The product should not be placed in a built-in installation such as a bookcase or rack unless proper ventilation is provided or the manufacturer's instructions have been adhered to.

### 4. **Heat**

The product should be situated away from heat sources such as radiators. Heat registers, stoves, or other products that produce heat.

### 5. **Water and Moisture**

Do not use this product near water. Do not exceed the humidity specifications for the product as detailed in the Appendix section in this manual.

### 6. **Cleaning**

Unplug this product from the wall outlet before cleaning. Do not use liquid cleaners or aerosol cleaners. Use a damp cloth for cleaning.

### 7. **Power Cord Protection**

Power-supply cords should be routed so that they are not likely to be walked on or pinched by items placed against them, paying particular attention to cords at plugs, convenience receptacles, and the point where they exit from the product.

### 8. **Overloading**

Do not overload wall outlets, extension cords, or integral convenience receptacles as this can result in a risk of fire or electrical shock.

### 9. **Lightning**

For added protection for this product during storm, or when it is left unattended and unused for long periods of time, unplug it from the wall outlet. This will prevent damage to the product due to lightning and power line surges.

### 10. **Object and Liquid Entry Points**

Never insert foreign objects into the DVR unit, other than the media types approved by Toshiba, as they may touch dangerous voltage points or short-out parts that could result in a fire or electrical shock. Never spill liquid of any kind on the product.

### 11. **Accessories**

Do not place this product on an unstable cart, stand, tripod, bracket, or table. The product may fall, causing serious personal injury and serious damage to the product.

# **IMPORTANT SAFETY INSTRUCTIONS**

### 12. **Disc Tray**

Keep your fingers well clear of the disc tray as it is closing. Neglecting to do so may cause serious personal injury.

### 13. **Burden**

Do not place a heavy object on or step on the product. The object may fall, causing serious personal injury and serious damage to the product.

### 14. **Disc**

Do not use a cracked, deformed, or repaired disc. These discs are easily broken and may cause serious personal injury and product malfunction.

### 15. **Damage Requiring Service**

Unplug this product from the wall outlet and refer servicing to qualified service personnel under the following conditions.

- When the power–supply cord or plug is damaged.
- If liquid has been spilled, or objects have fallen into the product.
- If the product has been exposed to rain or water.
- If the product does not operate normally by following the operating instructions. Adjust only those controls that are covered by the operating instructions as an improper adjustment of other controls may result in damage and will often require extensive work by a qualified technician to restore the product to its normal operation.
- If the product has been dropped or damaged in any way.
- When the product exhibits a distinct change in performance this indicates a need for service.

### 16. **Servicing**

Do not attempt to service this product yourself as opening or removing covers may expose you to dangerous voltage or other hazards. Refer all servicing to qualified personnel.

### 17. **Replacement Parts**

When replacement parts are required, be sure the service technician has used replacement parts specified by the manufacturer or have the same characteristics as the original part. Unauthorized substitutions may result in fire, electrical shock, or other hazards.

### 18. **Safety Check**

Upon completion of any service or repairs to this product, ask the service technician to perform safety checks to determine that the product is in proper operating condition.

- When shipping the DVR unit, the original shipping carton packing materials come in handy. For maximum protection, repack the unit as it was originally packed at the factory.
- Do not use volatile liquids, such as insect spray, near the DVR unit. Do not leave rubber or plastic products in contact with the DVR unit for long periods of time. They will leave marks on the finish.
- The top and rear panels of the DVR unit may become warm after long periods of use. This is not a malfunction.

## **Notes on Locating**

- Place the DVR unit on a level surface. Do not use it on a shaky or unstable surface such as a wobbling table or inclined stand.
- When you place this DVR unit next to a TV, radio, or VCR, the playback picture may become poor and the sound may be distorted. In this case, place the DVR unit away from the TV, radio, or VCR.

# **Notes on Cleaning**

Use a soft dry cloth for cleaning.

 For stubborn dirt, soak the cloth in a weak detergent solution, wring well and wipe. Use a dry cloth to wipe it dry.

Do not use any type of solvent, such as thinner and benzene, as they may damage the surface of the DVR unit.

 If you use a chemical saturated cloth to clean the unit, follow that product's instructions.

# **Notes on Maintenance**

This DVR unit is designed to last for long periods of time. To keep your DVR unit always operational we recommend regular inspection maintenance (cleaning parts or replacement). For details contact your nearest dealer.

## Notes on Handling **Note on Moisture Condensation**

### **Moisture condensation damages the DVR unit. Please read the following carefully.**

Moisture condensation occurs during the following cases.

- When you bring the DVR unit directly from a cold place to a warm place.
- When you use the DVR unit in a room where you just turned on the heater, or a place where the cold wind from the air conditioner directly hits the unit.
- In the summer, when you use the DVR unit in a hot and humid place just after you move the unit from an air conditioned room.
- When you use the DVR unit in a humid place.

### **Do not use the DVR unit when moisture condensation may occur.**

If you use the DVR unit in such a situation, it may damage discs and internal parts. Remove any CD discs, connect the power cord of the DVR unit to the wall outlet, turn on the DVR unit, and leave it for two to three hours. After two to three hours, the DVR unit will have warmed up and evaporated any moisture. Keep the DVR unit connected to the wall and moisture will seldom occur.

# **Table of Contents**

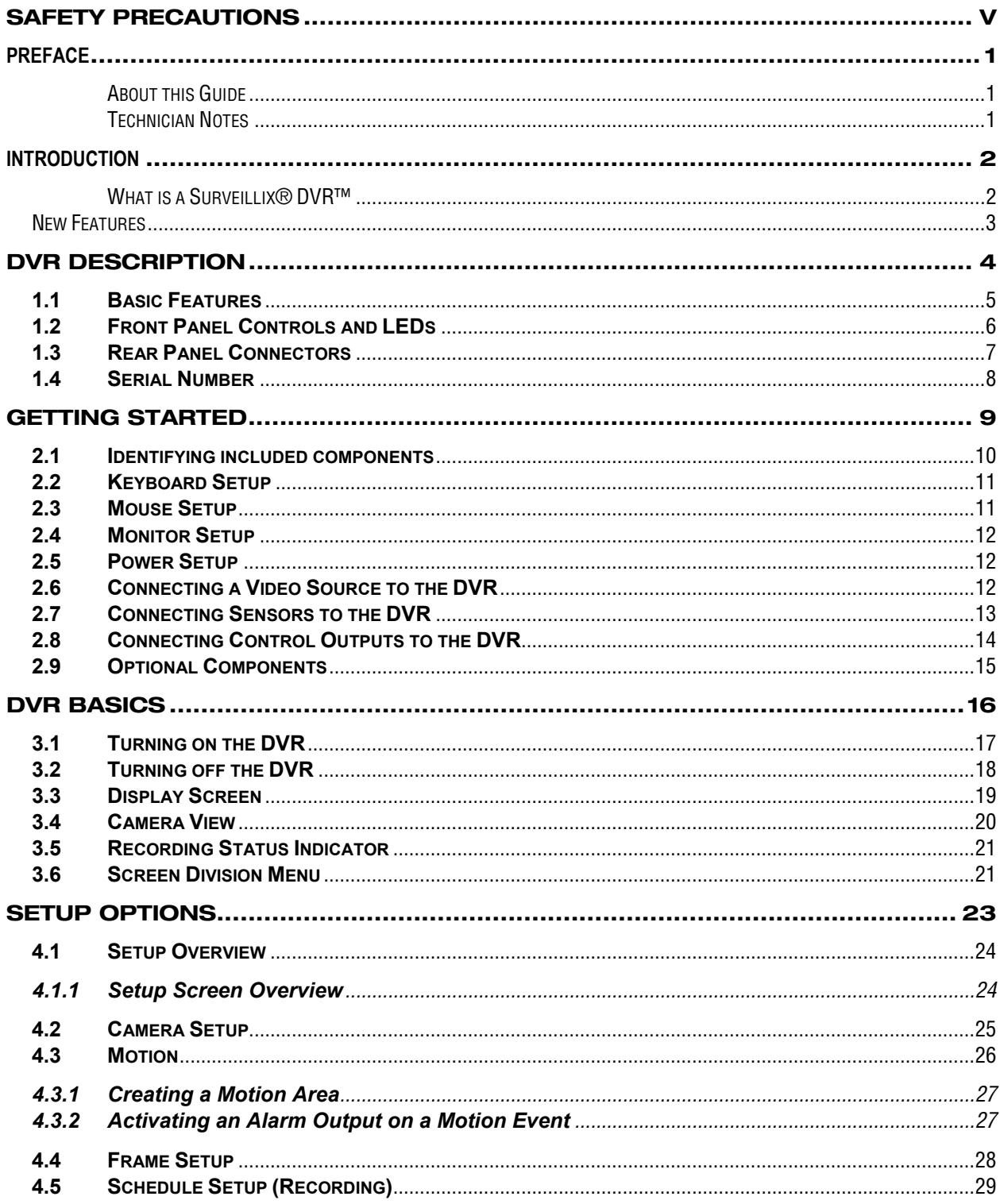

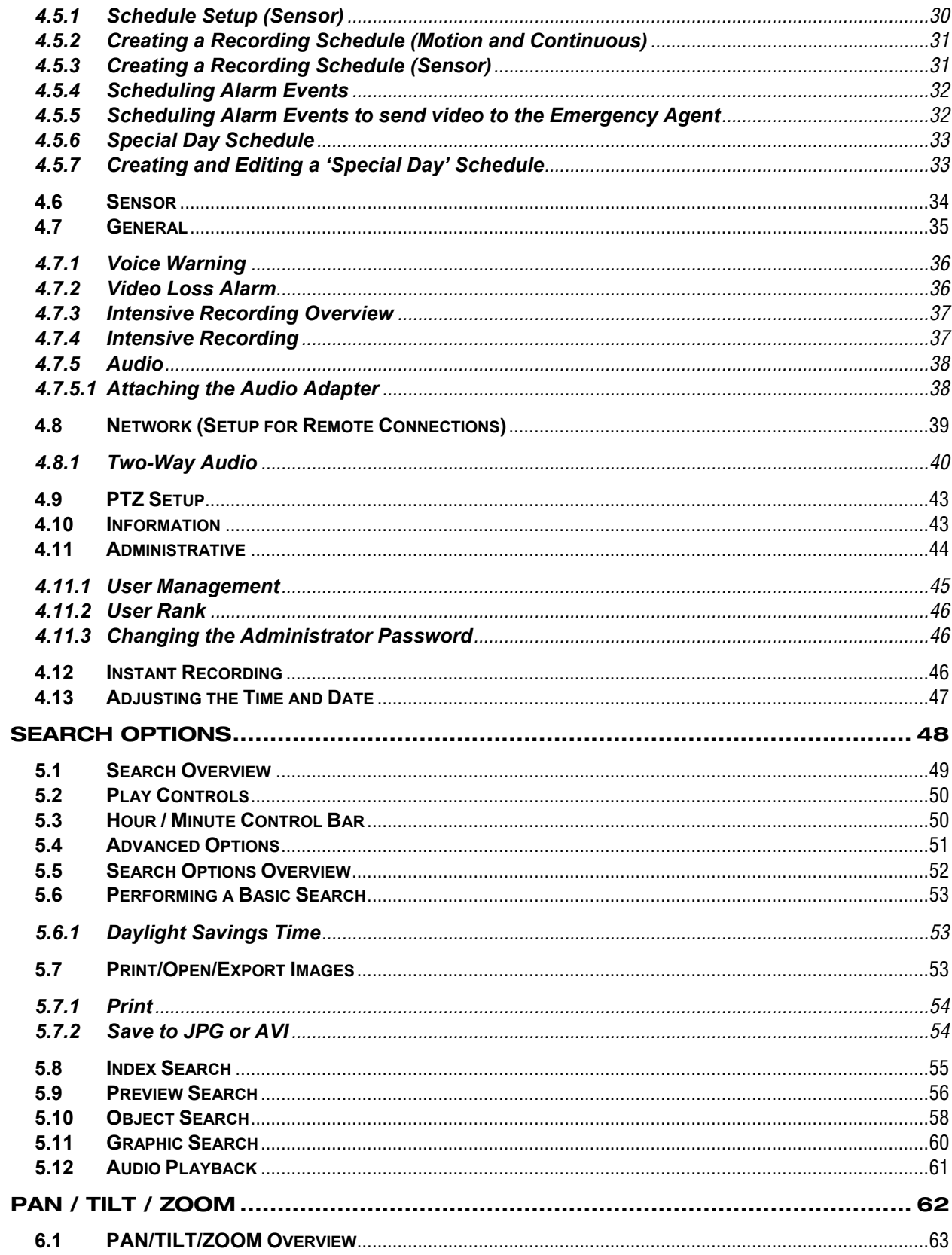

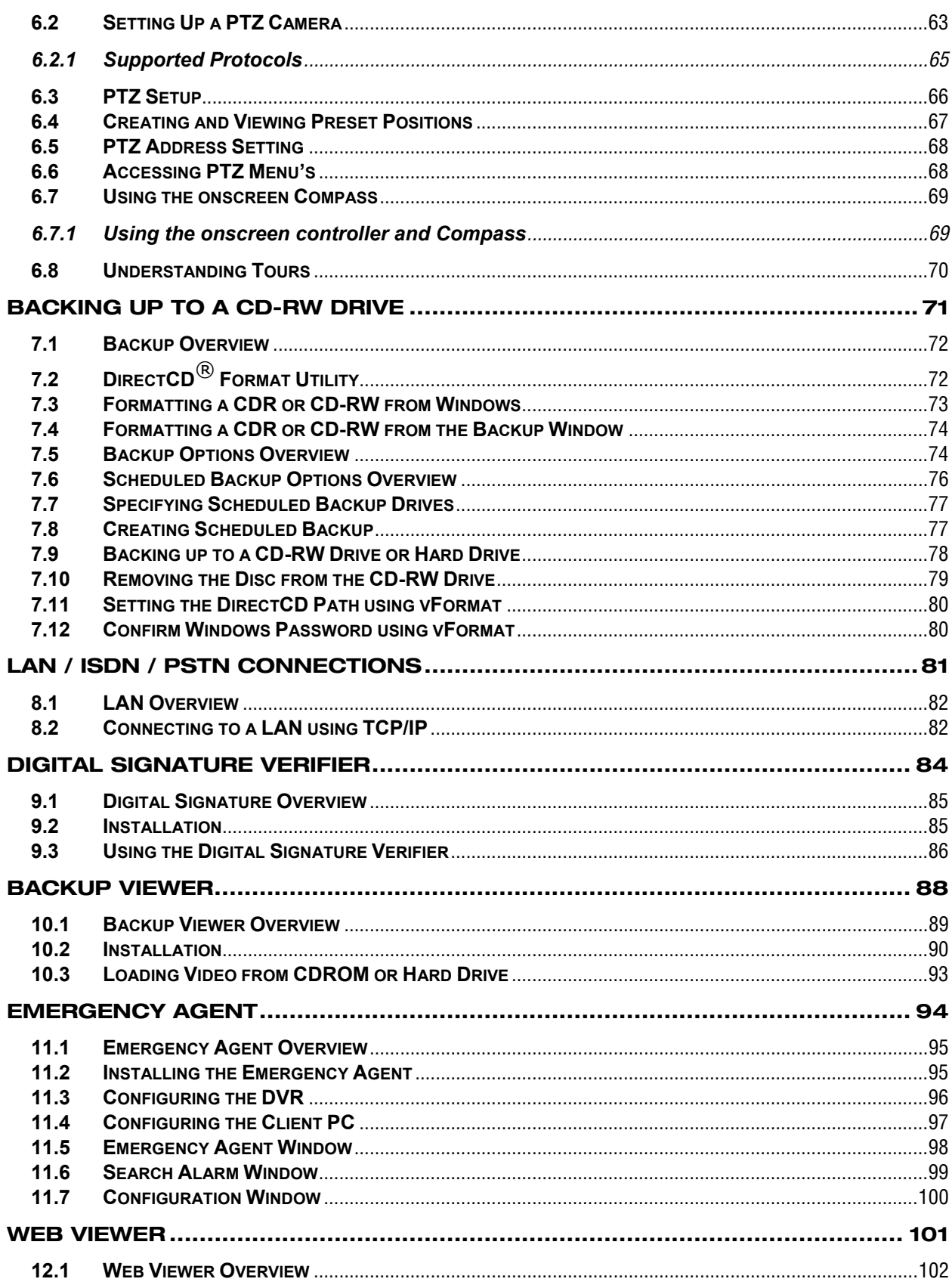

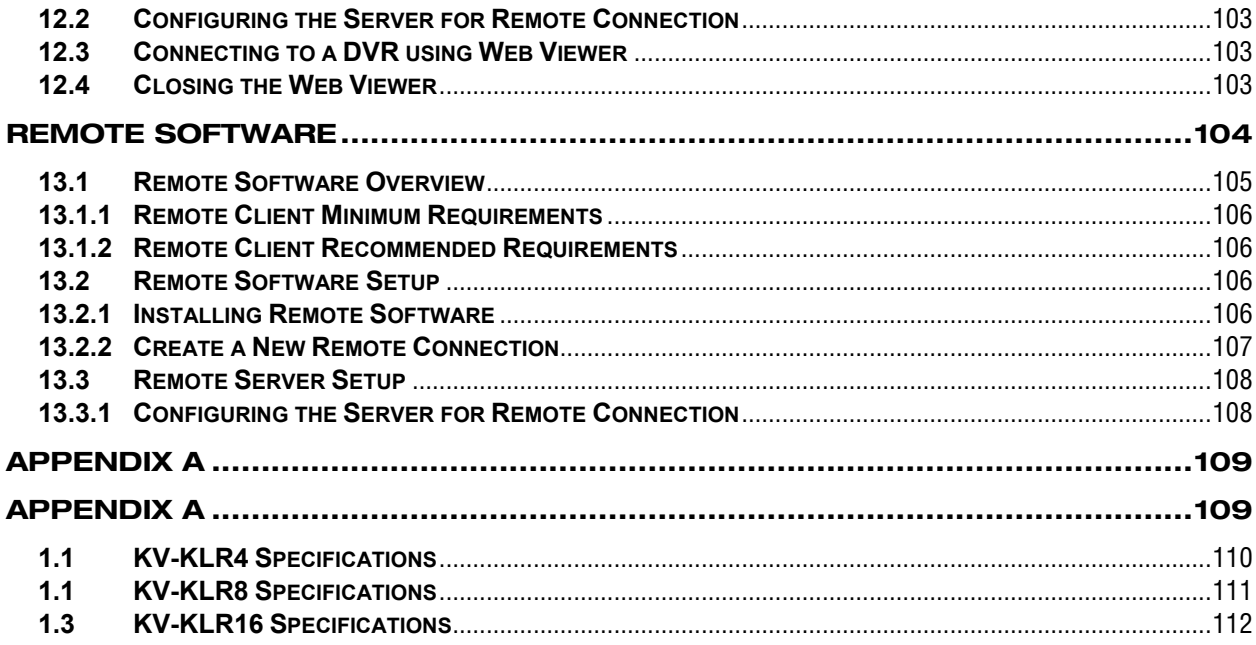

# **Preface**

# **About this Guide**

This manual is a setup and maintenance guide that can be used for reference when setting up the DVR unit and for troubleshooting when a problem occurs. Only authorized personnel should attempt to repair this unit.

Toshiba reserves the right to make changes to the DVR units represented by this manual without notice.

The following text and symbols mark special messages throughout this guide:

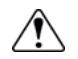

**WARNING:** Text set off in this manner indicates that failure to follow directions could result in bodily harm or loss of life.

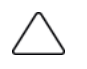

**CAUTION:** Text set off in this manner indicates that failure to follow directions could result in damage to equipment or loss of information.

- **NOTE:** Text set off in this manner indicates topics of interests that can help the user understand the product better.
- **TIP:** Text set off in this manner indicates topics and points of interests that can be helpful when using or settings up the DVR unit.

# **Technician Notes**

**WARNING:** Only authorized technicians trained by Toshiba should attempt to repair this DVR unit. All troubleshooting and repair procedures that may be shown are for reference and minor repair only. Because of the complexity of the individual components and subassemblies, no one should attempt to make repairs at the component level or to make modifications to any printed wiring board. Improper repairs can create a safety hazard. And any indications of component replacement or printed wiring board modifications may void any warranty.

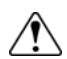

**WARNING:** To reduce the risk of electrical shock or damage to the equipment:

- Do not disable the power grounding plug. The grounding plug is an important safety feature.
- Plug the power cord into a grounded (earthed) electrical outlet that is easily accessible at all times.
- Disconnect the power from the computer by unplugging the power cord either from the electrical outlet or the computer.

**CAUTION:** To properly ventilate your system, you must provide at least 3 inches (7.6 cm) of clearance at the front and back of the DVR unit.

# **Introduction**

## **What is a Surveillix® DVR™**

A Surveillix DVR is simply a server that performs as a High Definition Digital Recorder. By utilizing the many features of a computer, including processing power, storage capacity, graphics compression, and security features, the DVR unit is more powerful than the analog recorders of the past.

The Surveillix DVR server software comes pre-configured for fast and seamless integration within your existing IT infrastructure. Designed around Microsoft® Windows® 2000, the server software offers unparalleled stability, security, and ease of use. Accordingly, your security investment has never been easier to maintain. Multiple users may simultaneously connect through any network connection for instantaneous live viewing, digital search, and off site video storage. Users can also connect remotely through DSL, Cable Modems, ISDN, or 56K dial-up. This powerful software enables users to establish recording schedules, create motion detection zones, use PTZ controls, and configure alarm inputs and outputs for each of the system's cameras. With the latest advancements in the DVR Server Software, searching and indexing your video archive has never been easier. Video can now be found, viewed, and exported in a number of file formats with just a few clicks.

The Surveillix DVR is high performance security product ready to meet today's security demands.

# **New Features**

### *Toshiba's Surveillix KV-KLR DVRs include the following new features:*

- Optimized and Designed for Microsoft® Windows® 2000
- Supports 4 Digital Control Outputs on Alarm Activation
- Supports up to 16 Sensor Inputs for Alarm Control
- Remote System Operation & Configuration
- Supports Multiple Simultaneous Remote Connections
- PAN / TILT / ZOOM Controls
- Simultaneous Video Search, Playback and Backup
- Video Indexes for Easy Searching
- Multiple Levels of Security Access
- Up to 2 Audio Inputs
- Optional POS and ATM Support
- 1 Composite Output (KV-KLR4 Excluded)
- Up to 16 Camera Inputs
- High Performance, Durable, Rackmount Chassis (KV-KLR4 Excluded)
- Output the Video to a NTSC/PAL Display
- Virtually Unlimited Storage Potential
- Supports Digital Signatures
- Video Loss Alarm Functionality
- Continuous, Motion Detection, Alarm, Pre-Alarm, and Scheduled Recording Modes
- Hardware Watchdog

# CHAPTER

# **DVR Description**

*This chapter includes the following information:* 

- Input/Output connector locations
- Front Panel Controls and LEDs
- Rear Panel Connectors
- Drive Positions
- Serial Number Location

# **1.1 Basic Features**

Surveillix™ state-of-the-art High Definition Digital Recorders are housed in a high performance and versatile 4U Aluminum Rack-Mount case allowing easy storage of multiple DVRs for enterprise applications. Every Surveillix DVR Unit comes equipped with the latest technology:

- Intel® Pentium® IV Processor
- 10/100 Network Interface Card (NIC)
- 256 MB of System Memory
- 32 MB Video Card
- CD-RW Recorder
- 3.5" Floppy Drive
- Full Duplex High-Fi Sound Functionality

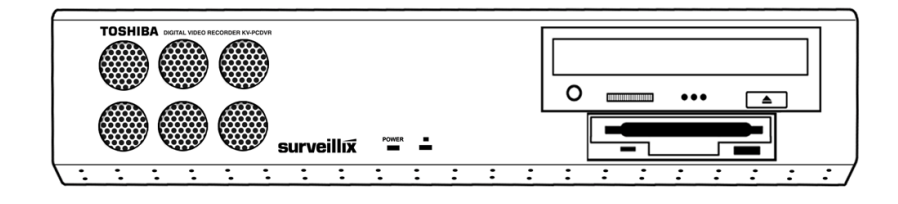

# **1.2 Front Panel Controls and LEDs**

The front panel of the DVR unit contains the devices that will be commonly used for data removal, retrieval, and backup replacement. The most common components and buttons are shown below:

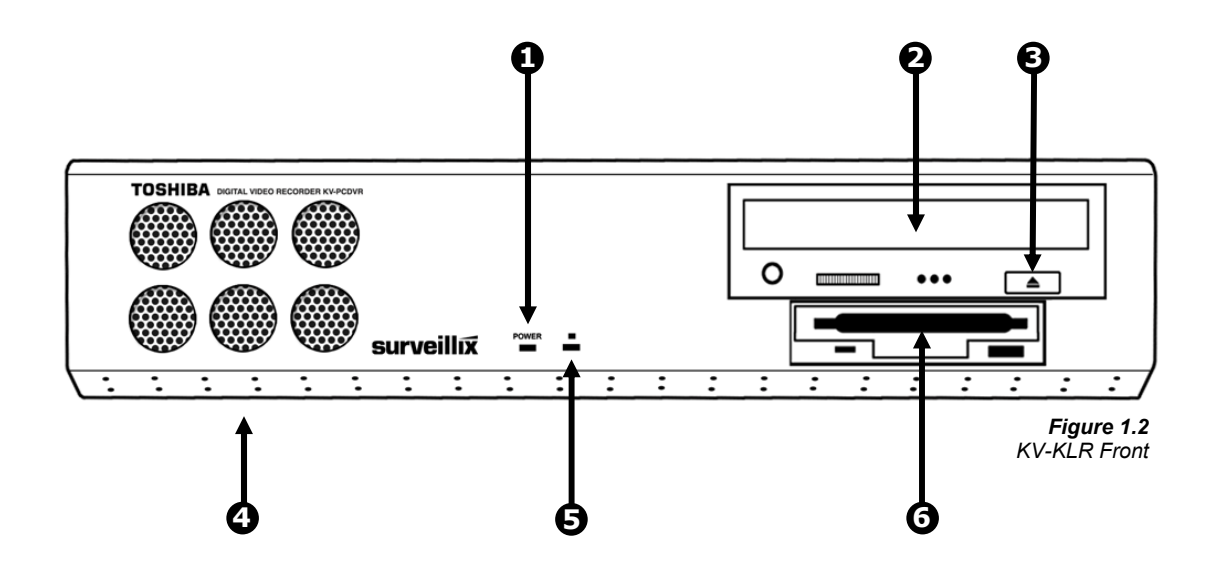

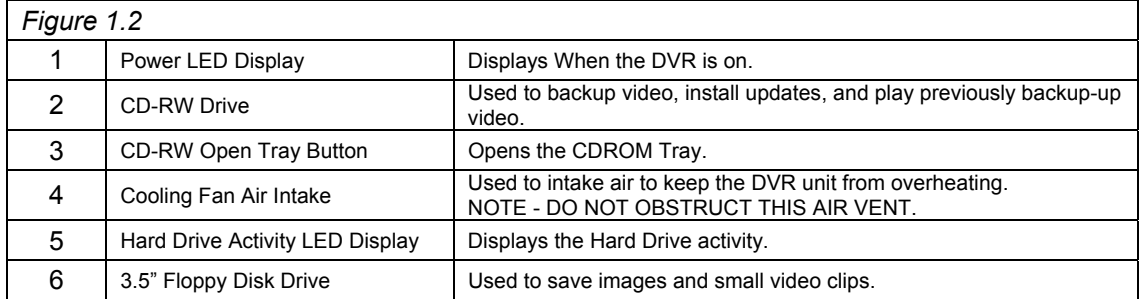

# **1.3 Rear Panel Connectors**

The rear panel of the DVR unit contains virtually all of the connectors you will be using. Below is a diagram that outlines the location and description of each connector:

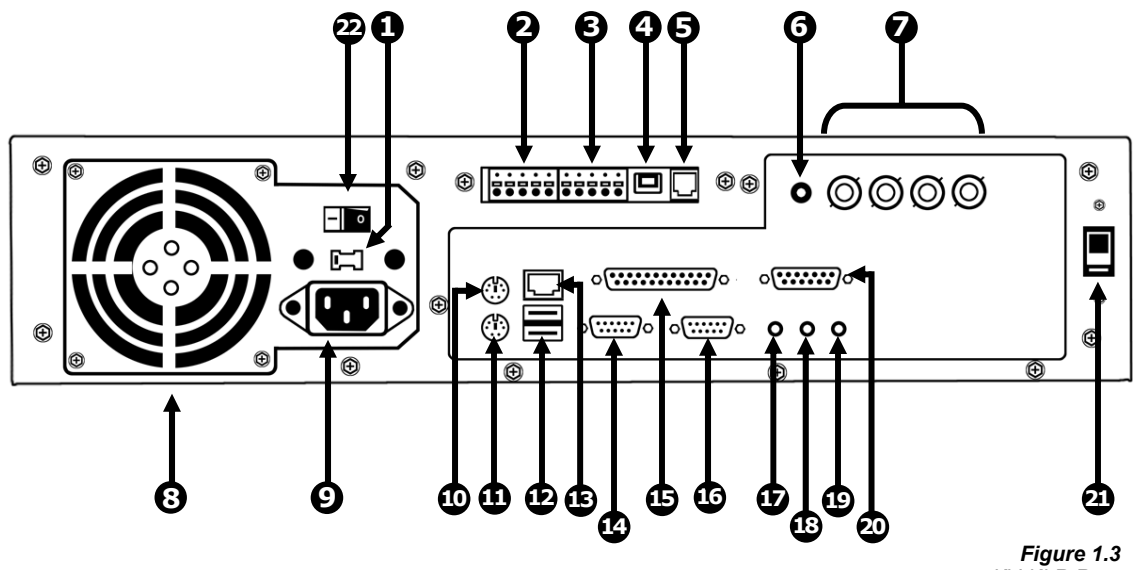

*KV-KLR Rear* 

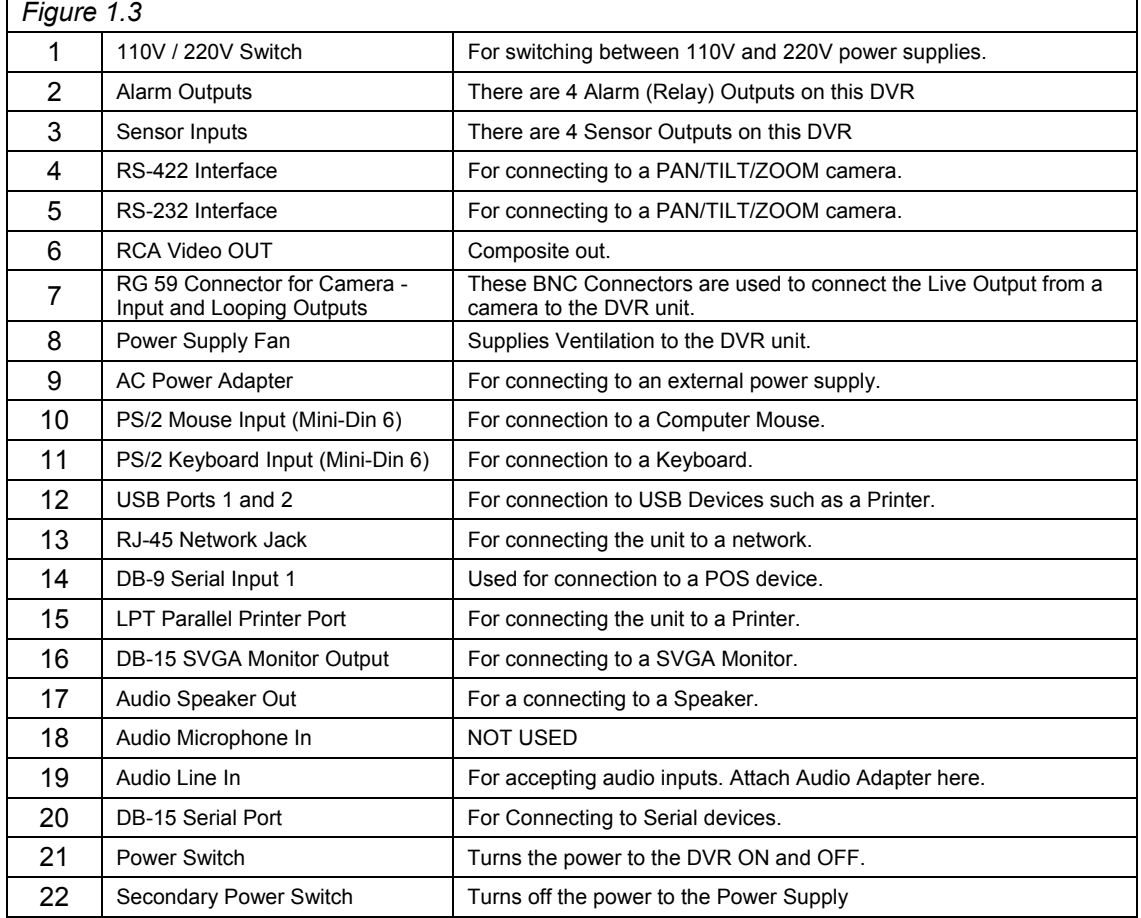

# **1.4 Serial Number**

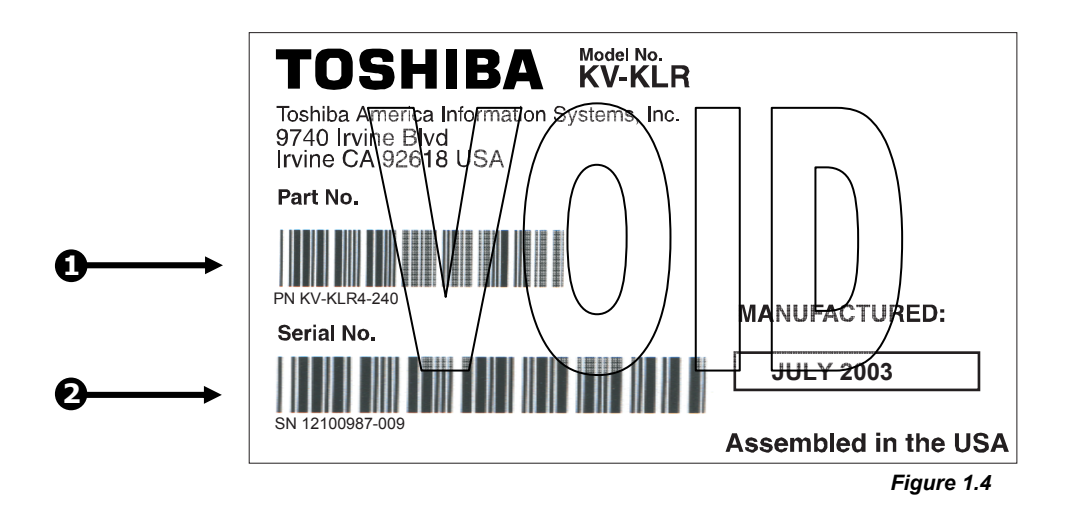

### *Figure 1.4*

**Part Number** – You can find your part number located on the side of the DVR unit as shown in *Figure 1.4*.  $\Omega$ 

**Serial Number** – You can find your serial number located on the side of the DVR unit a shown in *Figure 1.4.* 

**NOTE:** Be sure and keep your serial number written down and accessible. Your serial number is required when contacting Technical Support.

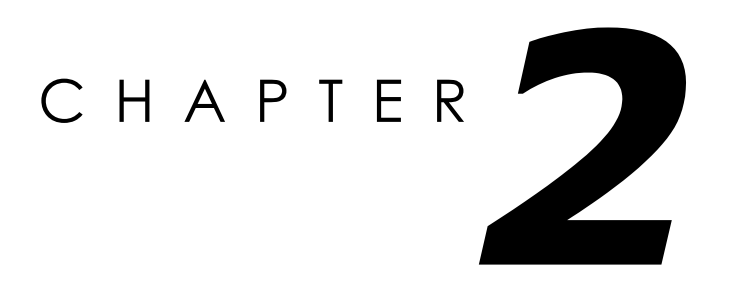

# **Getting Started**

*This chapter includes the following information:* 

- **Included Components**
- **Setting up your DVR Hardware**
- **•** Optional Components

# **2.1 Identifying included components**

Surveillix™ DVRs come with a mouse, keyboard and selected software and cables. Identify the following components to make sure everything has been properly included with your new DVR unit. If any of the following items are missing, contact your dealer to arrange a replacement.

### **Included Component List:**

- **1.** DVR Unit
- **2.** Mouse<br>**3.** DVR K
- **3.** DVR Key (Does not apply to KV-KLR4)
- **4.** Manual<br>**5.** Repair
- **5.** Repair CD / Software Installation CD
- **6.** Audio Adapter<br>**7.** Keyboard
- **7.** Keyboard
- 8. PTZ Adapter<br>9. RCA to BNC
- **9.** RCA to BNC Adapter (Does not apply to KV-KLR4)
- 10. Rackmount Attachments with Screws (Does not apply to KV-KLR4)
- **11.** Power Cable
- **12.** RS-422 to RS-232 converter for PTZ (Serial-RJ11)

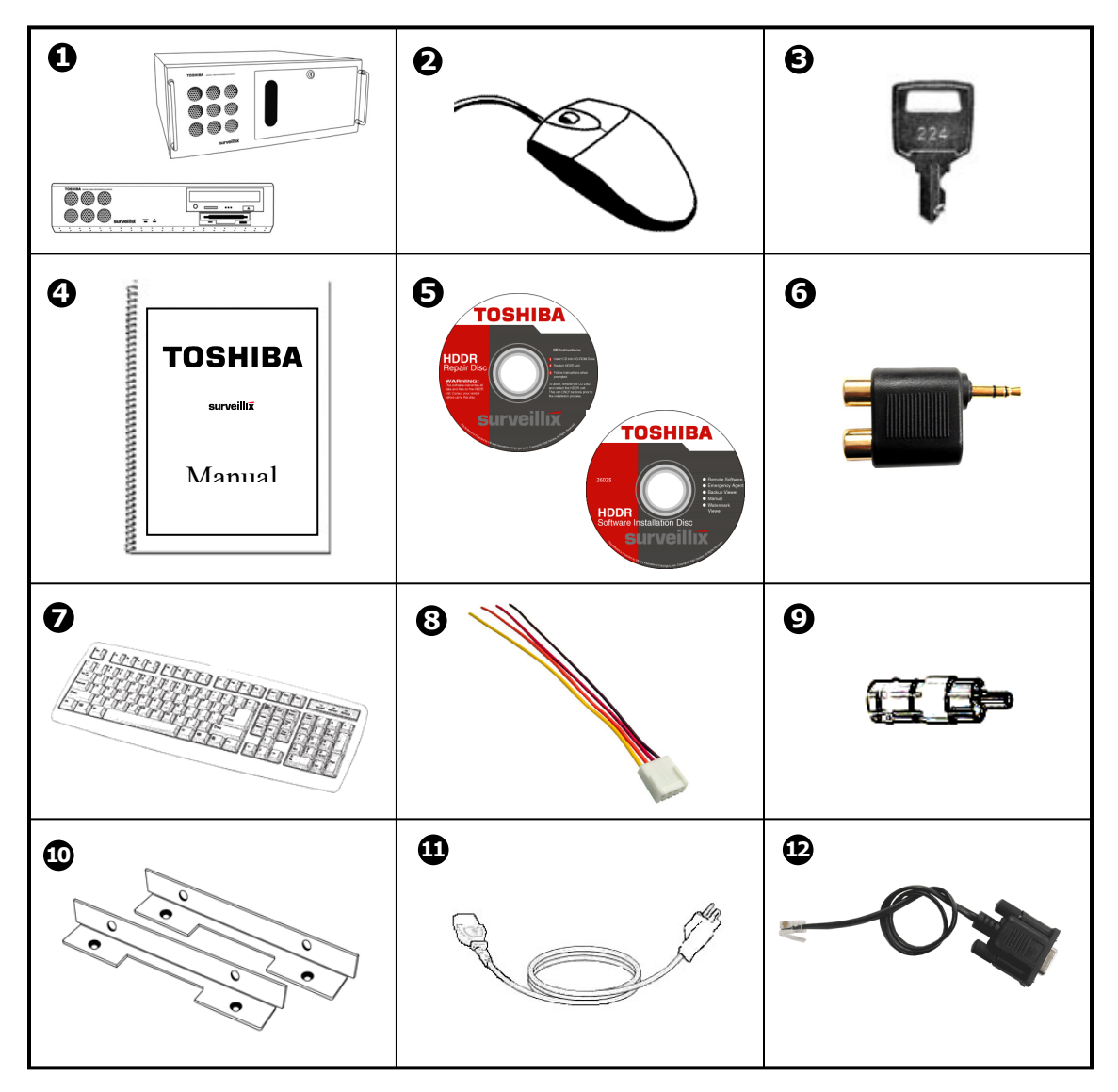

# **2.2 Keyboard Setup**

To attach the keyboard to the DVR unit, plug the end of the Keyboard into the keyboard PS/2 Port located on the back of the machine. The keyboard PS/2 Port can be identified by the purple color. Refer to the Rear Panel Connectors diagram for more information.

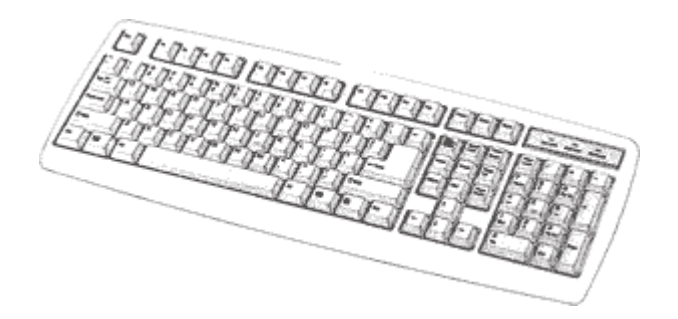

# **2.3 Mouse Setup**

To attach the mouse to the DVR unit, plug the end of the mouse into the mouse PS/2 Port located on the back of the machine. The mouse PS/2 Port can be identified by the green color. Refer to the Rear Panel Connectors diagram for more information.

The mouse uses a cursor called a pointer. Pointers come in many different shapes but are most commonly shaped like an arrow.

Your mouse has two buttons: a left button and a right button. Quickly pressing and releasing one of these buttons is called clicking. Sometimes you will need to double-click – or click the same button twice quickly.

In this manual, click means to position your mouse point on an icon and to single click the left button. When a right click is required, this is stated clearly. Double-click also refers to the left button.

The ratchet wheel in between the two buttons is added to provide easier scrolling capability. By simply moving the wheel with your index finger, you can quickly move through multiple pages, line, or windows. The wheel may also function as a third button allowing you to quickly click or double-click an icon or a selected item.

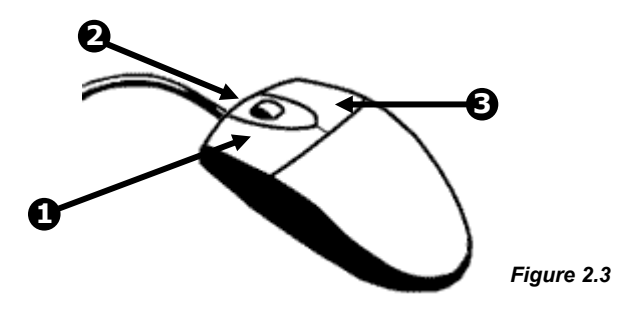

### *Figure 2.3*

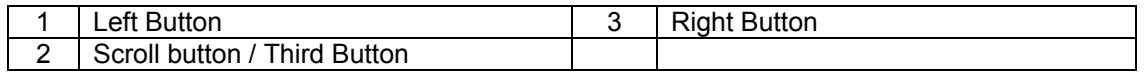

# **2.4 Monitor Setup**

Attach the Monitor to the Rear of the DVR unit using the VGA cable supplied by the Monitor Manufacturer. Refer to your monitor manual for detailed information on how to setup and use it.

**NOTE:** The monitor you use must be capable of having a screen resolution of 1024 x 768 and display colors of at least 24 Bit

# **2.5 Power Setup**

Attach the AC power cable to the rear of the DVR Unit. See Rear Panel Connectors for more information.

**WARNING:** To reduce the risk of electrical shock or damage to the equipment:

- Do not disable the power grounding plug. The grounding plug is an important safety feature.
- Plug the power cord into a grounded (earthed) electrical outlet that is easily accessible at all times.
- Disconnect the power from the computer by unplugging the power cord either from the electrical outlet or the computer.

# **2.6 Connecting a Video Source to the DVR**

### *KV-KLR8 and KV-KLR16*

There are different types of Video Sources that can be plugged into your DVR unit including DVD players, VHS players, and CCTV Cameras. The back of the DVR unit contains up to 16 video inputs depending on the DVR model. The connectors use the BNC standard. On the KV-KLR8 (8 Channel) the 9-16 inputs will be unusable.

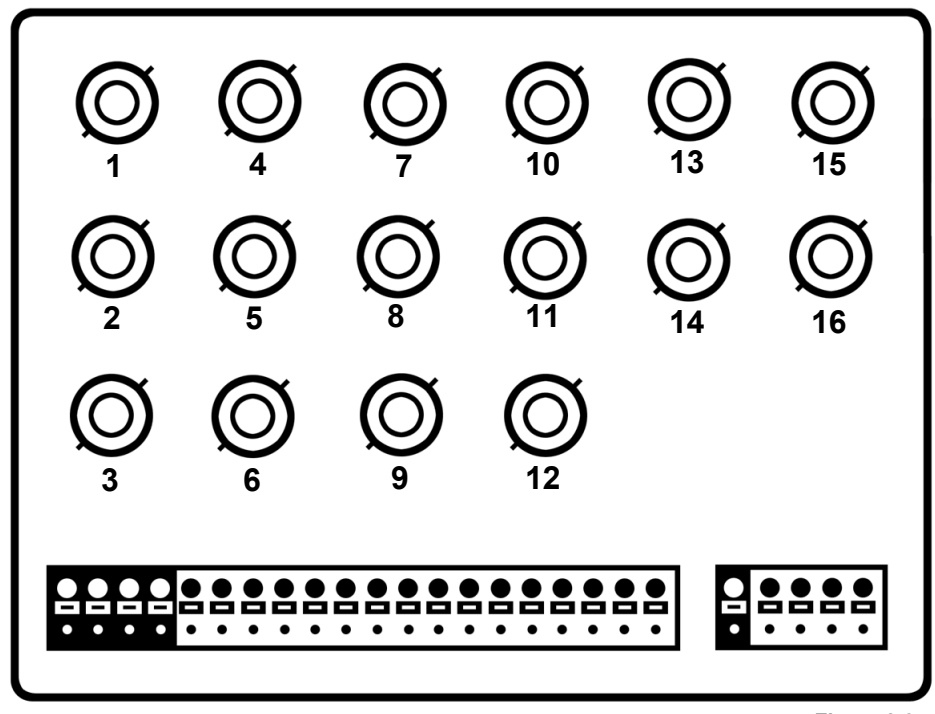

*Figure 2.6 KV-KLR16 Shown*

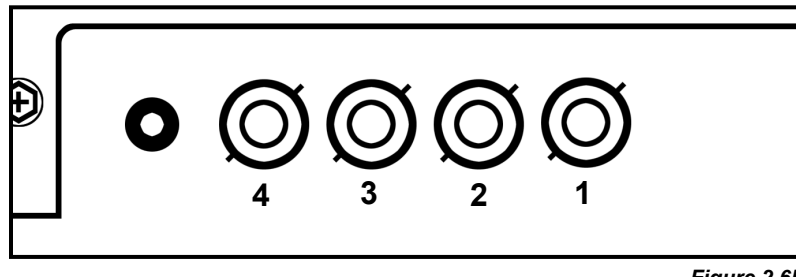

*Figure 2.6b KV-KLR4 Shown*

# **2.7 Connecting Sensors to the DVR**

Each DVR unit may have up to 4 Sensor inputs. These inputs can be used with devices such as Infrared devices, motion devise, glass breakage alarms, door and window trips, and many more. The Sensors can be set to Normally Open or Normally Closed inside the software.

There are 4 Commons (-) and 16 inputs (+). There is no power supplied to the ports so an external power supply must be used if power becomes necessary.

### *Sensor Input*

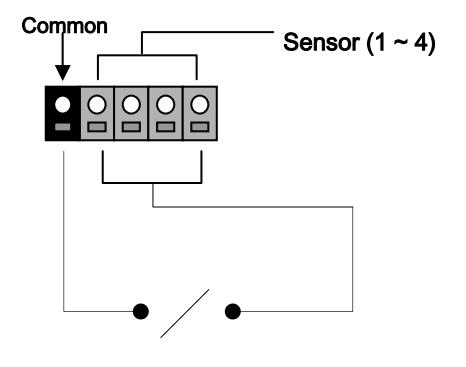

- Normally Open or Normally Closed option is available inside the DVR Software.
- There is no power supplied to the ports. Use an external power supply if necessary.

# **2.8 Connecting Control Outputs to the DVR**

Each DVR unit may have up to 16 Control Outputs. These outputs can be used to trigger devices such as Sirens, Phone Dialers, Lights, and any other relay activated device.

### *Control Output*

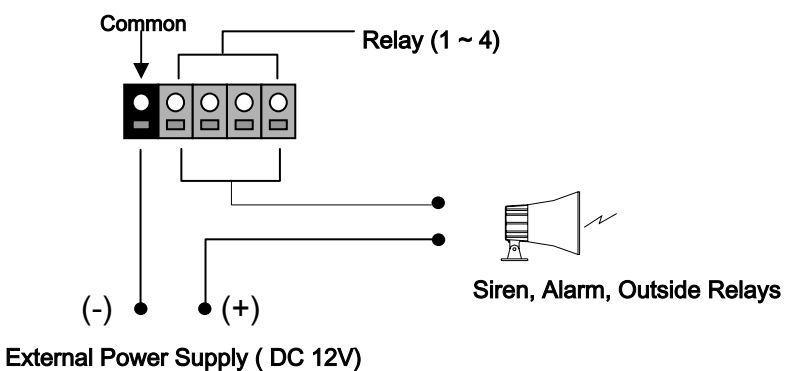

- Use 12V, below 300mA. For controlling lights or other devices, use another external relay.
- Maximum voltage is 24V AC @ 1 amp
- Output uses a Form C Relay

# **2.9 Optional Components**

To fully utilize your DVR unit's potential, several optional Surveillix components are listed below. Contact your dealer for more information.

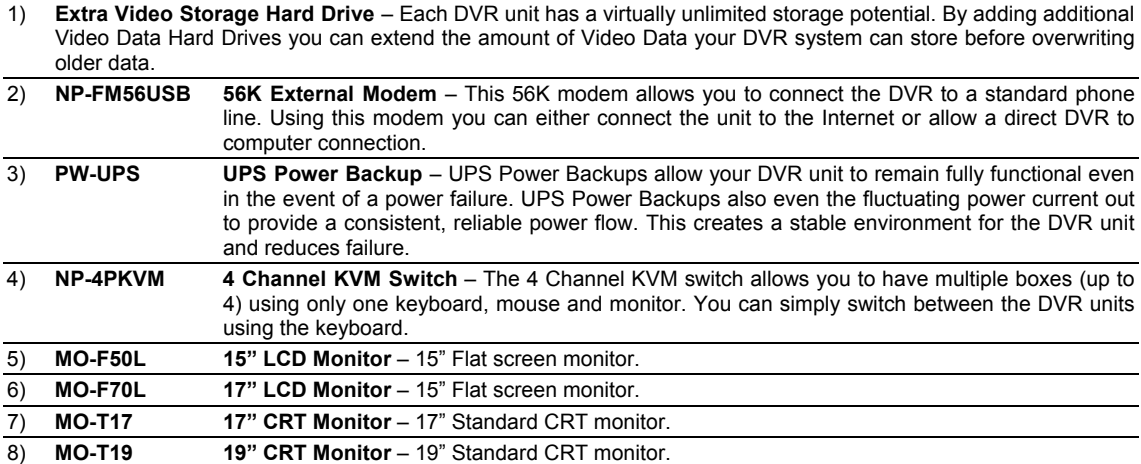

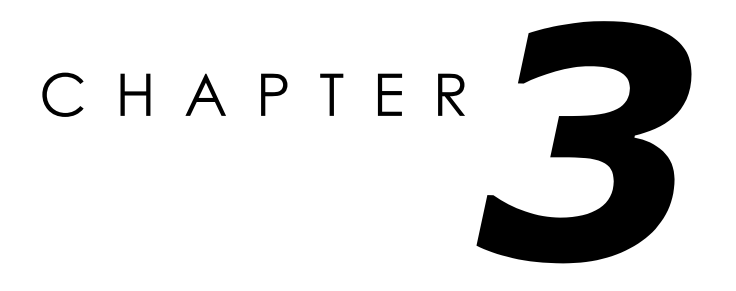

# **DVR Basics**

*This chapter includes the following information:* 

- Turning the DVR on and off
- Becoming familiar with the Display screen
- Defining Screen Divisions

# **3.1 Turning on the DVR**

Once the cables and adapters have been properly connected (See Chapter 2) it is time to turn on the power. To turn on the power follow these steps:

## *KV-KLR8 and KV-KLR16*

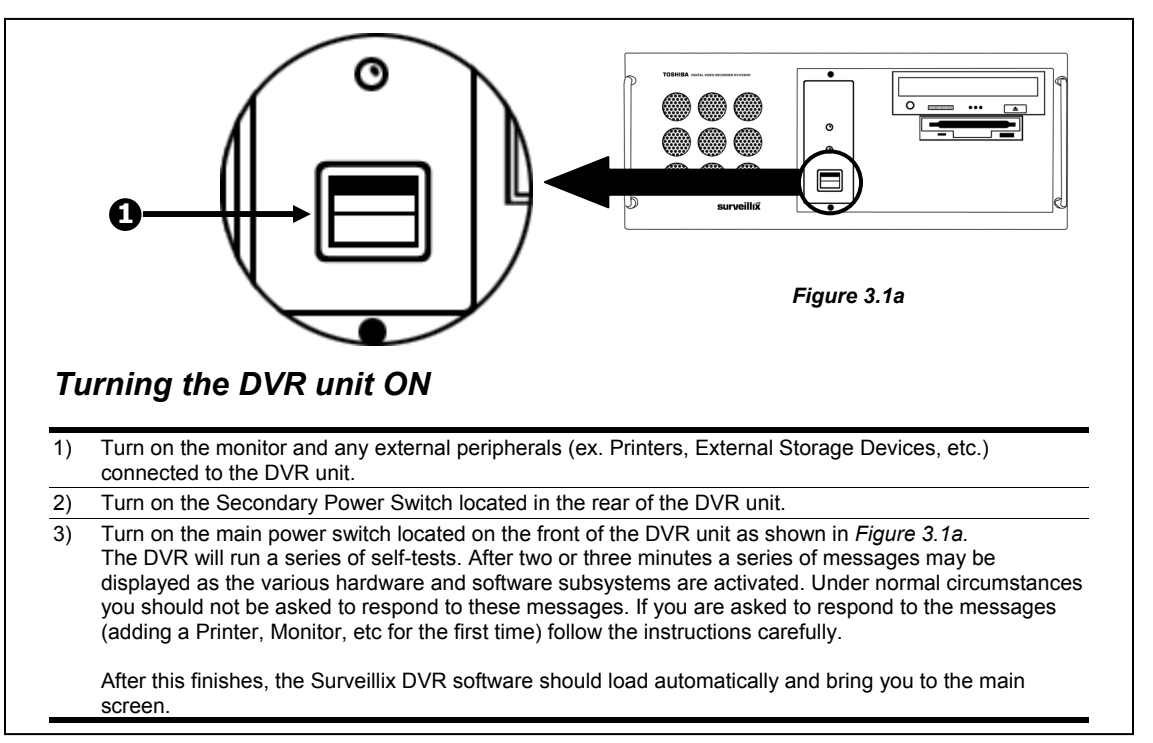

### *KV-KLR8*

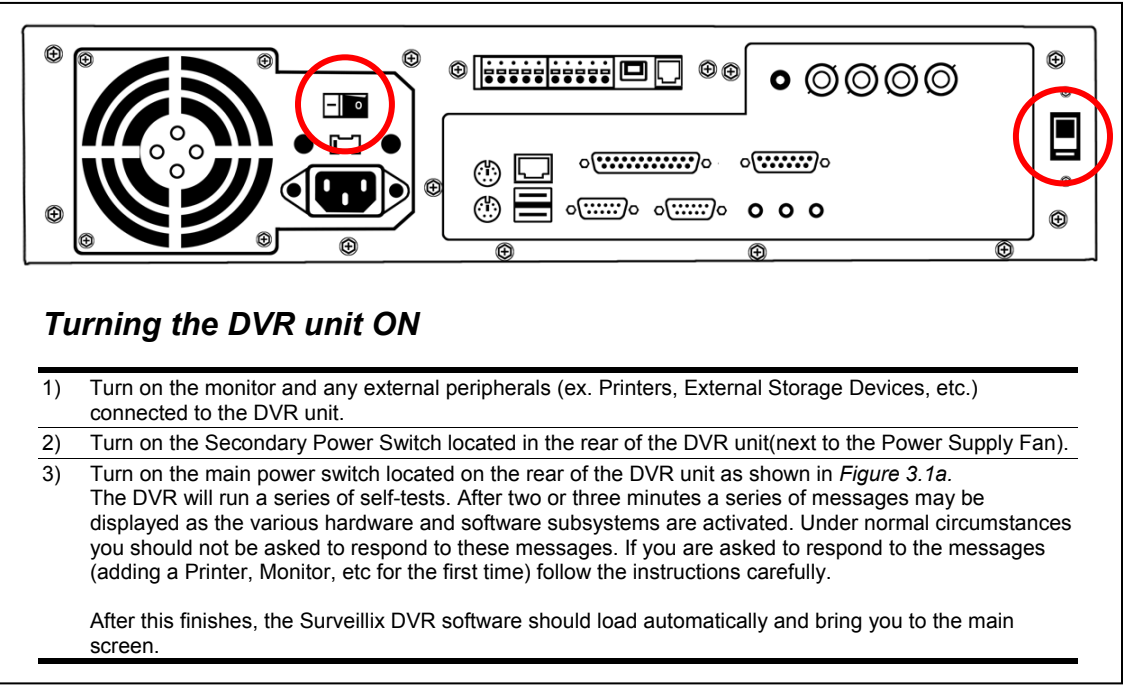

# **3.2 Turning off the DVR**

# *Turning the DVR unit OFF*

1) To turn off the DVR unit, select the Exit button from the main screen. This will prompt you whether you wish to exit the program or not. Select yes. The DVR unit will shut itself off automatically once this is done. The DVR unit may take several minutes to shut down completely.

**CAUTION:** Always be sure to follow the proper procedures when turning off the power to the DVR unit. NEVER disconnect the power to the DVR unit while it is still running or in the process of shutting down. Doing so can cause data loss, file corruption, system instability and hardware failure.

# **3.3 Display Screen**

Each time the DVR is restarted, the program defaults to the Display screen. The following diagram outlines the buttons and features used on the Display screen. You should become familiar with these options as this is the screen that will be displayed the majority of the time.

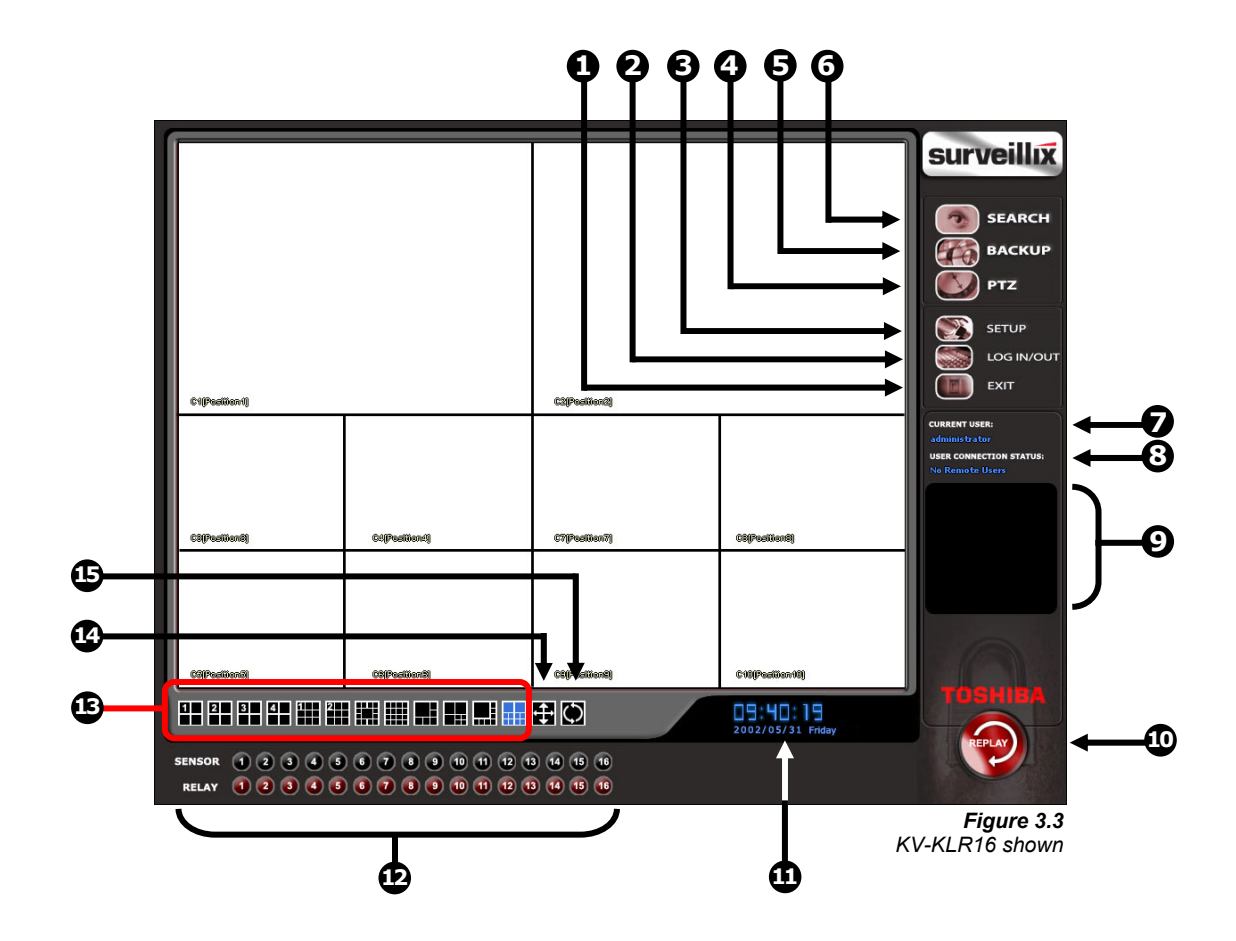

### *Figure 3.3*

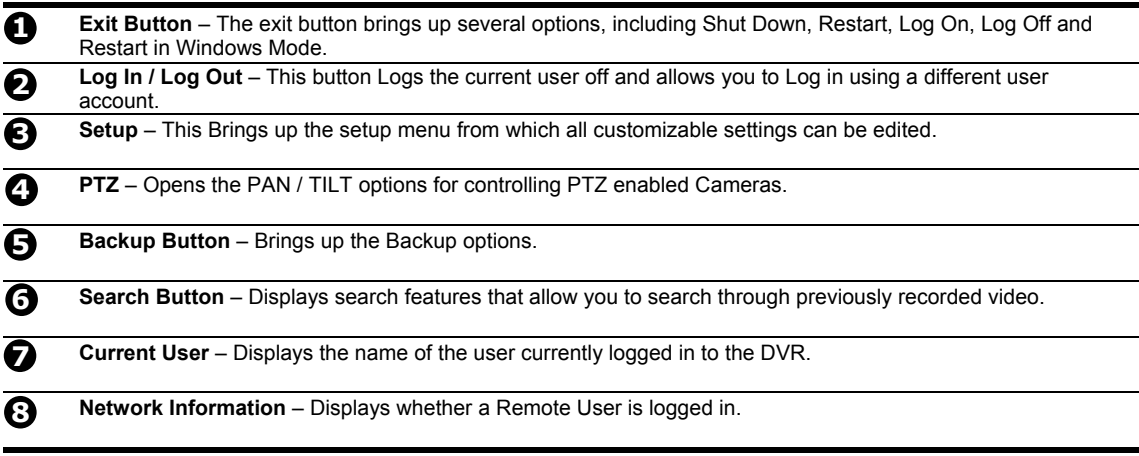

19

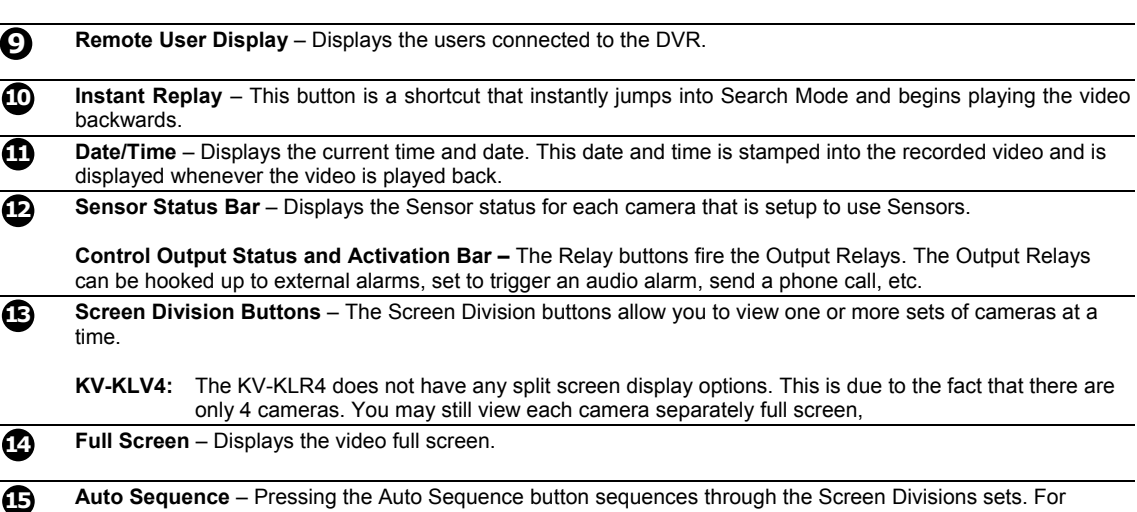

Example, selecting the 1A and then the Loop button will sequence through 1A,2A,3A,4A and then repeat. This option is not available for the 7,10 and 13 screen divisions.

**KV-KLV4:** The Auto Sequence button works on the KV-KLR4 model by sequencing through individual cameras only.

# **3.4 Camera View**

The Cameral status for each camera is displayed next to the Camera number (or name) on the Video Display Area. The following are

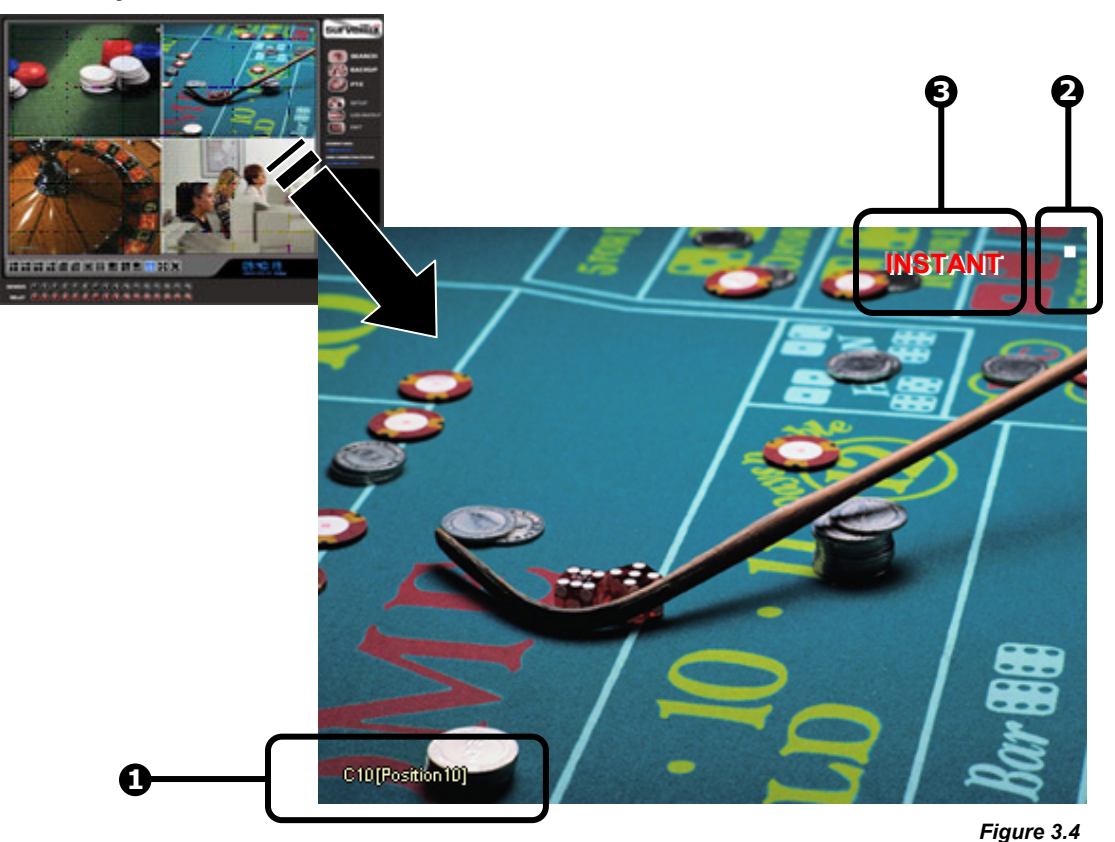

*Figure 3.4*

**1** 

**2 3**   **Camera Number and Name** – Displays the camera number and the custom name given to the camera.

 **Recording Status** – Displays the current recording status of the camera using symbols. (See Section 3.5)

 **Special Recording –** Displays text relating to the type of recording that is occurring. (See Section 3.5)

# **3.5 Recording Status Indicator**

The Camera status for each camera is displayed next to the Camera number (or name) on the Video Display Area. The following are the different states for each camera:

 **Recording** – A red light is displayed when the camera is currently being recorded to the DVR unit.

**II** Motion Detection – A green light is displayed when a camera (set up for motion detection) detects motion.

**Display** – This is displayed when the camera is currently not being recorded to the DVR unit.  $\Box$ 

There are several different types of DVR 'Special Recording'. When this happens text is displayed on the camera indicating what kind it is. These are as follows:

 **SENSOR** – Sensor is displayed when a sensor, associated with a given camera, is activated.

 **INSTANT** – Instant Recording is a manual activation of the recording for the selected camera. Regardless of the recording method, Instant Recording will start the camera recording and also flag the video for future searches using the Index Search feature. INSTANT is displayed when a user activates the instant recording option. Double Right-Click to activate and deactivate the Instant Recording option.

# **3.6 Screen Division Menu**

The Screen Division menu allows you to view cameras full screen by rotating one by one, four by four, eight by eight or by viewing four, eight or 16 at a time. The button options are shown below.

**NOTE**: The following screen divisions are not available for all KV-KLR models. Each model, depending on the number of cameras, may vary slightly.

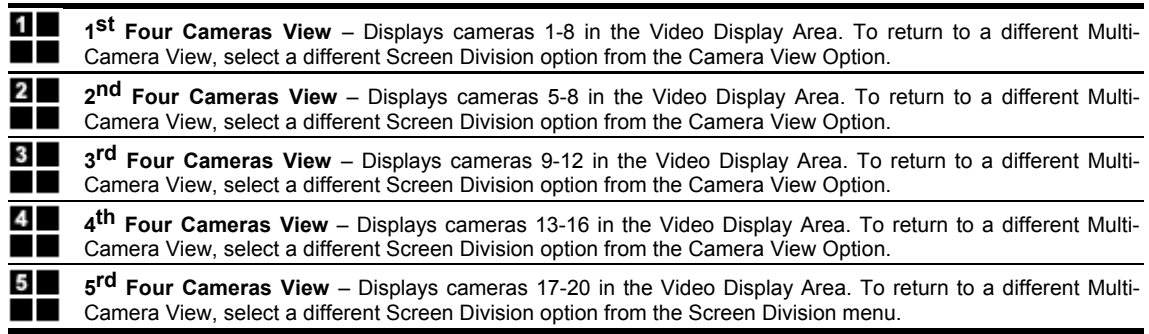

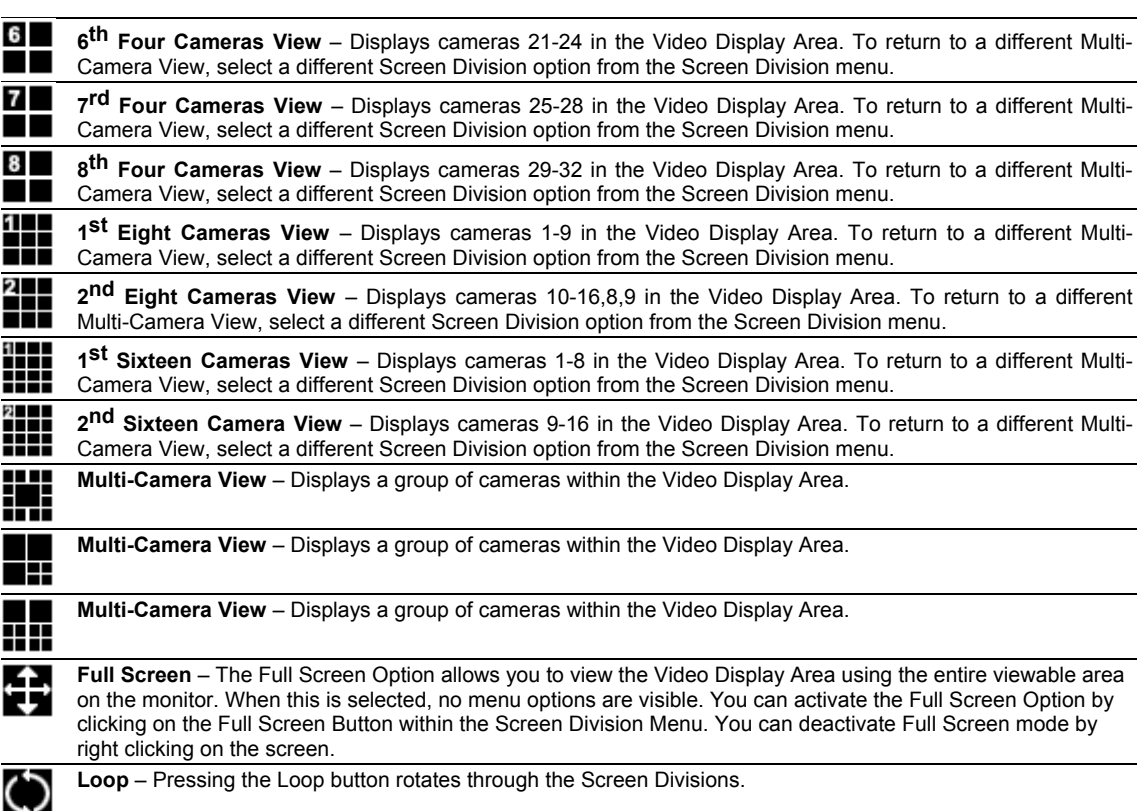

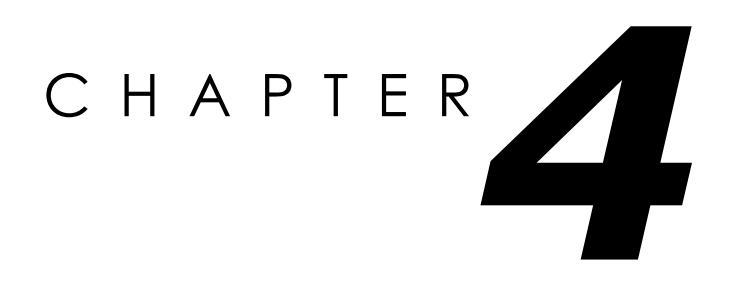

# **Setup Options**

*This chapter includes the following information:* 

- Setup Overview
- Channels
- Color
- Schedule
- Speed
- Motion Detect
- Password
- Pan/Tilt
- Audio

# **4.1 Setup Overview**

The Setup options allow you to optimize your DVR unit by adjusting things like camera names, reboot schedules, recording schedules and more. It is extremely important that you setup your DVR correctly for several reasons.

- **Recording Schedules** By optimizing the recording schedule you can increase the amount of pertinent recorded video that is saved on the DVR *and* keep it longer. You can optimize the type of recording done by adding motion detection to this as well, again increasing the amount of useful video.
- **DVR Access**  By setting up the access passwords you can tightly control the types of access an individual may have. This ensures the security and integrity of the DVR unit.
- **Camera Naming**  By naming each camera you can easily identify the location and any other pertinent information that may be helpful simply by viewing it on the Video Display Area.
- **Adjusting Camera Color** By adjusting each camera's color settings you can optimize the clarity and detail that is recorded.

# **4.1.1 Setup Screen Overview**

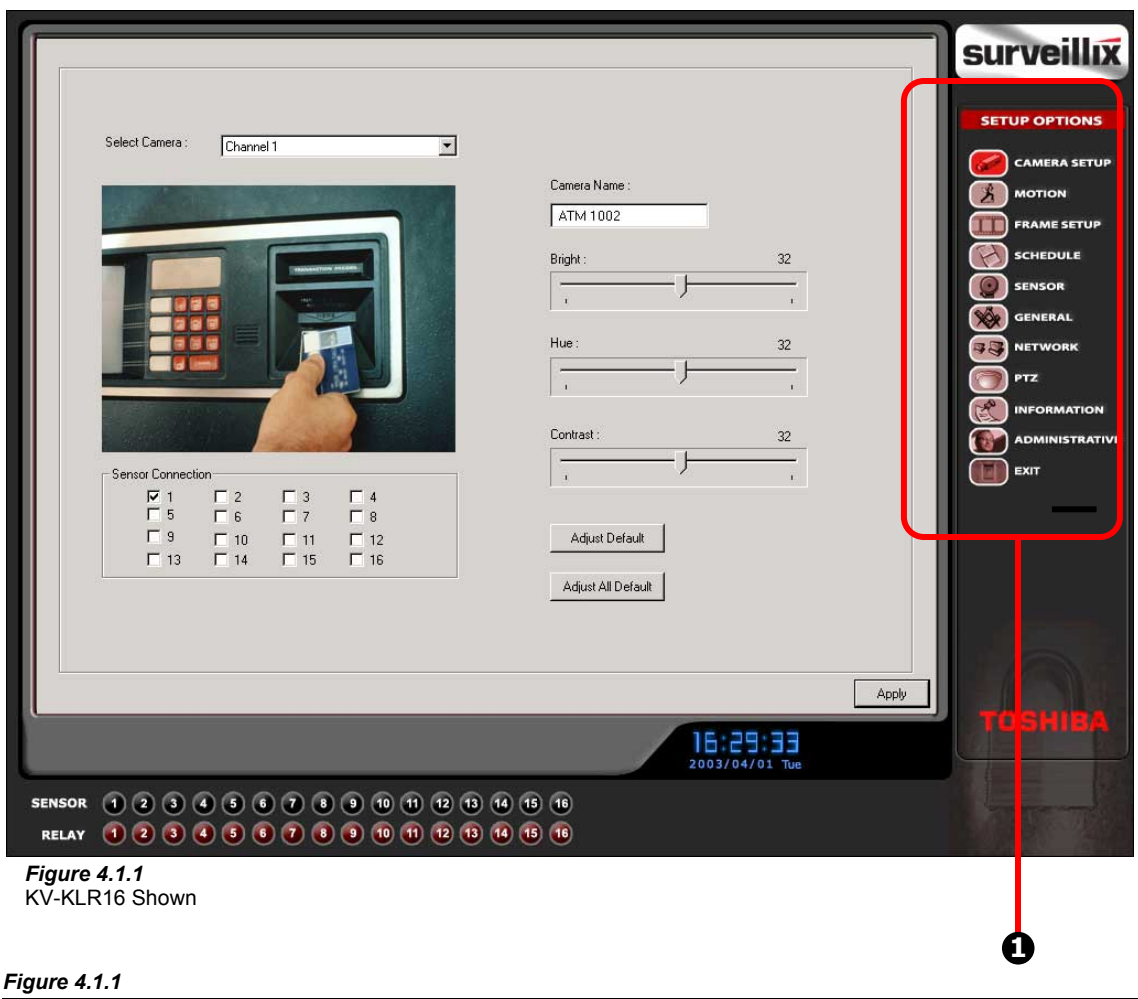

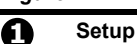

 **Setup Options** – Allows you to toggle between different setup screens.
# **4.2 Camera Setup**

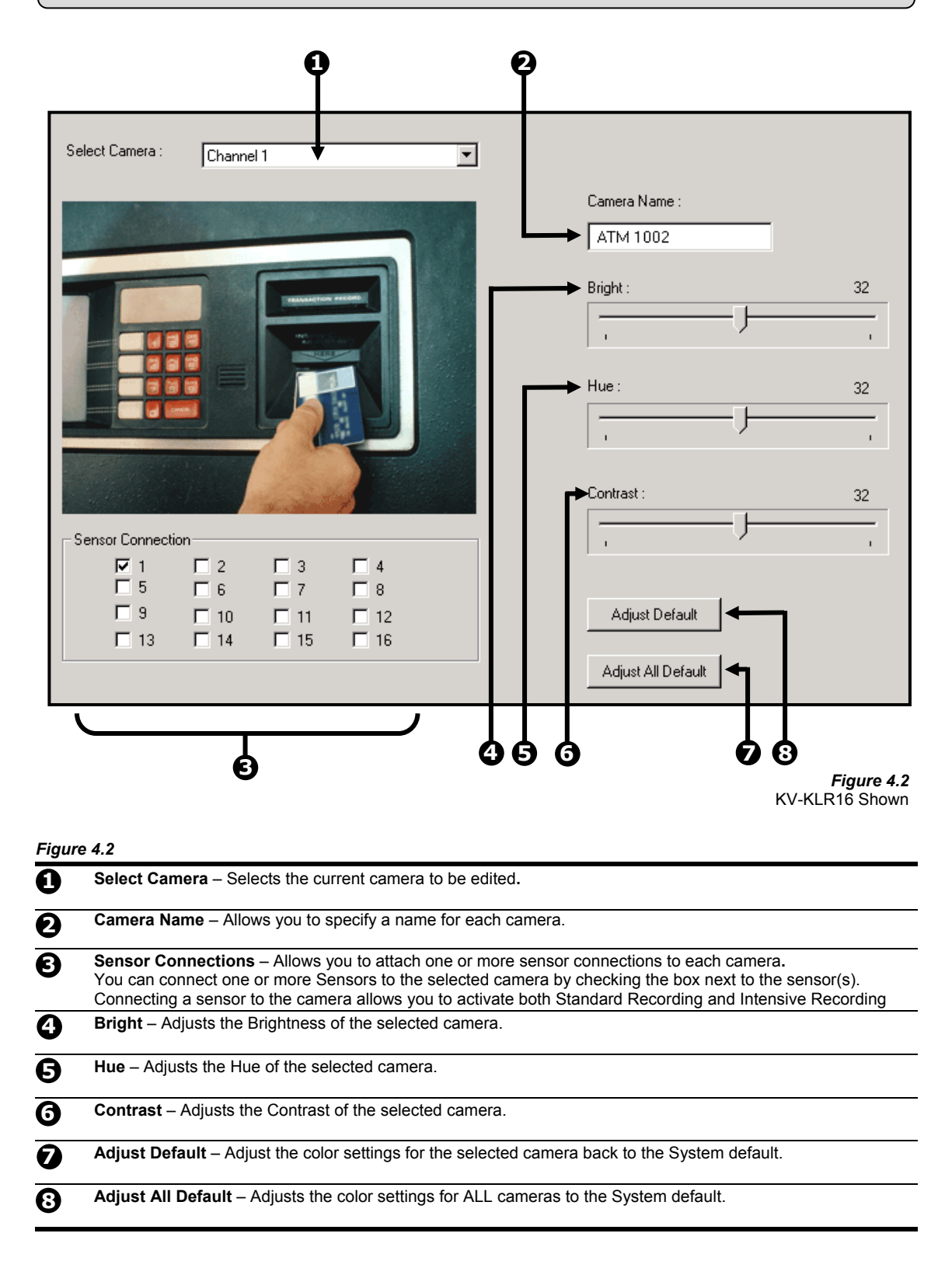

# **4.3 Motion**

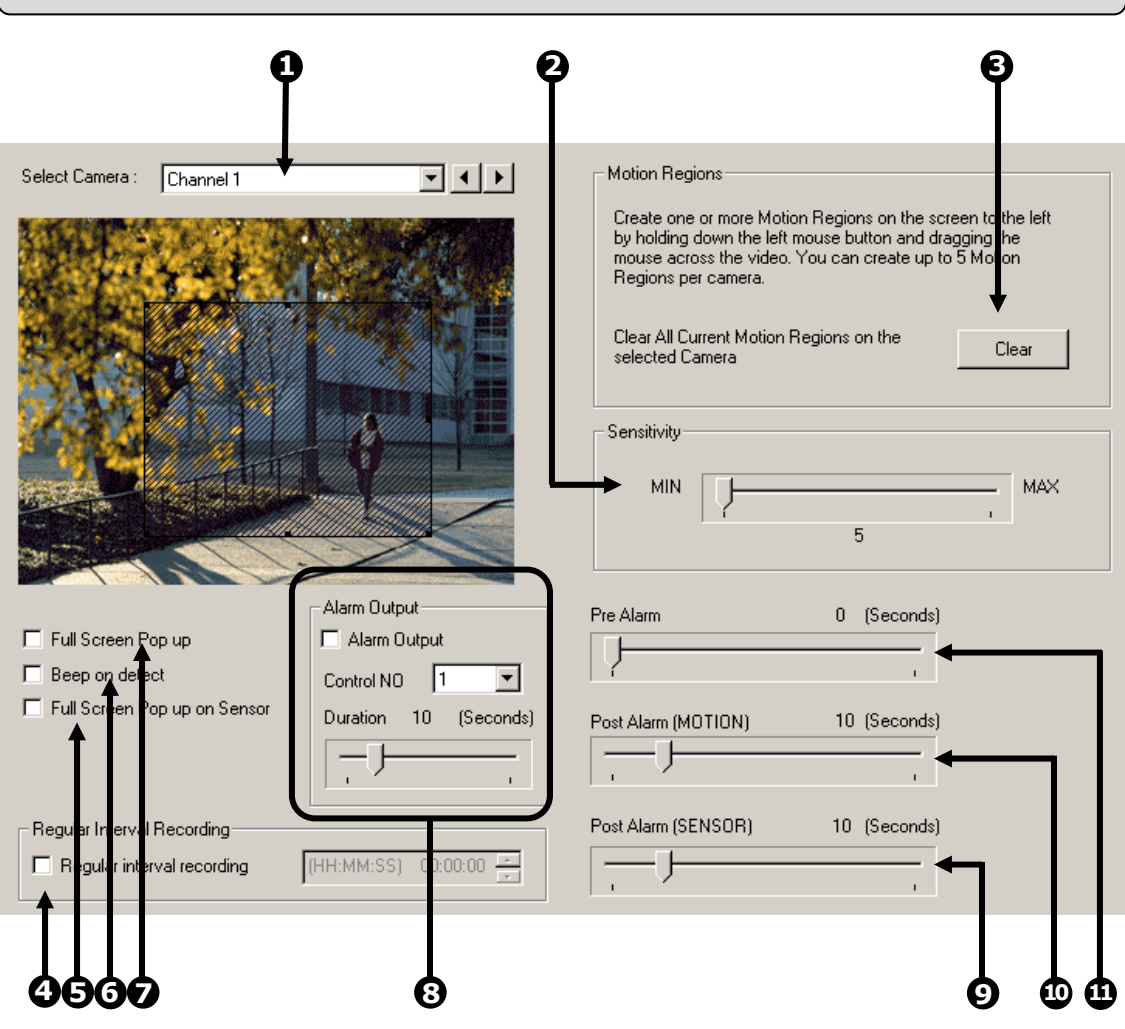

### *Figure 4.3*

- **1. Select Camera** Selects the current camera to be edited.
- **2. Sensitivity** Adjusts the sensitivity within the designated Motion Areas.
- **3. Clear** Clears all Motion Areas for the selected camera.
- **4. Regular Interval Recording** This option allows you to record a single frame every few minutes or every few hours to show that the DVR is still functioning even when motion is not taking place. This option only works when Motion recording or Sensor recording is selected.
- **5. Full Screen Pop-Up on Sensor** When Sensor (alarm input) is detected, the camera will display full screen. The video will not atomically return to normal view. This option will require a user reset the screen to normal view.
- **6. Beep on Detect** When motion is detected, an internal speaker on the DVR will sound an alarm.
- **7. Full Screen Pop-Up** When Motion is detected, the camera is displayed full screen. The video will not atomically return to normal view. This option will require a user reset the screen to normal view .

**8. Alarm Output** – Allows you to activate a specified control output when Motion is detected.

- **9. Post Alarm (SENSOR)** Allows you to record video after a Sensor event has ceased for a specified period of time. This option will only work for cameras set to record from a Sensor Event.
- **10. Post Alarm (MOTION)** Allows you to record video after Motion has stopped for a specified period of time. This option will only work for cameras set to record using Motion Detection
- **11. Pre-Alarm** Allows you to record a section of video just prior to Motion or Sensor activation.

# **4.3.1 Creating a Motion Area**

### *Creating a Motion Area*

- 1) Place the mouse pointer at the upper left hand corner of the area you want to designate, press and hold down the left mouse button, drag the mouse. Let go of the button when the Motion Area is the size you want it to be.
- 2) Continue creating as many Motion Areas as you wish. You can resize them and move them by dragging the sides and corners of the Motion Area.

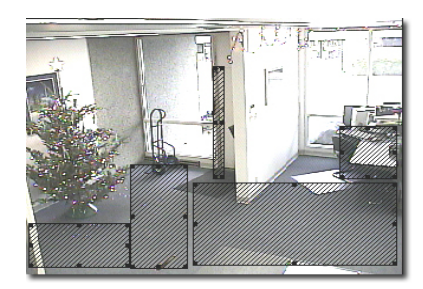

*Figure 4.2.2.1*

# **4.3.2 Activating an Alarm Output on a Motion Event**

### *Enabling Alarm Output on a Motion Event*

- 1) From the Motion Setup window, select a camera to edit.
- 2) Configure the camera for Motion.
- 3) Check the Alarm Output box.
- 4) Select a Control Output to activate for the selected camera.
- 5) Select the duration you wish the Control Output to be activated for. When a Motion event occurs.

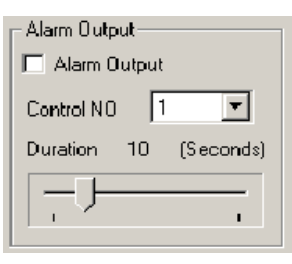

*Figure 4.3.2*

## **4.4 Frame Setup**

 The Frame Setup menu allows you to adjust both the resolution and the number of images per second each camera will record. The frames are adjusted in a structured manner. The DVR automatically detects the number camera inputs and then divides the total number of frames by these cameras. You may then adjust the FPS accordingly. For Example: If there are 3 cameras attached to a KV-KLR4 30 FPS DVR, each camera would receive the option of recording UP TO 10 FPS (30FPS divided by 3 cameras = 10FPS each). You cannot record 28FPS on one camera and 1 FPS on the other two cameras. This is due to the fact that the number of images displayed when viewing is directly tied to the number of images being recorded. In order to maintain a consistent look to the live view, this function was implemented.

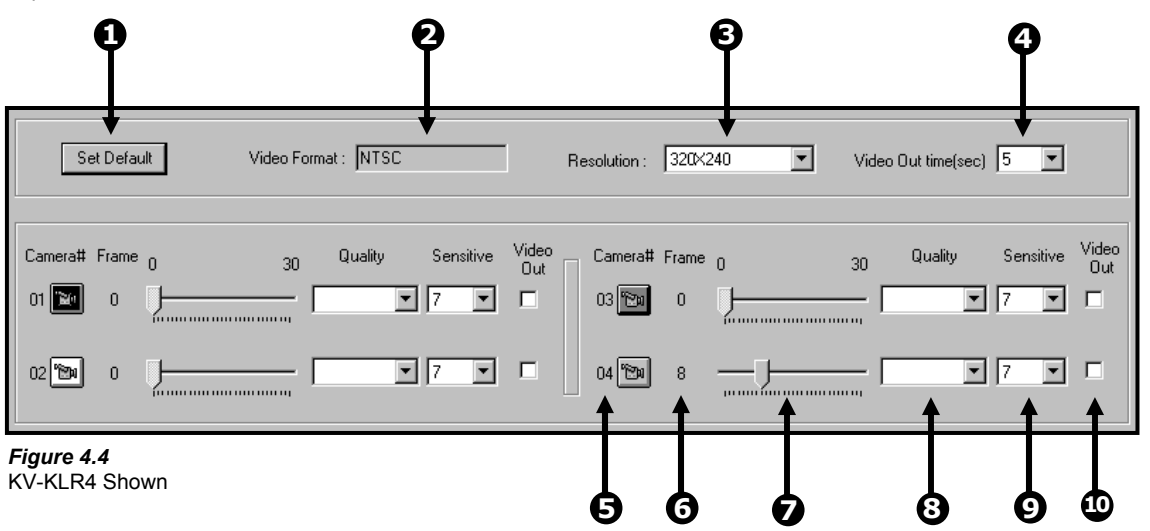

### *Figure 4.4*

- **1. Set Default** Selecting this option resets all camera Frames and resolutions to the default settings.
- **2. Video Format** Displays the Video Format (NTSC/PAL).
- **3. Resolution** Displays the available Resolution options.
- **4. Video Out Time (Seconds)** Allows you to adjust the sequencing delay time when using the composite output.
- **5. Camera Number** The cameras are given different colors to help distinguish themselves when viewing the Frame Status. You can adjust the recorded Frames per Second by sliding the bar to the left and right.
- **6. Number of Frames**  Displays the number of frames that are selected for each camera.
- **7. Frame Select**  Adjusts the frames for each camera.

**8. Quality** – This setting affects the quality of the video. Increasing the quality of the camera can reduce the amount of pixilation within the image considerably, but also increases the file size.

- **9. Sensitivity** The Sensitivity adjusts the rate at which the Keyframe refreshes. This option directly affects the codec being used to record the video. Adjusting this setting can have drastic negative effects on the quality of the video. It is highly recommended that this setting always be left at the default setting unless so instructed by a system administrator.
- **10. Video Out** Allows you to select which cameras you want to send to the composite output.

# **4.5 Schedule Setup (Recording)**

The Recording Schedule Window allows you to create different recording schedules based on the day, time, and type of recording you wish to use. In addition this window also contains the System Restart options that allow you to perform basic system maintenance by automatically scheduling the DVR to restart itself periodically

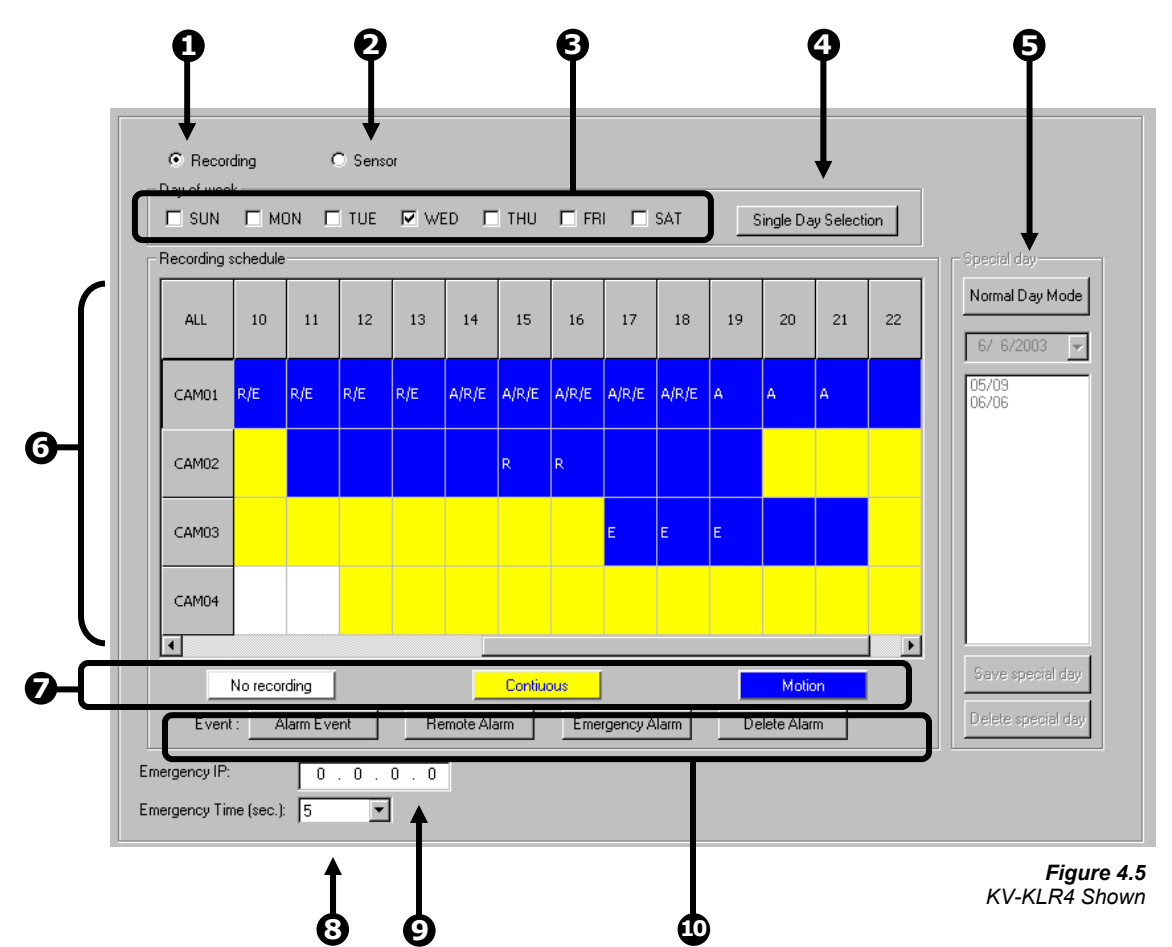

### *Figure 4.5*

- **1. Recording** Toggles to the Recording Window (default).
- **2. Sensor**  Toggles to the Sensor Window. This window allows you to create schedules for the sensors attached to the DVR.
- **3. Day of the Week**  Selects the day of the week for the schedule being made.
- **4. Single Selection Mode** Selects all days of the week at once.
- **5. Special Day Recording**  Allows you to create special recording schedules for specific days.
- **6. Recording Schedule Window**  Displays and allows you to edit the current Recording Schedule.
- **7. Recording Mode**  Selects the Recording Mode. The Recording Modes are 'NO RECORDING' 'CONTINUOUS RECORDING' and 'MOTION RECORDING'.
- **8. Emergency Time**  Specifies the amount of time (in seconds) to transmit the video in the Emergency Agent Software.
- **9.** Emergency IP Specifies the IP Address to the send the Emergency Agent video to.
- **10. Event**  Allows you to define Motion as an Alarm Event, whether to transfer the Alarm Event to the SMS Multi-site Software, and/or whether to send the video to the Emergency Agent software.

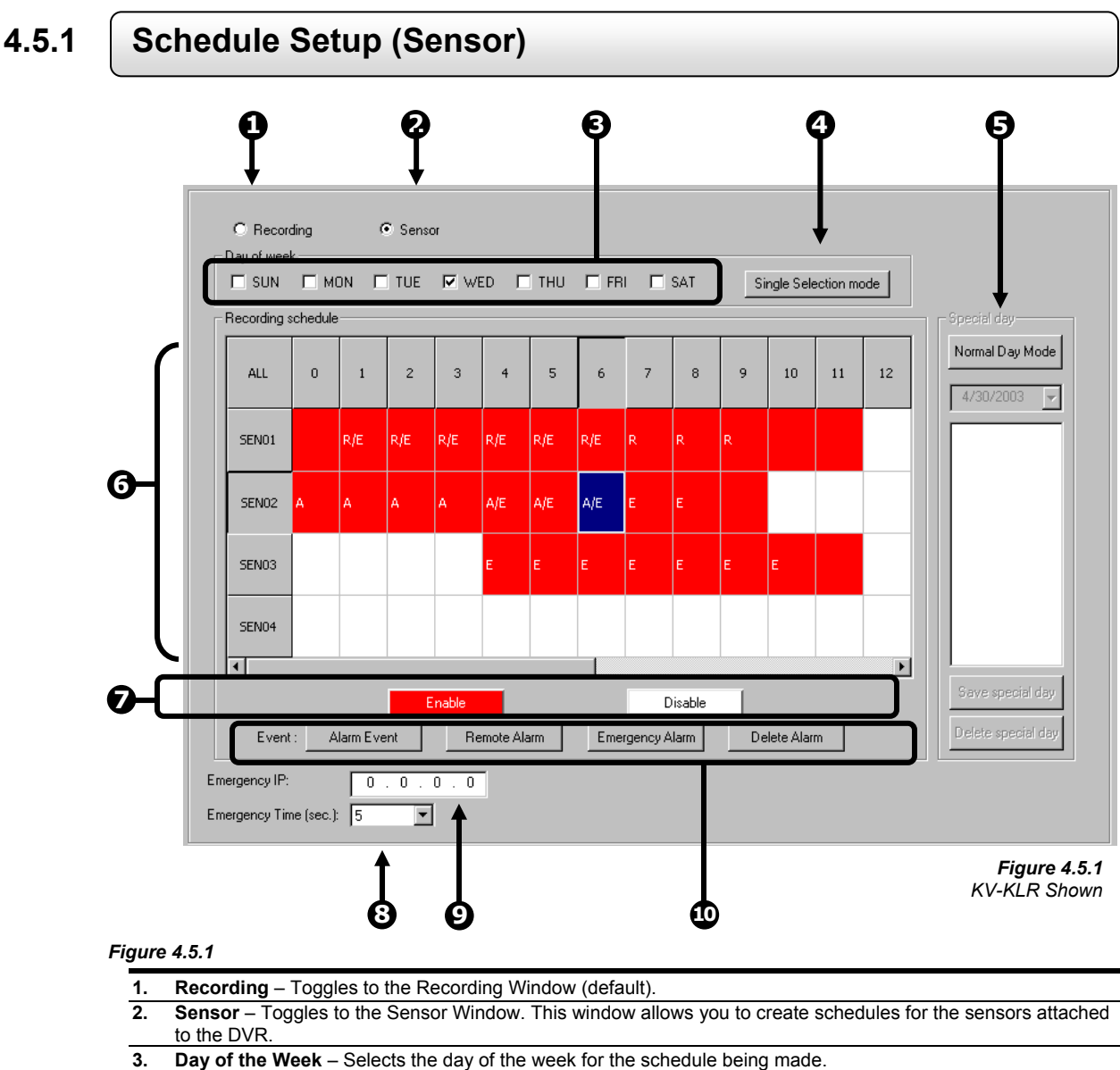

- 
- **4. Single Selection Mode** Selects all days of the week at once.
- **5.** Special Day Recording Allows you to create special recording schedules for specific days.
- **6. Recording Schedule Window**  Displays and allows you to edit the current Recording Schedule.
- **7. Enable/Disable**  Enabled the selected Sensor for the time period specified.
- **8. Emergency Time**  Specifies the amount of time (in seconds) to transmit the video in the Emergency Agent Software.
- **9.** Emergency IP Specifies the IP Address to the send the Emergency Agent video to.

**10. Event** – Allows you to define Motion as an Alarm Event, whether to transfer the Alarm Event to the SMS Multisite Software, and/or whether to send the video to the Emergency Agent software.

# **4.5.2 Creating a Recording Schedule (Motion and Continuous)**

### *Creating a Recording Schedule Based on Motion & Cont*

- Select the Schedule Menu option.
- 2) Select a single day to begin creating the schedule for -or- Select the SINGLE SELECTION MODE button to create the schedule for all the days of the week at once.
- 3) Highlight the time-blocks within the Recording Schedule Window for the camera(s) you wish to schedule. Once the desired Time-Blocks are highlighted, press a RECORDING MODE button. The Time-Blocks should now appear Blue for Motion, Yellow for Continuous and White for No Recording.

# **4.5.3 Creating a Recording Schedule (Sensor)**

### *Creating a Recording Schedule Based on a Sensor Alarm*

- 1) Select the Schedule Menu option and press the SENSOR button. This will open the Sensor Recording Schedule Window.
- 2) Select a single day to begin creating the schedule for -or- Select the SINGLE SELECTION MODE button to create the schedule for all the days of the week at once.
- 3) Highlight the time-blocks within the Recording Schedule Window for the Sensor(s) you wish to enable and schedule. Once the desired Time-Blocks are highlighted, press the ENABLE button. The Time-Blocks should now appear Red.

The Sensors will supercede all other types of recording modes (MOTION, CONTINUOUS, NO RECORDING). This means that regardless of what the cameras are currently set to, if a Sensor Event occurs and it is linked to one or more cameras, the linked cameras will begin recording as a Sensor Event. Sensor Recordings will be 'flagged' and will be easily searchable using the Index Search Mode option.

You can associate cameras to Sensors inside the CAMERA SETUP menu.

# **4.5.4 Scheduling Alarm Events**

You can designate Motion or Sensor Events to be 'Alarm' events. Often times you may not want motion to be treated as an Alarm event. For Example: During work hours Motion that occurs is expected and would not want to be treated an as Alarm. However, after business hours are over, any motion that occurs should be treated as an Alarm.

There are three different types of Alarm Events:

![](_page_43_Picture_77.jpeg)

### *Scheduling Alarm Events (MOTION)*

- 1) Select the Schedule Menu option. (Select either RECORDING or SENSOR)
- 2) Highlight any schedule that has been set to MOTION (or SENSOR) and press one of the EVENT button (ALARM EVENT, CENTRAL STATION, EMERGENCY AGENT). A letter should now be placed within the select time.

# **4.5.5 Scheduling Alarm Events to send video to the Emergency Agent**

You can designate Motion or Sensor Events to send video from Alarm Events to the Emergency Agent software.

### *Scheduling Alarm Events to send video to the Emergency Agent Software*

- 1) Enable an Emergency Agent Event (See SCHEDULING ALARM EVENTS).
- 2) Enter an IP address to send the video to into the IP ADDRESS field. (Only one IP address is supported)
- 3) Enter the duration inside the EMERGENCY TIME field.

See the EMERGENCY AGENT chapter for detailed information on setting up the Emergency Agent software.

# **4.5.6 Special Day Schedule**

You can create days that have a unique recording schedule. You may wish to create these on days that are 'not typical' such as Holidays, Special Events, etc.

![](_page_44_Figure_2.jpeg)

*Figure 4.5.6 Special Day*

# **4.5.7 Creating and Editing a 'Special Day' Schedule**

### *Creating a 'Special Day' Schedule*

- 1) Press the 'NORMAL DAY MODE' button to enable the 'SPECIAL DAY MODE'.
- 2) Select a day from the calendar by clicking on the CALENDAR drop down list.
- 3) Highlight the time-blocks within the Recording Schedule Window for the camera(s) you wish to schedule. Once the desired Time-Blocks are highlighted, press a RECORDING MODE button.
- 4) When you have finished creating the schedule press the 'SAVE SPECIAL DAY' button. The special day should now appear as a date within the Special Day Schedules.

### *Deleting a 'Special Day' Schedule*

5) Select a Special Day from the Special Day Schedules List and press the 'DELETE SPECIAL DAY' button.

# **4.6 Sensor**

![](_page_45_Figure_1.jpeg)

The Sensor Window allows you to enable, disable and configure Sensors.

![](_page_45_Figure_3.jpeg)

#### *Figure 4.6*

**Type** – Selects whether the Sensor will be Normally Open (NO) or Normally Closed (NC).

 **Delay (sec)** – Adjusts the amount of time (in seconds) to ignore the sensor if it is continuously activated.

![](_page_45_Picture_7.jpeg)

**1** 

 **Relay** – Selects the Control Output to activate once the Sensor has been tripped.

## **4.7 General**

![](_page_46_Picture_121.jpeg)

### *Figure 4.7*

- **1. Voice Warning** Allows you to use an audible warning (.wav Sound Clip) for when Motion or Sensors are activated.
- **2. Video Loss Detection** These options allow video loss to be designated as an alarm.
- **3. OSD Font Size** This option allows you to adjust the On Screen Display Font size for cameras.
- **4. Display Control Status Bar** Enables/Disables Control Status Bar on the Main Display Screen.
- **5. OSD Bold** This option makes the OSD Font Bold.
- **6. Display Sensor Status BAR** Enables/Disables the Sensor Status Bar on the Main Display Screen. (See section 3.3).
- **7. Display Motion Detection Area Box** Displays the Motion area box on the Main Screen whenever motion occurs.
- **8. Intensive Recording** The Intensive Recording option increases the FPS recording of a cameras that is experiencing an alarm event.
- **9. Live After Image Filter** When recording at 720 x 480 if digital blur occurs selecting this option may remedy the problem. For more information on this reference the Afterimage section in this manual.
- **10. Beep on Log-in fail**  This option activates an audio alarm when a user enters incorrect login information 3 times.
- **11. Auto Sequencing Time (sec)** When the Loop button is activated, the Auto Sequencing Time specifies the amount of time that elapses before switching to the next Screen Division group.
- **12. Audio** Opens the Audio ENABLE/DISABLE options.
- 13. Volume Opens the Volume controls that affect the Audio Recording levels.
- **14. No Sequencing though 0 FPS Cameras**  Does not sequence through cameras that have 0 FPS specified.

# **4.7.1 Voice Warning**

The DVR unit allows you to play a sound file when either a Motion event or Sensor event occur. This file can be a custom created sound file that is unique to your application. The selected WAV file is played through speakers attached to the DVR unit.

![](_page_47_Figure_2.jpeg)

### *Figure 4.7.1*

- **Display File to Use**  Displays the Audio file that will be used during the Voice Warning Event. **1**
- **Open**  Allows you to select the location of the WAV file to use. Note Only WAV files are supported. **2**
- **Play Selected WAV** Plays the selected WAV file. **3**
- **Motion Event**  Enables the Voice Warning on Motion Events. **4**
- **Sensor Event**  Enables the Voice Warning on Sensor Events **5**

# **4.7.2 Video Loss Alarm**

The DVR supports a Video Loss Alarm function which allows an Alarm Event to occur when a camera loses signal. The lost signal can be due to Power failure to the camera, the camera cable being cut or unplugged, or the camera being damaged in some way.

In order to use Video Signal Loss detection, cameras must either be turned 'ON' or 'OFF'. This is because the DVR needs to know which cameras it should expect to receive signals from. To turn camera(s) 'ON', open FRAME SETUP, and set the Frames Per Second to anything above zero. By designating zero frames per second you are essentially saying that the camera is not going to be used by the DVR.

![](_page_47_Figure_12.jpeg)

*Figure 4.7.2*

# **4.7.3 Intensive Recording Overview**

The Intensive Recording Option allows you to increase the Pictures Per Second of a camera during an alarm event. When the intensive recording is activated, the resolution of the remaining cameras is immediately reduced to 320x240. This is done to guarantee that the Pictures Per Second and Resolution will not exceed the DVR limitation during the increased frame rate recording.

![](_page_48_Figure_2.jpeg)

### *Figure 4.7.3*

![](_page_48_Figure_4.jpeg)

# **4.7.4 Intensive Recording**

The Intensive Recording option is setup as an 'All or Nothing'. This means that once enabled (associated with sensors), all cameras that are associated with sensors will activate the Intensive Recording.

To activate the Intensive Recording option, follow these steps.

### *Activating Intensive Recording*

- 1) Inside Setup, select the camera you wish to use and then enable the appropriate sensor you wish to associate to it.
- 2) Open the Intensive Recording Options. Enable the Intensive-On-Sensor option. You can also adjust the holding duration for the Intensive Channel.
- 3) Save the Intensive Recording settings by selecting the APPLY button.
- 4) Open the Schedule Menu and press the SENSOR button to open the Sensor Schedule window.
- 5) Enable the sensor you associated with the Intensive Recording by creating a schedule for it.
- 6) Press the APPLY button and exit out of setup

# **4.7.5 Audio**

The Surveillix KV-KLR DVR is capable of recording up to 2 channels of audio.

AUDIO FEATURES:

- **8000 Hz playback in Live Mode**
- **Audio input level should be 1 Vpp**
- **Up to 48000 Hz playback in search mode**
- **Mono Sampling**
- **Line-In type (Requires Amplification)**

DATA SIZE (Per channel)

- 1 Second: 1625 bytes
- 1 Minute: 97,500 bytes
- 10 Minutes: 975,000 bytes
- 1 Hour: 5,850,000 bytes
- $1 \text{ Day:}$   $140,400,000 \text{ bytes (Approx } 140 \text{MB)}$

*Figure 4.7.5 Audio*

 $\Box$  CH<sub>2</sub>

ΟK.

 $\times$ 

### *Figure 4.15*

**1** 

**Audio Enable/Disable** – Enables the audio recording.

Since there is no way to create a schedule for audio recording, when audio is enabled, the audio will record continuously.

# **4.7.5.1 Attaching the Audio Adapter**

The Audio adapter is attached to the LINE-IN on the motherboard. Once attached, there are two RCA inputs available for use.

![](_page_49_Picture_24.jpeg)

**1** 

**Audio setup** 

Capture

 $\Box$  CH1

![](_page_49_Picture_25.jpeg)

![](_page_49_Picture_26.jpeg)

*KV-KLR4 KV-KLR8 and KV-KLR16*

### **4.8 Network (Setup for Remote Connections)**

![](_page_50_Picture_121.jpeg)

The Network Setup allows you to adjust settings such as Ports, IDVR Access.

*Figure 4.8*

![](_page_50_Figure_5.jpeg)

*Network Setup*

![](_page_51_Picture_125.jpeg)

# **4.8.1 Two-Way Audio**

The Two-Way Audio feature allows a computer running the Remote software to connect to a DVR and communicate to each other. This feature requires a Microphone and a Speaker at both the Remote side and Server side.

![](_page_51_Figure_4.jpeg)

The remote client always initiates the connection. The DVR sits waiting for a request from the remote.

### *Enabling 2-Way Audio*

1) Enable the 'ENABLE AUDIO CONNECTION' checkbox inside SETUP>NETWORK.

### *Activating a 2-Way Audio Connection (from the Remote Software)*

If you are running this feature for the first time see ACTIVATING A 2-WAY AUDIO CONNECTION FOR THE FIRST TIME following this section.

![](_page_51_Figure_10.jpeg)

### *Activating a 2-Way Audio Connection For The First Time*

If you are running this for the first time you may see a setup window. This will walk you through setting up your audio and adjusting volume levels.

1) Press NEXT when the WELCOME TO THE SOUND HARDWARE TEST WIZARD window appears.

![](_page_52_Picture_3.jpeg)

2) Press next when the hardware test has completed.

![](_page_52_Picture_5.jpeg)

3) Make sure the microphone is plugged in and follow the onscreen directions. Press NEXT when finished.

![](_page_52_Picture_7.jpeg)

![](_page_53_Picture_8.jpeg)

![](_page_53_Picture_9.jpeg)

# **4.9 PTZ Setup**

Refer to the PTZ chapter in this manual.

# **4.10 Information**

![](_page_54_Figure_3.jpeg)

![](_page_54_Picture_118.jpeg)

![](_page_55_Figure_0.jpeg)

**Tech Support** – Displays the Tech Support Phone Number.

# **4.11 Administrative**

**9** 

The Administrative option contains Use Management and the Log Viewer. The Log Viewer displays detailed information about the DVR, including Shut Down / Restart information, User Logins and Recording problems and failures. This can be a valuable tool to Administrators.

![](_page_55_Figure_4.jpeg)

![](_page_56_Figure_0.jpeg)

- **Delete** This option deletes the selected Log Files. **9**
- **Log Display Window**  Displays the Log Files of the selected day. **10**

# **4.11.1 User Management**

The User Management Console allows you to create, edit, and delete user accounts. Each user account can be assigned different privileges that limit their usage of the DVR system. Users can be given administrator privileges by enabling all rights, however only the true administrator account can log into the User management Console.

![](_page_56_Figure_5.jpeg)

![](_page_56_Picture_6.jpeg)

account and Default account loaded on them. The Default account should not be used as the primary account. Upon a reboot of the unit for any reason the Default account will automatically be loaded. For applications where maximum security is essential, it is recommended that all privileges be stripped from the Default user account and all cameras be set to Forbidden.

![](_page_56_Picture_8.jpeg)

*Figure 4.11.1*

# **4.11.2 User Rank**

The User Ranking structure allows the option to assign a privilege system (1-10 where one has the most rights) to users of the DVR. For example. Since only one user is allowed to use the PTZ controls at any one time, an administrator with a higher rank can kick another user out and take control of the PTZ.

The User Rank option affects:

![](_page_57_Picture_108.jpeg)

# **4.11.3 Changing the Administrator Password**

### *Changing the Administrator Password*

- 1) Inside Setup, open the user management console. An administrator login will appear with a 'Change Password' button near the bottom right
- 2) Select the button, enter the new password and press OK to finish.

# **4.12 Instant Recording**

Instant Recording is a feature that allows manual starting of a camera recording, superseding the current schedule. When Instant Recording is activated on a camera it also flags the specified video so that an Index Search can be performed at a later date to bring up all the Instant Recording instances.

This can be used, for example, when a suspicious object or person is being recorded and you want to flag that section of video for easy retrieval at a later date.

### **Activate Instant Recording**

- 1) 1. From the Live View screen, double right-click on the camera on which to enable instant recording. An INSTANT label will be placed on the upper right corner of the video.
- 2) To turn the Instant Recording option OFF, double right-click the video a second time.

### **Searching 'Instant Record' Video**

1. Enter the Search Mode, press the INDEX SEARCH button, and then select the INSTANT RECORDING option.

## **4.13 Adjusting the Time and Date**

To adjust the Time and Date follow these steps:

- 3) Begin by exiting to Windows. Do this by pressing the EXIT button from the Main Display Screen and selecting Restart in Windows Mode. (See Section 3.3)
- 4) Open Windows Explorer. Do this by right-clicking on the My Computer Icon (located on the top left hand corner of the Desktop) and select Explore.
- 5) Double click on CONTROL PANEL to open it. If you do not see CONTROL PANEL listed, double-click MY COMPUTER to expand the folder tree.
- 6) Double Click on DATE/TIME inside Control Panel. (See Figure 4.10a)
- 7) Adjust the Date and Time.
- 8) When finished, close all open windows and restart the DVR unit. DO this by pressing the START button (Located on the lower left hand side of the Desktop) and selecting SHUT DOWN.

![](_page_58_Figure_8.jpeg)

![](_page_59_Picture_0.jpeg)

# **Search Options**

*This chapter includes the following information:* 

- Setup Overview
- Channels
- Color
- Schedule
- Speed
- Motion Detect
- Password
- Pan/Tilt
- Quit to Explorer

# **5.1 Search Overview**

The DVR unit has several options that allow you to easily search through, and find, a particular section of video. From Motion indexing and Sensor indexing to calendar views showing which days have recorded video, the DVR unit is equipped to help you quickly find what you're looking for.

The following chapter will describe in detail how to use the DVR Search features.

![](_page_60_Figure_3.jpeg)

- **Search Options** The search options are a set of functions that allow you to easily find the specific video clips you want and to export them to a usable format. **8**
- **Print/Open/Export/POS Options** These options allow you to print images, save single images to disk and load saved video from disk. **9**

#### **Camera Select Buttons** – The Camera Select buttons enable cameras for searching. **10**

 **Audio Channels** – Displays the Audio channel buttons. Selecting these allows you to playback the audio. **11** 

**NOTE**: The Audio buttons are only viewable when one camera is selected.

 **Return to Main** – The Return to Main button exits out of search and returns you to the Main Display Screen. **12** 

# **5.2 Play Controls**

The Play Controls allow you to play the video Frame by Frame, Normal Speed, and Reverse.

### *Figure 5.2*

![](_page_61_Picture_273.jpeg)

![](_page_61_Figure_10.jpeg)

# **5.3 Hour / Minute Control Bar**

speed in Reverse.

The Hour/Minute Control Bar allows you to select the Hour and Minute using an easy-to-use slide bar. You can control the slide bar not only by clicking and dragging the slider but also using the Wheel on the Scroll Mouse.

#### *Figure 5.3*

![](_page_61_Figure_14.jpeg)

![](_page_61_Picture_15.jpeg)

50

# **5.4 Advanced Options**

The Advanced Controls allow you to get the most out of your search. Using the Brightness you can brighten up an image to get more detail. Using the Zoom feature you can not only bring the image up full screen, but you can also Zoom into a particular area of the image.

### *Figure 5.4a*

![](_page_62_Picture_182.jpeg)

![](_page_62_Figure_4.jpeg)

*Advanced Controls*

### *Adjusting the Brightness of an Image*

- 1) Select a single image to adjust by double-clicking the left mouse button on the desired image. You cannot adjust multiple images at one time.
- 2) Using the Bright Slide Bar, move the bar to the right or the left. To reset the Brightness press the Reset Button

### *Zooming in on an image*

- 1) Select a single image to adjust by double-clicking on an image with the left mouse button. You cannot adjust multiple images at one time.
- 2) Using the Zoom Slide Bar, move the bar to the right or the left. To reset the Zoom, press the Reset Button.

### *Zooming in on a portion of an image*

3) Using the Mouse Pointer, point to an area on the image where you would like to zoom in on and press the Right-Mouse Button.

### *Synchronizing the Video to the 'Real Time'*

- 1) Select a single image to synchronize by double-clicking on an image with the left mouse button.
- 2) Press the TIME SYNCH button. The video will now playback in real time.

<sup>4)</sup> Keep pressing the Right-Mouse Button to zoom in further. After a certain number of clicks, the image will revert back to its original size.

### *Clean Image*

1) The DVR unit is capable of recording video using one of three different resolutions. When using the 720 x 480 resolution, two fields are mixed. Because of the timing gap between the two fields, according to the standardized image rules, a little afterimage might occur to high speed moving images. The Surveillix™ DVR unit allows you to remove this by pressing the CLEAN IMAGE button.

The images below demonstrate the filtered screen.

![](_page_63_Picture_3.jpeg)

**Figure 5.4b**  Filtering Display playback

![](_page_63_Picture_5.jpeg)

# **5.5 Search Options Overview**

The Search Options allow you to find what you want quickly, enhance the image quality, and export the video or images in a number of ways.

![](_page_63_Picture_8.jpeg)

 **Index Search** – This option allows you to perform a search based on Motion detection, Sensor activation, and ATM/POS transactions. This search allows you to quickly narrow down large amounts of recorded video based on that criterion.

 **Preview Search** – The Preview search is a Search option that allows you to narrow down recorded video in a 24 Hour period. It breaks down a single day into 24 images, one image for each hour of the day (The images are taken from the first second of each hour). When an image is selected, the 'hour' chosen is then broken down into 6 images, one image for every 10 minute increment. Finally when another image is selected, 10 images are displayed, one for every minute within the 10 minute period. From this point, the selected image can be applied to the Main Search.

![](_page_63_Picture_11.jpeg)

 **Object Search** – The Object Search allows you to specify a region on an image and perform a search based on any motion that has occurred within that region.

![](_page_63_Picture_13.jpeg)

 **Graphic Search** – The Graphic Search displays recorded video in a color coded format that allows you to easily select the portion of video you wish to play.

# **5.6 Performing a Basic Search**

There are several different types of searches that can be performed on the DVR unit. The following section will cover the most basic of these. This involves simply selecting the date, the time, the camera, and pressing play.

### *Performing a Basic Search*

- 1) Begin by selecting a Date. Do this by opening the Calendar (See Section 5.3) and selecting a day.
- 2) Select a Time. Do this by adjusting the Hour and Minute Slide Bars (See Section 5.3).
- 3) Select a One or More Cameras (See Section 5.1).
- 4) Press the Play Button (See Section 5.2).

You can now play the Video Forwards, Backwards, and Frame by Frame (See Section 5.2).

# **5.6.1 Daylight Savings Time**

The DVR automatically adjusts for Daylight Savings Time changes. When the hour jumps forward no video is lost because an hour is simply skipped. However when the hour falls back, there is a duplicated hour that under normal circumstances would be recorded over. The Toshiba Surveillix KV-KLR actually records both hours and allows you to select which hour to play if the need arises. The following steps explain how to access the Daylight Savings Time option.

### *Accessing the Daylight Savings Time 'lost' hour:*

- 1) From the Search Screen, select the SELECT DATE button (Section 5.3).
- 2) Select the date when Daylight Savings Time lost an hour. An option should now appear that says Daylight Savings Time. (See Figure 5.6.1)
- 3) To play back the 'lost' hour, simply select the DAYLIGHT SAVINGS option.
- Press OK to confirm the date and begin playing the video using the standard Search features.

![](_page_64_Picture_128.jpeg)

# **5.7 Print/Open/Export Images**

Once you find the video you are looking for you can Print it, Save it as a single image or Save it as a video clip. In addition you can also open and play video that has previously been saved to a disc or hard drive.

![](_page_64_Figure_19.jpeg)

 **Print** – This option allows you to output a selected image to an attached printer.

![](_page_64_Picture_21.jpeg)

 **Save** – This option allows you to save a selected image as a JPG file or to save a video clip in an AVI format.

![](_page_65_Picture_0.jpeg)

 **Load** – The Load Option allows you to search and view video that has been saved to media such as a CDR, CD-RW, or External Hard Disk Drive.

# **5.7.1 Print**

The DVR unit allows you to print a recorded image to a local or network printer.

### *To print an image, follow these steps:*

5) From the Search Screen, stop on the image you wish to print. Make sure only one camera is selected by doubleclicking on the image you want. (Only one camera should be displayed)

**NOTE**: Only one camera can be selected at a time for this function to work.

- 6) Select the Print Button. A Print Options window should appear.
- 7) Depending on the printer you are using you may have several printing options available to you. (Refer to your printer manual for more information)
- 8) Press the 'Print' button to print the selected images.

If you do not have a printer installed, the 'NO DEFAULT PRINTER INSTALLED' message will appear.

# **5.7.2 Save to JPG or AVI**

The DVR unit can export single images in the .JPG file format, save video clips in the .AVI format. The JPG and AVI file formats are extremely common, with virtually universal computer support, making them ideal formats to use. A digital signature is also attached to every .JPG and .AVI file exported by the DVR for use with the bundled Digital Verifier application. This function is unique to the DVR and its Verification software and should not interfere with viewing the files using other applications.

### *Definition*

**JPG:** (Joint Photographic Experts Group) - The name of the committee that designed the photographic imagecompression standard. The format (.jpg) is optimized for compressing full-color or grayscale photographic images. JPG images are 24-bit (16.7 million color) graphics.

**AVI:** (Audio/visual interleaved) files are one of the more popular animated image formats in use today. They are most often used for video playback, though they are also used for more simple things such as the Windows "file copy" and "search" animations. AVI image data can be stored uncompressed, but it is typically compressed using a Windowssupplied or third party compression and decompression module called a codec.

![](_page_66_Picture_277.jpeg)

# **5.8 Index Search**

Using the Index Search can greatly decrease the amount of time spent searching through saved video. The Index Search allows you to perform a search based on criteria such as Sensor, Motion and Instant Record events.

> **2 3**

**Index Search Option** 

Cam1

Cam3 Cam4

Start Time

End Time

 $\Box$  Select Time

Select sort option: ← Sensor

C All event

OK

C Motion detection C Instant Record

Select Camera<sup>[11</sup>] All Camera-

:58:45 PM

2:58:15 PM

▾

**4** 

**5 6 7** 

**8** 

#### *Figure 5.8a*

- **1. Select Camera** Allow you to either select a single camera to search or select all the cameras at once. **2. Select Time** – The default search time is 24 Hours. If this option is select then a Start Time and End Time must be entered. **1**
- **3. Start Time** Specifies the Start Time for the Index Search.
- **4. End Time**  Specifies the End Time for the Index search.
- **5. Sensor**  Searches by all sensor events on the selected camera(s).
- **6. Motion Detection** Searches by all Motion events on the selected camera(s).
- **7. Instant Record**  Searches by all Instant Recording events on the selected camera(s).
- **8.** All Event Searches on all events for the selected camera(s) (Sensor, Motion, and Instant Recording.

### *Performing an Index Search*

- 1) Begin by Selecting the Index Search Button. The Index Search Option Box should open.
- 2) Select a single camera or select the ALL cameras option.
- 3) Select the SELECT TIME option to specify a specific time to search or leave it unchecked to default to the current day.
- 4) Select an Event to search on. (Sensor, Motion, Instant Record, or ATM/POS). If you select ATM/POS you have the option to enter a specific transaction number. If no transaction number is entered all transaction will be displayed.

![](_page_66_Figure_17.jpeg)

Cancel

### 5) Press the 'OK' Button. (It may take a minute or two to return the results) If there are results, they will be displayed in a column on the left side of the screen (See Figure 5.8b). If there are no results found, 'No Images Found' will appear in the column. .

- 6) Once the results are displayed you can search through them by simply double-clicking any one of the results.
- 7) Once you have found the image you are looking for, apply it to the Main Search by selecting the 'Close' Button located at the bottom of the results column.

![](_page_67_Figure_3.jpeg)

![](_page_67_Figure_4.jpeg)

![](_page_67_Figure_5.jpeg)

# **5.9 Preview Search**

The Preview Search can be used in a number of circumstances to quickly find an exact moment where an event such as a theft occurred. The Preview Search basically gives a 24 Hour visual overview of a single camera by separating a 24 hour period (1 day) into 24 images, one image for each hour of the day. The search can then be further narrowed down into ten minute increments and one minute increments by simply selecting one of the images displayed.

![](_page_68_Figure_1.jpeg)

The images in Figure 5.9 show how the Preview Search functions. The first screen that appears has 24 images displayed. Each image represents the first second of each hour. If there is no image recorded during that period then nothing will be displayed. When an hour is selected (by double clicking on the image) then a new screen appears with 6 images. Each of these images represents a 10 minute segment of video. Once a 10 minute segment is selected (by double-clicking on the image) the final screen appears which breaks down that 10 minute segment into 1 minute increments (10 images).

### *Performing a Preview Search*

![](_page_68_Picture_150.jpeg)

- 5) To select a displayed 1 minute segment of video to begin playing it, simply double-click on the image. A single image should now be displayed. You can move back to the previous 10 image view by right clicking on an image.
- 6) You can now use the Play controls (See Section 5.2) to play the video.
- 7) To Apply the current image to the Main Search, that is, exit out of Preview search with the current image still selected, simply deselect the Preview Search Button.

# **5.10 Object Search**

The Object Search is a powerful Search utility that allows you to search a region on the video for any motion changes. The Results are neatly displayed and allows you to view them quickly.

![](_page_69_Figure_5.jpeg)

### *Figure 5.10a*

![](_page_69_Picture_126.jpeg)

![](_page_70_Figure_0.jpeg)

![](_page_70_Picture_1.jpeg)

**10** 

### **Start Search - This option Begins the search.**

 **Motion Region Box** – The Motion Region Box is the user defined area of the Keyframe image. You create the Motion Region Box by clicking inside the image and dragging the mouse. The Motion Region Box can be resized by pulling on the little square boxes located on the outer perimeter of the Box.

![](_page_70_Figure_4.jpeg)

![](_page_70_Figure_5.jpeg)

![](_page_70_Picture_159.jpeg)

### *Performing an Object Search*

![](_page_70_Picture_160.jpeg)

- 7) Press the OK button.
- The Search will begin. When results are found they will be displayed in the column to the right. If no results are found the search will end and 'No Images Found' will be displayed in the column. To stop a search, press the STOP button.
- 8) When the Search has ended double-click on one of the results. Use the Up and Down arrow keys to scroll through the results quickly.
- 9) When you have found the image you are looking for, select the APPLY TO MAIN SEARCH button. You can now use the Play Controls.

# **5.11 Graphic Search**

The Graphic Search option displays video in graph format.

![](_page_71_Picture_6.jpeg)

*Figure 5.11a*  KV-KLR16 Shown

![](_page_71_Figure_8.jpeg)
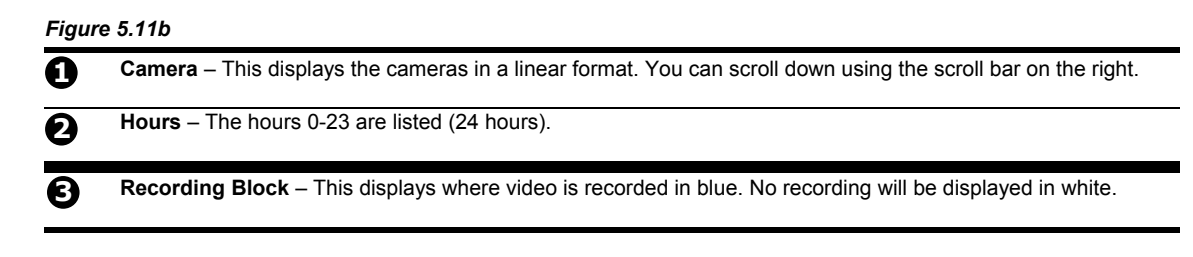

#### *Performing a Graphic Search*

- 1) Begin by selecting the Graphic Search button. The Graphic Search window will open.
- 2) With the mouse, click on an area of the blue recording block. Only one camera can be displayed at a time.

# **5.12 Audio Playback**

The audio is played back at 48,000 Hz.

#### *Playing Audio with the Video*

- 1) Begin by selecting a single camera. Do this by turning off all cameras but one using the CAMERA SELECT buttons.
	- The audio buttons will be displayed.
- 2) Select a single audio channel to play. When an audio channel is selected, the TIME SYNCH button will automatically be selected.
- 3) Press the Play button.

**NOTE**: When you playback video footage continuously from non-audio section to an audio section, you must first STOP and then press PLAY or the audio will not play.

# CHAPTER 6

# **Pan / Tilt / Zoom**

*This chapter includes the following information:* 

- Overview
- Setting up the PTZ
- Creating and Viewing a Preset Position
- Creating and Viewing a Preset Pattern

# **6.1 PAN/TILT/ZOOM Overview**

The PTZ controls within the DVR unit allow for powerful control over the cameras. This can be extremely beneficial by increasing the usefulness of the recorded video. Using the PTZ controls you can create custom preset configurations that can continuously sweep across large areas.

# **6.2 Setting Up a PTZ Camera**

Setting up a PTZ Camera is simple. The DVR unit comes preassembled with an internal PTZ adapter. The cabling may be run up to 10,000 ft using 22 Gauge Twisted Pair.

It is important to understand how the PTZ connects to the DVR. The DVR takes an RS- 422/485 connection and converts it into an RS-232 connection. The RS-232 connection cable must be attached before the PTZ camera will be controllable by the DVR.

#### *Attaching the RS-232 adapter*

- 1) Locate the RS-232 adapter from the contents shipped within the DVR. (See Figure 6.2a)
- 2) Connect the RJ-11 end to the RJ-11 jack on the back of the DVR and the other end to the Serial Port on the back of the DVR.

When connected, it should look like Figure 6.2b.

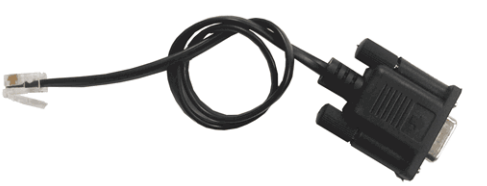

*Figure 6.2a*

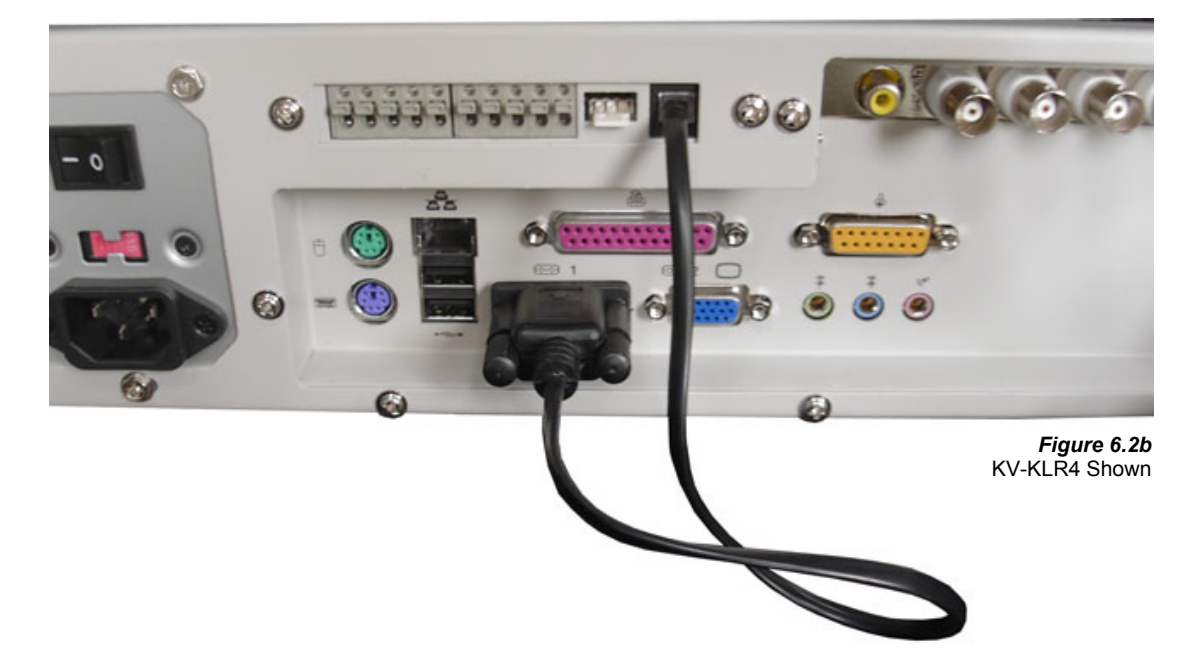

#### *Setting up a PTZ Camera*

- 3) Locate the PTZ adapter (Figure 6.2c).
- 4) Connect the two wires of the included PTZ adapter to the PTZ camera (See Figure 6.2a). Since each camera is different, refer to your PTZ camera manual for detailed instructions.
- 5) Connect the other end of the adapter to the DVR unit (See Figures 6.2D and 6.3E)
- 6) Assign the PTZ Camera an ID number that coincides with the number assigned to it by the DVR unit. For Example: If you have the camera plugged into Input #5 on the DVR then you must set the PTZ unit to ID #5.
- 7) Inside the DVR setup, select the PTZ menu option and select the desired camera number.
- 8) Select RS-232 as the default connection type. THIS IS IMPORTANT. Even though the PTZ camera is expecting an RS-422/485 connection you must still select the RS-232.
- 9) Enable the PTZ functions of the camera by placing a check in the PAN/TILT CONENCTION checkbox.
- 10) Once enabled, the Protocol can be edited. Select the appropriate Protocol.
	- **NOTE:** Protocols are a set of instructions written by the
	- manufacture of the PTZ cameras that allow software programs such as this DVR to control their functions. The majority of the major PTZ manufacture protocols are included in this software.
- 11) Press the APPLY button and exit Setup.
- 12) From the Main Display Screen select the PTZ button. The PTZ Control options will open.
- 13) Select the PTZ camera to control by clicking on its video on the main display screen. The camera number should appear inside the PTZ controls.
- 14) Using the PTZ controls, you should now be able to move the PTZ around.

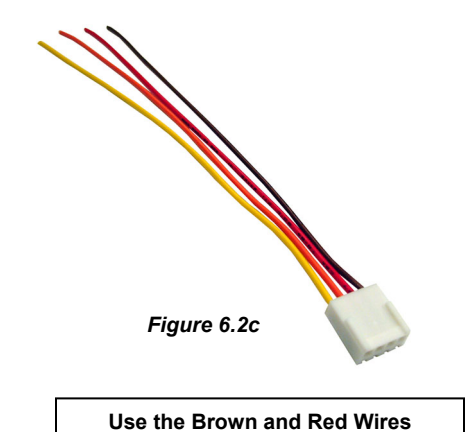

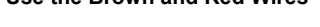

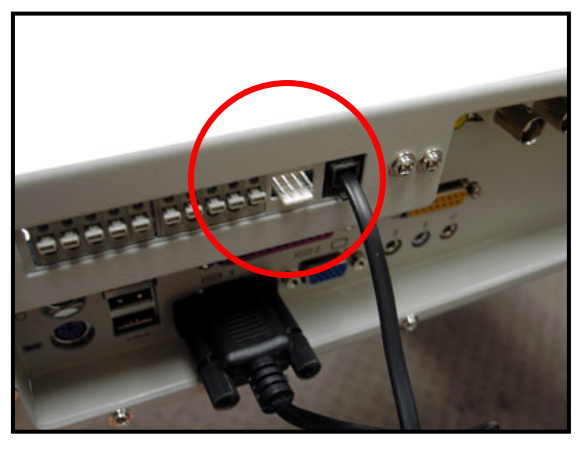

*Figure 6.2d*

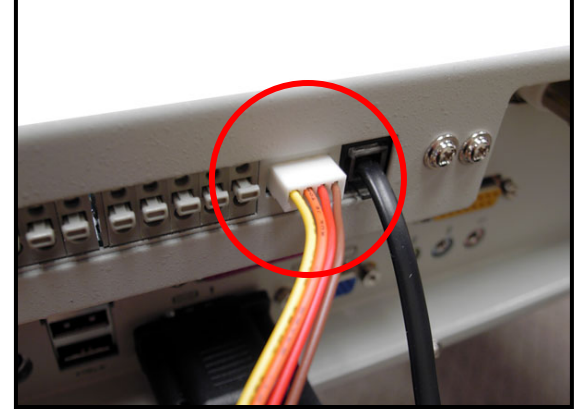

*Figure 6.2e*

# **6.2.1 Supported Protocols**

Protocols are added frequently. The actual supported list most likely contains new protocols that are not listed here.

The current supported protocols are:

 Ademco Rapid Dome HSCP Sensormatic SpeedDome American Dynamics Honeywell (HSD-250)<br>CBC (GANZ) lnter-M(VRX-2101) CBC (GANZ) Inter-M(VRX-2101) SungJin (SJ2819RX) Chiper CPT (V9KR Series) Kalatel (Cyber Dome) Ultrak (KD6) CNB-AN102 KDC VCL CNB-PTZ100 LG (LVC-A70x's) VCL- LEGACY Dennard LG (LPT-A100L) Vicon Speeddome Dong Yang Unitech (DRX-502A) Merit LI-LIN V6 Videoalarm<br>DVRX-100 Vision Tech NiceCam Vision Tech DY-255RXC Panasonic<br>
Dynacolor Pelco D Dynacolor Ernitec Formic Pelco (P protocol 4800bps)<br>Fastrax II Formic Philips (TC8560 & TC700) FillTech SAE<br>
Fine System (CRR-1600) Samsung (DRX-502A) Fine System (CRR-1600)<br>Focvision (KD1602) Focvision (KD1602) Samsung (SCC-641)<br>
HMS-250 SANTACHI

 $LG$  SD-110 Philips (TC8560 & TC700) SANTACHI

Toshiba (P protocol 4800bps)<br>Ultrak (KD6) Vicon Surveyor 2000 Vision Tech<br>WonWoo

# **6.3 PTZ Setup**

The PTZ Setup allows you to enable PTZ cameras, create Presets, Tours, and also adjust speed settings. Many options listed here are features only available on selected cameras.

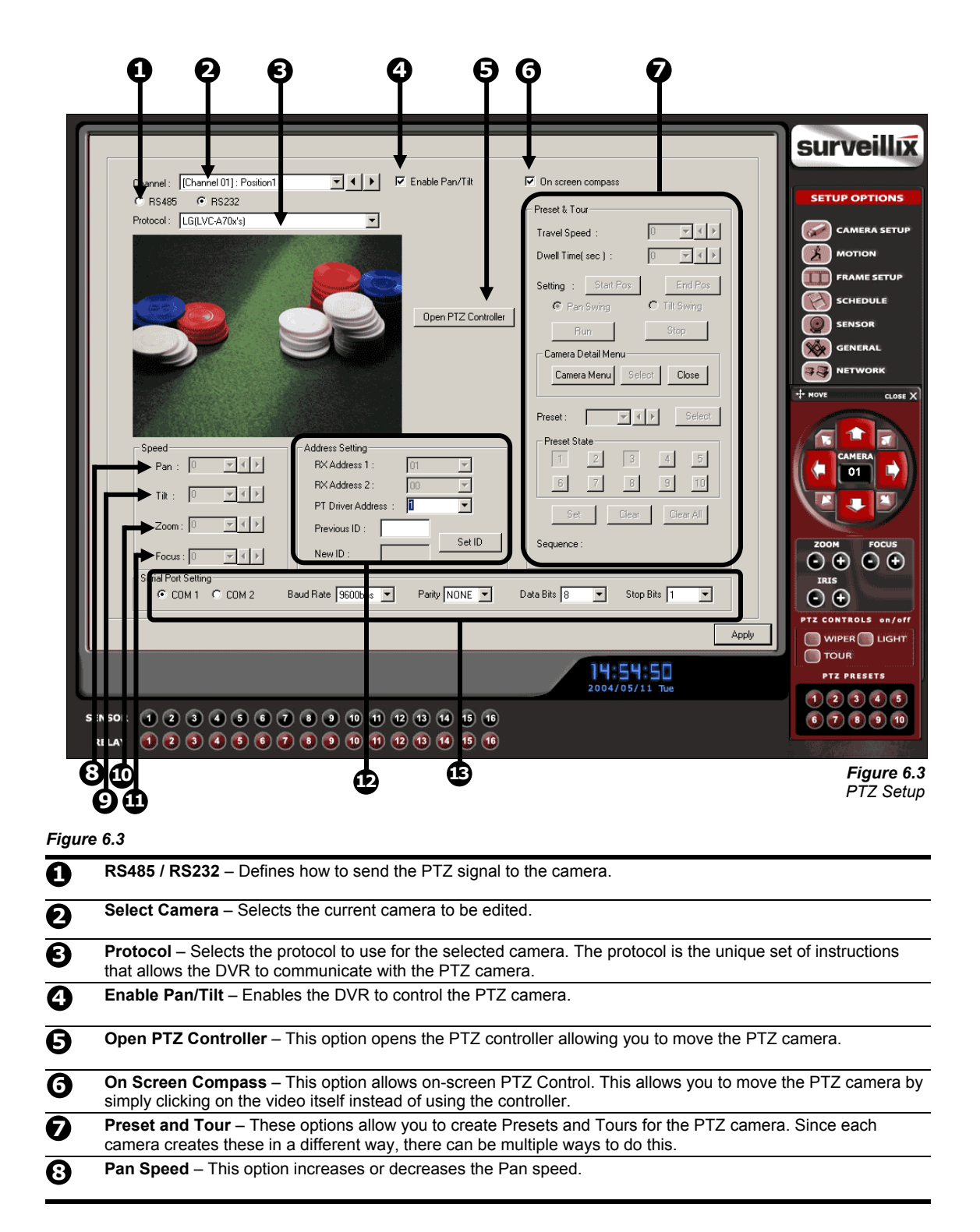

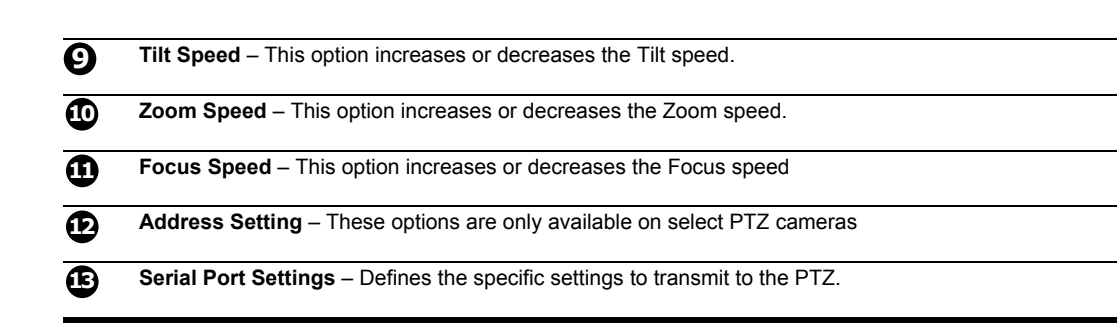

# **6.4 Creating and Viewing Preset Positions**

A Preset Position is a user defined location where the camera can be pointed, zoomed in, and focused. You can define up to 10 preset positions per camera.

#### *Creating a Preset:*

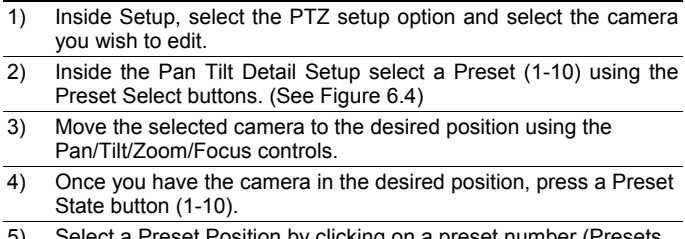

Select a Preset Position by clicking on a preset number (Presets 1-12).

#### The Preset is now saved.

#### *Viewing a Preset:*

- 1) From the Main Display Screen select the PTZ camera by clicking on it.
- 2) Using the keyboard press the number keys corresponding with the Preset Positions. The Camera will move to the saved Preset.

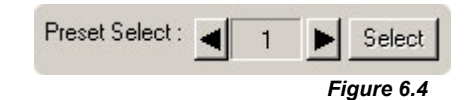

#### **6.5 PTZ Address Setting**

Some protocols support software address settings. The following section explains these settings.

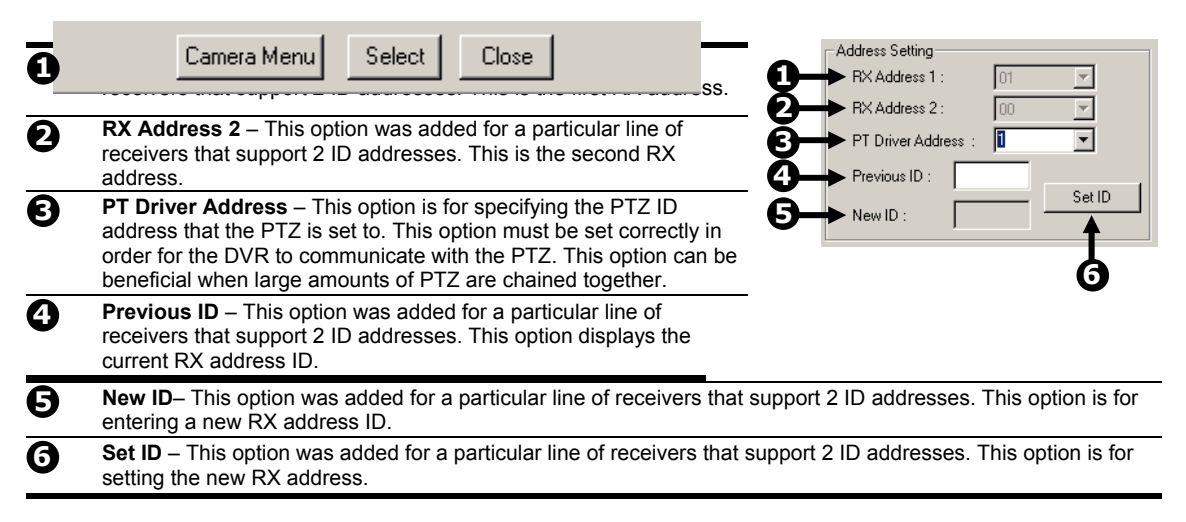

#### **6.6 Accessing PTZ Menu's**

Some protocols support the ability to access the Internal PTZ Onscreen Menu

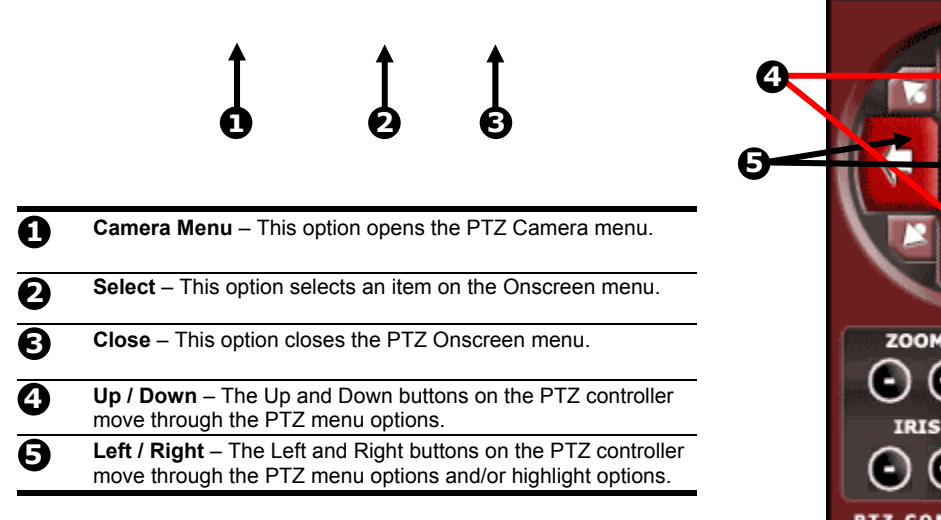

Since every PTZ camera is different, the functions of these options can vary slightly.

The Surveillix DVR provides an easy way to access the cameras options. For explanations of what those options are please refer to the manual that came with your camera

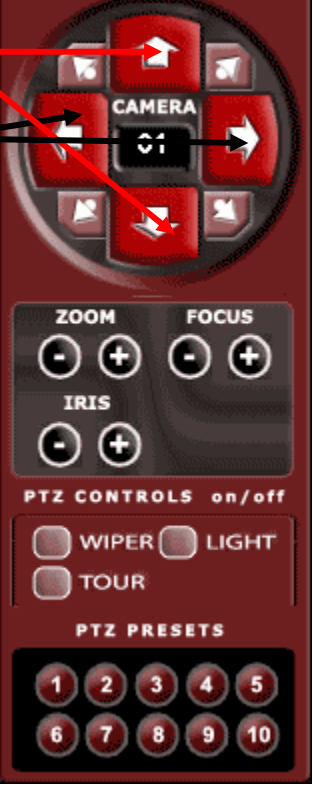

CLOSE X

+ MOVE

#### **6.7 Using the onscreen Compass**

The Surveillix DVRs provide control for the PAN/TILT camera in two different ways.

- 1) Using the Graphical PTZ controller that appears when the PTZ button is pressed on the main screen.
- 2) Clicking on the video itself. This second option is a much more powerful way to control the Camera. (NOTE: The PTZ button on the main screen must still be selected to use this option.

#### *Using the Onscreen Compass:*

- 1) Press the PTZ Button on the main screen.
- 2) Control the PTZ by dragging the mouse on the screen in the desired direction. A green line will appear to show the direction the PTZ will move. The shorter the line the less the PTZ will move. The longer the line the more the PTZ will travel in the specified direction

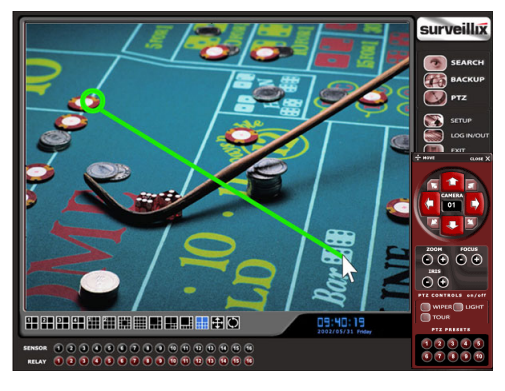

## **6.7.1 Using the onscreen controller and Compass**

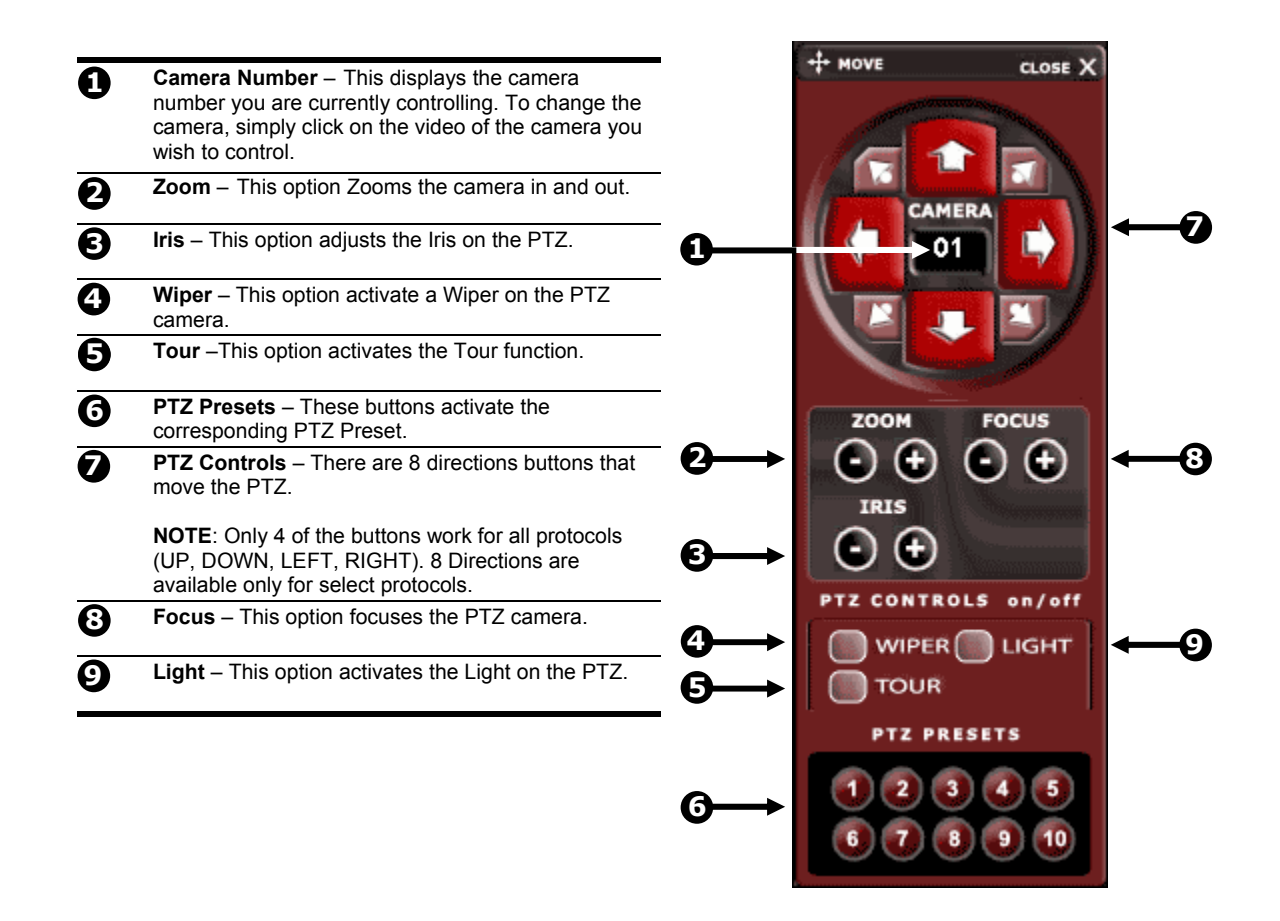

# **6.8 Understanding Tours**

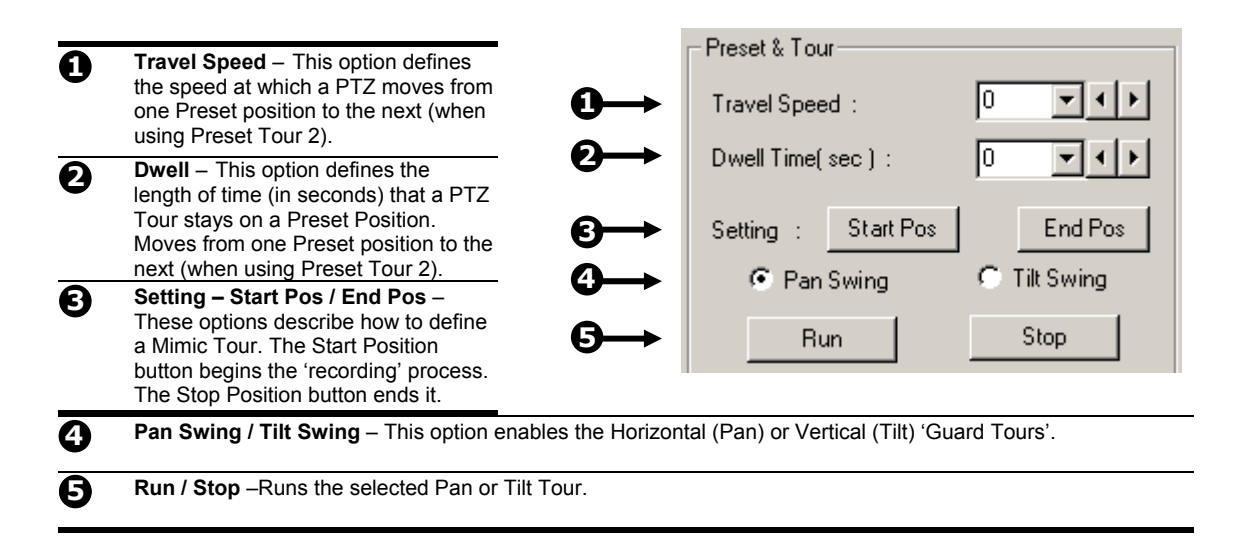

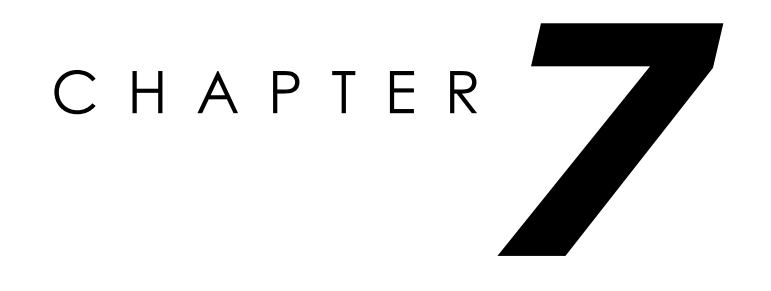

# **Backing up to a CD-RW Drive**

*This chapter includes the following information:* 

- Overview
- Enabling Backup Features
- Overview of DirectCD®
- Formatting a CDR or CD-RW Disc
- Saving Video to a CD-RW Drive
- Removing the Disc from the Drive

# **7.1 Backup Overview**

The DVR unit can easily backup important video to an internal or external media location. The most commonly used are CD-RW drives and Hard Drives. Since the DVR unit comes standard equipped with a CD-RW drive, this section covers backing up using the CD-RW drive as well as by using a Hard Drive.

The DVR unit backs up using a proprietary compression format that can only be read by the DVR Backup program. This ensures the integrity of the data. In addition the CD-RW also uses a proprietary format in which it stores the information. This format, called UDF, can only be read by a Computer which has the UDF reader software installed. A copy of Roxio® UDF Reader is on the Software Installation CD shipped with the DVR unit. A copy is also available for download from Roxio® direct (http://www.roxio.com).

During the backup process the DVR unit will never stop recording. The DVR unit is a multiplexing unit that can perform virtually all functions without having to stop the recording process.

In addition, you can now backup to multiple CDs when the file sizes exceed the size of one CD. Also, you can specify multiple locations to save to. For example you can save 1/3 the data to a CD, 1/3 the data to the local Drive and 1/3 the data to a network drive.

# **7.2 DirectCD**® **Format Utility**

**1** 

The Surveillix DVR unit uses DirectCD® 5.0 to save the data to a CD-RW Drive.

This allows the DVR to use the CD-RW just as it would any other attached Hard Drive, both reading and writing to it. CDR and CD-RW discs must be formatted in the DirectCD 5.0 UDF standard for the DVR unit to recognize them. It is recommended that CDR discs, NOT CD-RW discs, be used in the DVR unit only because of the format time and cost difference between the two. It can take 45 minutes to an hour to format a CD-RW disc but only 15 to 30 seconds to format a CDR disc. In addition, CDR discs are generally considerably less expensive than CD-RW discs.

There are two ways to open the DirectCD format utility. The first is by exiting to windows. The second is by opening the Backup Window and pressing the Format CD button.

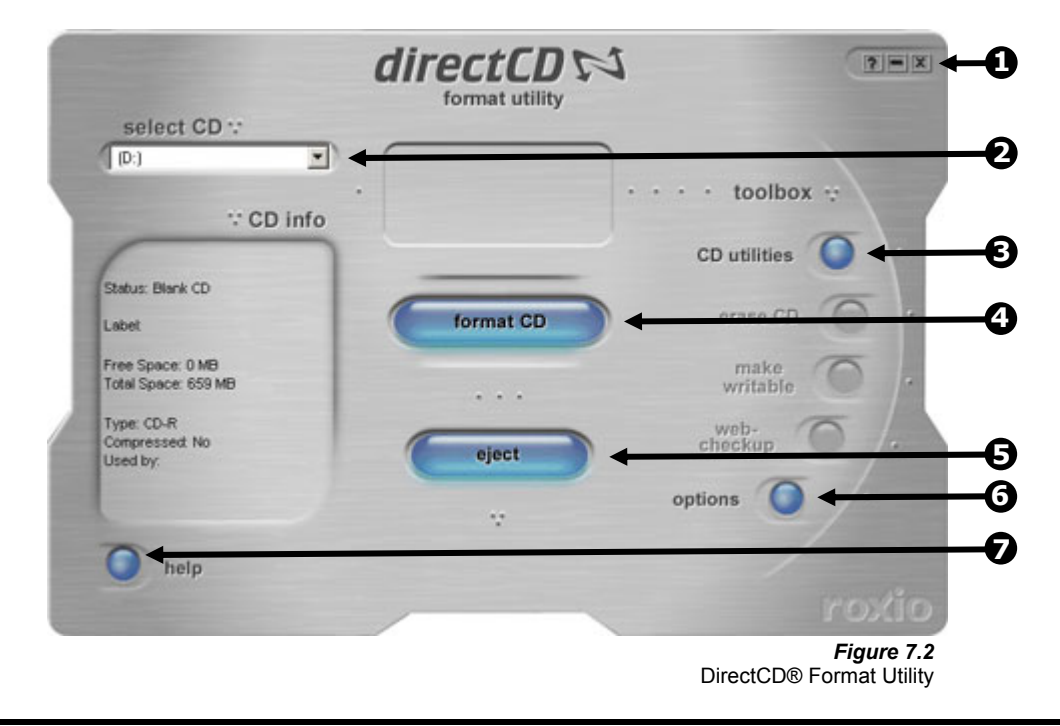

 **Window Control Buttons** – Theses buttons allow you to close or minimize the DirectCD format Utility window as well as bring up the Help screen.

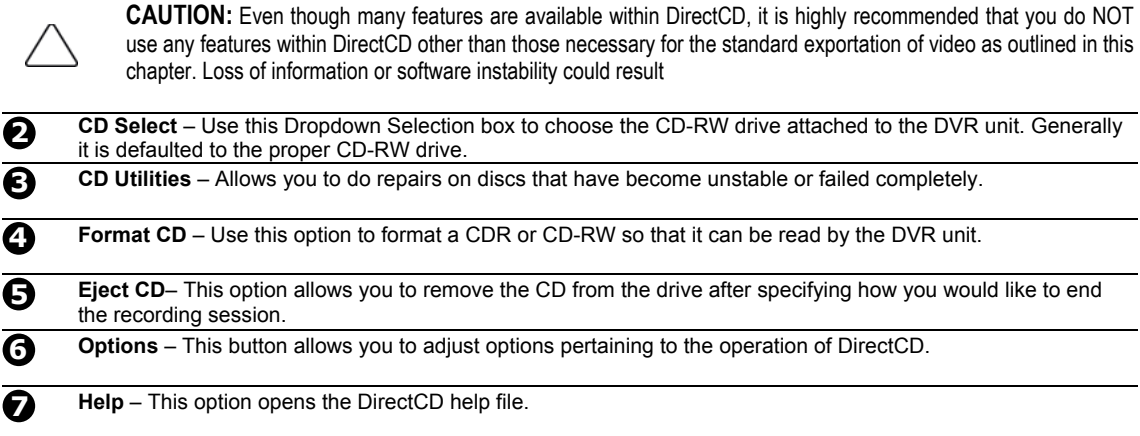

#### **7.3 Formatting a CDR or CD-RW from Windows**

To format a blank CDR or CD-RW disc to be used by the DVR follow these steps: **WE STRONGLY RECOMMEND NOT USING CD-RW DISCS. CD-RW DISCS CAN TAKE UP TO 30 MINUTES OR MORE TO FORMAT AND HAVE COMPATIBILITY PROBLEMS.**

#### *Format a CDR or CD-RW Disc on the DVR unit*

- 1) Exit and Restart in Windows Mode.
- 2) Insert a blank CDR or CD-RW disc into the CD-RW drive. **WE STRONGLY RECOMMEND NOT USING CD-RW DISCS. CD-RW DISCS CAN TAKE UP TO 30 MINUTES OR MORE TO FORMAT AND HAVE COMPATIBILITY PROBLEMS.**
- 3) Double-Click the DirectCD icon located on the Desktop.
- 4) Press the FORMAT CD button.

The Disc should now be formatting. A CDR Disc will take anywhere from 15 to 30 Seconds to format and a CD-RW disk will take anywhere from 45-60 Minutes. When finished the CD READY window will open.

- 5) Press the OK button.
- 6) When finished Double-Click the DVR Icon located on the Desktop. This will open the DVR software.

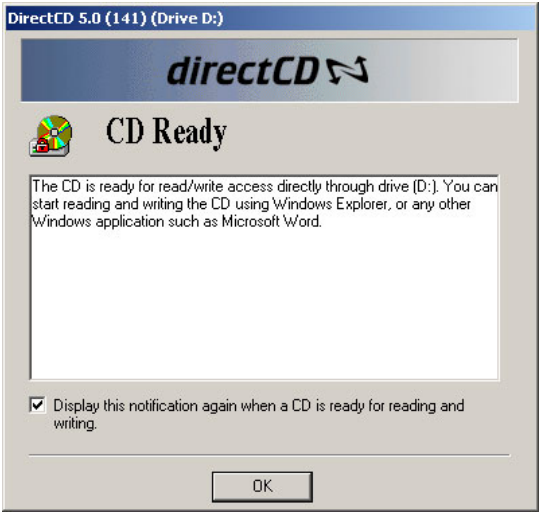

*Figure 7.3*  DirectCD® CD Ready Window

#### **7.4 Formatting a CDR or CD-RW from the Backup Window**

To format a blank CDR or CD-RW disc to be used by the DVR follow these steps: **WE STRONGLY RECOMMEND NOT USING CD-RW DISCS. CD-RW DISCS CAN TAKE UP TO 30 MINUTES OR MORE TO FORMAT AND HAVE COMPATIBILITY PROBLEMS.**

#### *Format a CDR or CD-RW Disc on the DVR unit*

1. Insert a blank CDR or CD-RW disc into the CD-RW drive.

2. Enter **Backup** and click the **Format CD** button.

#### format CD

- 3. Click the button in the DirectCD window which opens. The CD begins formatting. A CDR disc will take anywhere from 15 to 30 Seconds to format and a CD-RW disc will take anywhere from 45-60 Minutes. When finished, Direct CD will indicate it is ready for reading and writing.
- 4. Close the DirectCD window to return to **Backup**.

#### **7.5 Backup Options Overview**

The BACKUP OPTIONS window allows you to select the video you wish to save and also the location of where to save

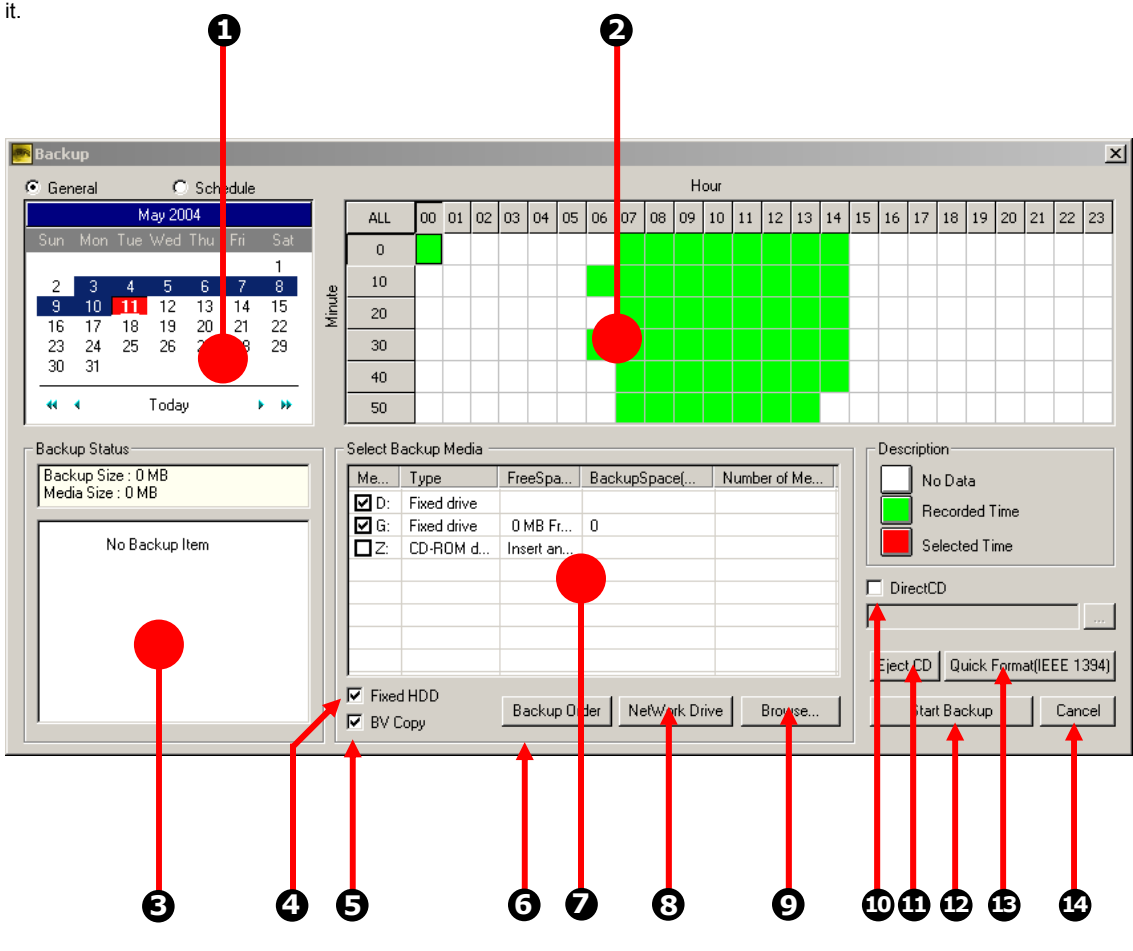

*Figure 7.5*  Backup Options Window

*Figure 7.5*

 $\overline{a}$ 

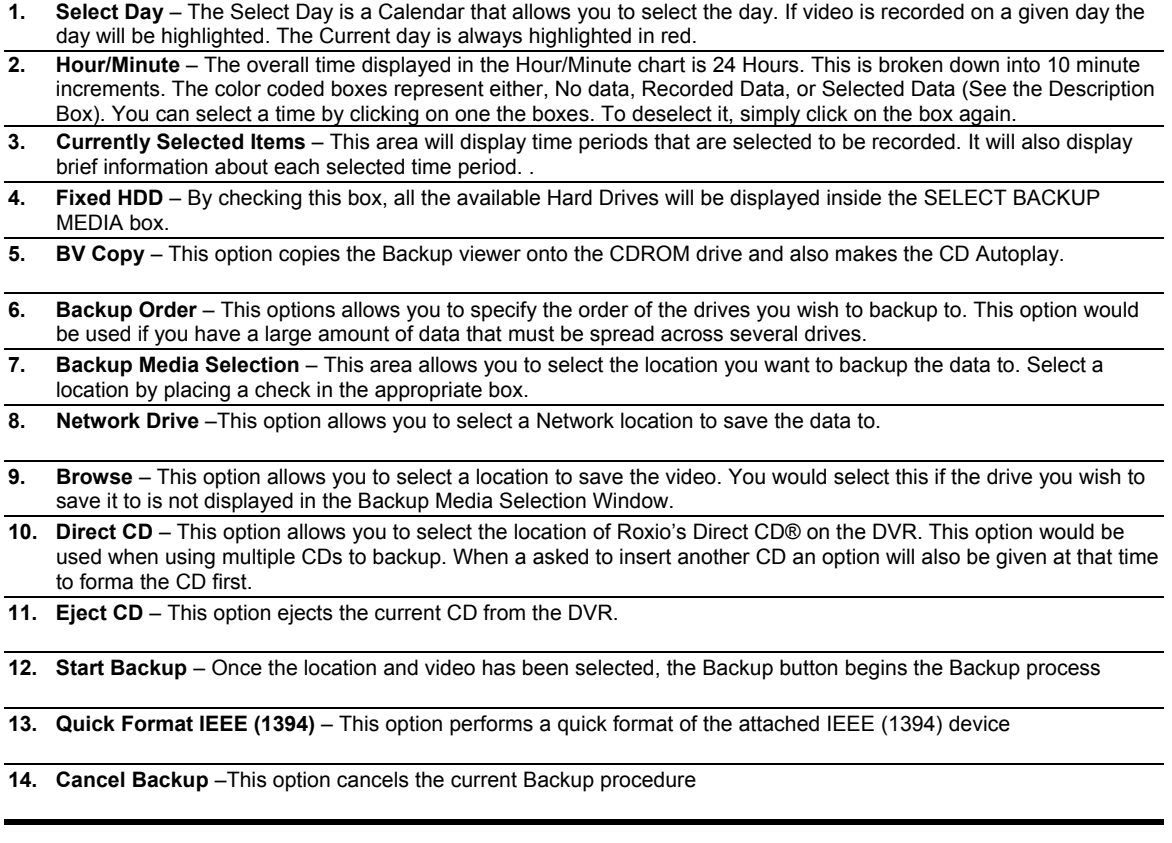

#### **7.6 Scheduled Backup Options Overview**

The SCHEDULED BACKUP OPTIONS window allows the creation of a scheduled daily backup of selected times to a specified storage location.

**NOTE**: Available storage locations exclude CD-R and CD-RWs and are limited to hard disks specifically identified as backup space (see the specifying scheduled backup drives section in this chapter).

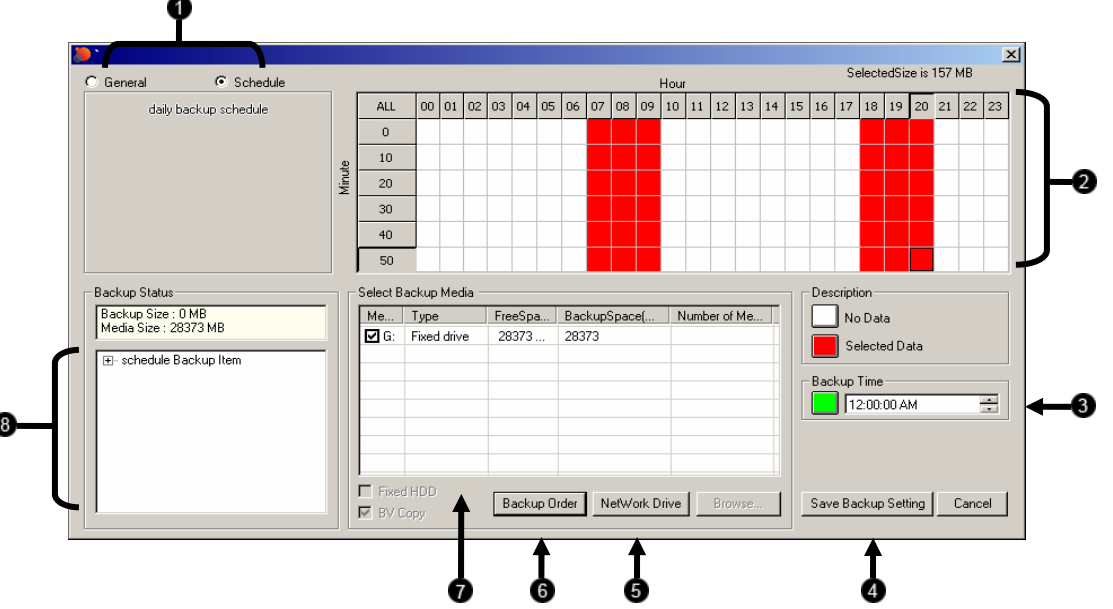

- **1. General / Schedule** Switches between the General Backup window and the Scheduled Backup window.
- **2. Hour/Minute** Displays a 24 hour time period in 10 minute increments. Color coded boxes represent "No data," "Recorded data," or "Selected data." Select a time by clicking on one of the boxes; deselect it by clicking on it again.
- **3. Backup Time** Specifies at what time the Backup Schedule is executed.
- **4. Save Backup Setting** Saves the current settings for scheduled backup. The current recording schedule if any will now be executed daily.
- **5. Network Drive** Used to connect to a drive over a network.
- **6. Backup Order** Used to specify the order in which multiple drives are used to record backup video to.
- **7. Select Backup Media** Displays available storage drives. Use this window to select the drives you wish to save video files to.
- **8. Backup Items** Displays the dates and times of events currently selected to backup.

# **7.7 Specifying Scheduled Backup Drives**

In order to use the Scheduled Backup feature one or more storage drives or partitions connected to the DVR must be labeled as a backup drive.

#### *Specifying Scheduled Backup Drives*

- 1. Exit and restart in Windows mode.
- 2. Double click the **My Computer** icon on the DVRs desktop. A file menu will be displayed.
- 3. Right click on the drive you wish to specify as a backup drive for Scheduled Backup and select rename. Rename the drive to 'Backup'. Repeat this process for all drives you wish to use for Scheduled Backup. To remove a drive from use for Scheduled Backup change its name back to DVR.
- 4. Restart the DVR and return to the **Scheduled Backup** window.

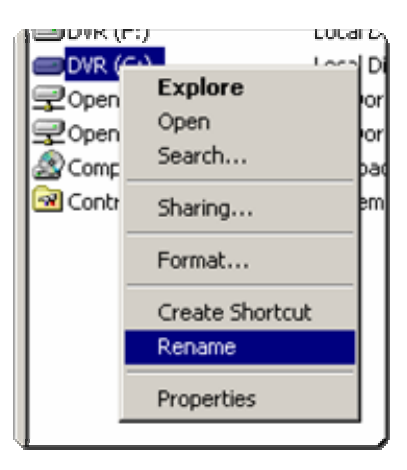

# **7.8 Creating Scheduled Backup**

#### *Creating Scheduled Backup*

- 1. Enter **Backup** and select the **Schedule** radio button at the top of the window.
- 2. Select the times to backup by clicking on the desired blocks. The blocks will turn red when selected. Click a block again do deselect it.
- 3. Set the time to run Scheduled Backup in the provided space under Backup Time.
- 4. Specify the drive or drives to save the backup video to and set backup order.

5. Click Save Backup Setting | The window will automatically save and close.

NOTE: Only one daily Scheduled backup is allowed. To overwrite the existing schedule simply reenter the Scheduled Backup window set a new schedule and save.

#### **7.9 Backing up to a CD-RW Drive or Hard Drive**

To Backup video files to a CD-RW drive, or to a Hard Drive, follow these steps:

#### *Backing up to a CD-RW Drive or Hard Drive*

- 1. From the Main Display Screen select the BACKUP button. The Backup Options window displays.
- 2. From the Backup Options window, use the calendar to select a date.
- 3. Select the time(s) to backup by clicking on the desired blocks. The blocks will turn red when selected. To deselect the blocks, click on them again.
- 4. To backup to CD media, insert a blank CD and follow the instructions for formatting a blank disk outlined in this chapter. Click on the corresponding CD-R/W drive that is displayed inside the Select Backup Media box and when prompted indicate the number of CDs needed to store the backup video (eg. 980MB of video / 600MB of storage

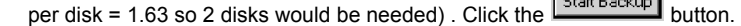

To backup to a hard drive, check the box for Fixed HDD. Select the correct hard drive from the Select Backup Media box, then press the  $\frac{\mathsf{Start} \, \text{Backup}}{\mathsf{Button}}$  button.

If the amount of video exceeds the storage capacity of the media being used then an error message will be displayed inside the error message box. If this happens, reduce the amount of video that is being exported, increase the compression, select another media device, or span the file over multiple disks/drives.

Once the **Start Backup** button is pressed, the Backup Options window will close.

The status of the recording process can be monitored by viewing the Backup Progress bar. This can be seen on the Main Display screen.

The Backup will be completed successfully when the Backup Progress Bar disappears from the Main Display Screen.

## **7.10 Removing the Disc from the CD-RW Drive**

To remove the disc from the CD-RW drive follow these steps.

#### *Removing the Disc from the CD-RW Drive*

1) Press the Open button on the CD-RW drive.

The Eject CD Window should appear on the screen.

2) Select the LEAVE AS IS option to continue using the disc for future Backing Up by the DVR unit. You may not be able to read the disk in other CDROM drives if this is selected unless the

Select the CLOSE TO READ ON ANY COMPUTER option to close and allow the data to be read in most CDROM drives.

3) Press OK.

The CD-RW drive door should open. Remove the disc and place in a protective sleeve or case.

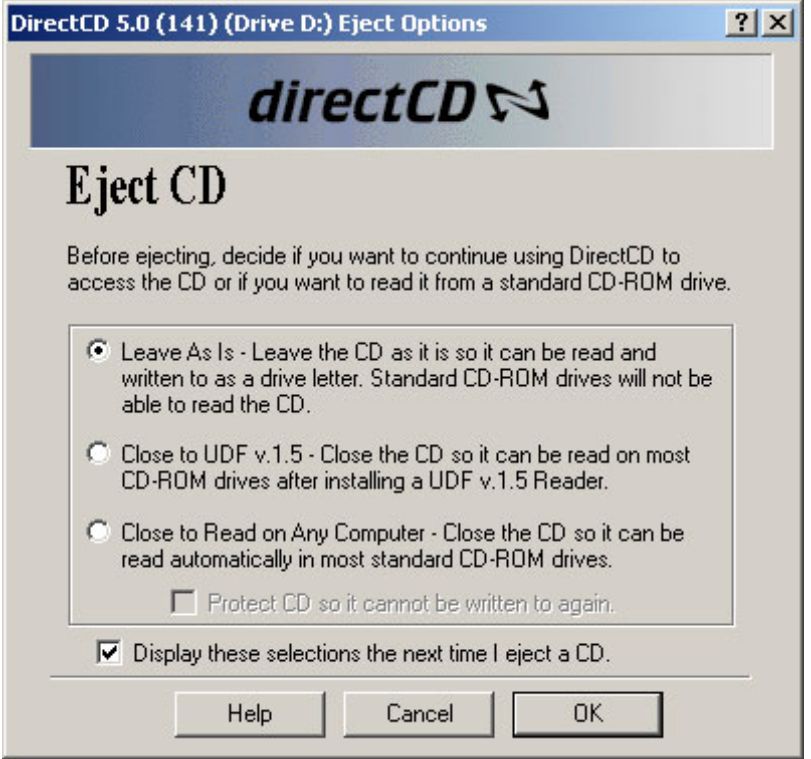

*Figure 7.10*  Remove Disc from Drive

## **7.11 Setting the DirectCD Path using vFormat**

It may be necessary under some circumstances to reset the file path to the DirectCD executable. If the format button in the Backup window is not displayed follow the instructions below. *(See the section on the Backup window in this chapter for the location of the Format button)*

#### *Setting the DirectCD Path using vFormat*

- **1.** Exit to Windows.
- **2.** Click **Start →Programs → Surveillix → vFormat.**
- **3.** Select the DirectCD check box. Locate the Directcd.exe file in the window which opens and click Open.
- **4.** Click OK and restart the DVR.

**Note:** The default location of Directcd.exe is **C:\Program Files\Roxio\Easy CD Creator 5\DirectCD\Directcd.exe**

# **7.12 Confirm Windows Password using vFormat**

It may be necessary under some circumstances to confirm the Windows system password in order for the **Scheduled Backup** function to work. If the **Scheduled Backup** radio button is grayed out and cannot be selected follow the instructions below. *(See the section on the Backup window in this chapter for the location of the Scheduled Backup radio button)*

#### *Confirm Windows Password using vFormat*

- **1.** Exit to Windows.
- **2.** Click **Start →Programs → Surveillix → vFormat.**
- **3.** Click the **Confirm Windows System Password** Button.
- **4.** Enter the Windows System Password and click **OK.**
- **5.** Click **OK** and restart the DVR.

**Note:** The default Windows System ID is '**DVRadmin'** and Password is '**dvr4321'**.

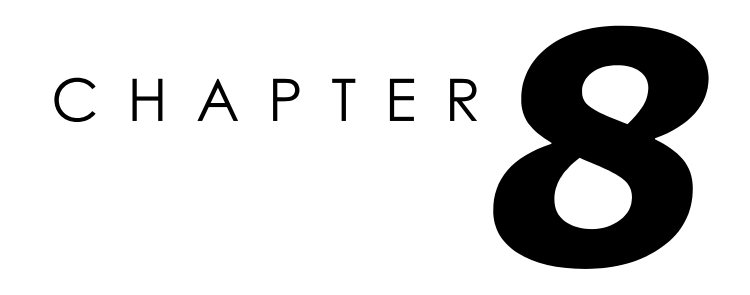

# **LAN / ISDN / PSTN Connections**

*This chapter includes the following information:* 

- Overview
- Configuring TCP/IP
- Setting up a PSTN Connection
- Creating Users for PSTN Connections

### **8.1 LAN Overview**

The DVR unit can easily be connected to a Local Area Network. The DVR unit uses Microsoft's powerful and secure Windows® 2000 operating system. This allows for easy and well documented instructions on setting up LAN connections no matter what type of LAN you want to use.

A Local Area Network is a group of computers and other devices dispersed over a relatively limited area and connected by a communications link that allows one device to interact with any other on the network. Local Area Network is also called LAN.

Examples of LAN connections include Ethernet, Token Ring, cable modems, DSL, FDDI, IP over ATM, IrDA (Infrared), wireless, and ATM-emulated LANs. Emulated LANs are based on virtual adapter drivers such as the LAN Emulation Protocol.

There are a vast amount of reasons why using Microsoft® Windows® 2000 is far superior to other platforms when running on a LAN. The number one reason is security. Windows 2000 is based on NT technology, which, historically has boasted the most reliable and secure Operating System in the world. Running the DVR on a secure network is important to prevent unwanted users from gaining access to confidential information. Unwanted users can compromise the integrity of the confidential data being stored and viewed, and in extreme circumstances can cause irreparable damage to the network.

Since connecting the DVR unit to a network can be extremely complex (depending on the network), this Surveillix™ DVR™ manual will cover only the basics. It is suggested that you consult your Vendor or IT Administrator before attempting to create or connect to a LAN.

# **8.2 Connecting to a LAN using TCP/IP**

The DVR unit allows you to fully create and edit all Network settings available on Windows 2000. The DVR unit comes equipped with a 10/100 Network Interface Card (NIC). This card uses a standard RJ-45 connector.

The DVR unit comes preconfigured with an IP Address of [10.0.0.130] and a subnet mask of [255.255.255.0]. These IP settings will work for many users. If these IP settings are sufficient then you will not need to Configure TCP/IP.

#### *Configuring TCP/IP Settings*

- 1) Exit and Restart in Windows Mode (See Section 3.3).
- 2) Right-click on the MY NETWORK PLACES Icon located on the desktop and select PROPERTIES.

You should now see the NETWORK AND DIAL UP CONNECTIONS Window appear.

3) Right-Click on LOCAL AREA CONNECTION and select PROPERTIES.

You should now see the LOCAL AREA CONNECTION PROPERTIES Window appear..

4) Select the INTERNET PROTOCOL (TCP/IP) by clicking on it once. Once highlighted, select the PROPERTIES button.

The INTERNET PROTOCOL (TCP/IP) PROPERTIES Window should open.

5) Select USE THE FOLLOWING IP ADDRESS option. Enter the IP Address and Subnet mask appropriate for your network. It is recommended that you contact your Network Administrator for appropriate IP settings.

Example: Common IP addresses are 10.0.0.25 – Common Subnet masks are 255.255.255.0

- **NOTE:** In order to connect to the DVR unit through a remote LAN connection, you must assign the DVR a static IP address. If you are on a network that assigns the IP address automatically (DHCP), contact your Network Administrator for help assigning a static IP address.
- 6) If your network requires you to specify your DNS information, enter it now by selecting the appropriate DNS options.

7) When you have finished configuring your TCP/IP settings close the INTERNET PROTOCOL (TCP/IP) PROPERTIES Window by clicking the OK button.

8) Close the LOCAL AREA CONNECTION PROPERTIES Window by clicking the OK button.

9) You may need to restart Windows for the changes to take effect. Do this by pressing the START button on the Desktop and selecting Shut Down.

#### *Connect the DVR to a LAN*

1) Using a standard RJ-45 Cable, plug one end into a Hub (or Network Jack ultimately connected to a hub) and the other end into the DVR unit. (See Section 1.3)

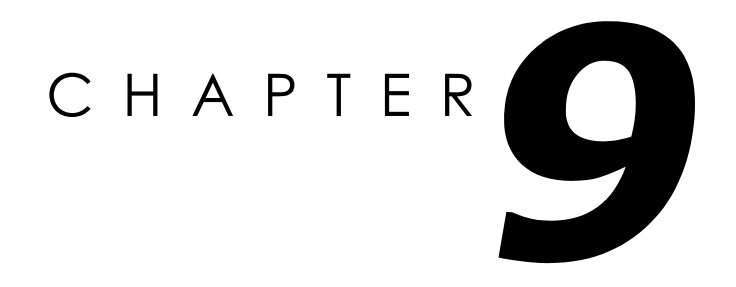

# **Digital Signature Verifier**

*This chapter includes the following information:* 

- Overview
- Using the Digital Signature Verifier

# **9.1 Digital Signature Overview**

JPG and AVI files that are exported from the DVR are automatically embedded with a Digital Signature. These Digital Signatures are a way to verify the authenticity of the image to ensure that they have not been tampered with or edited in any way. Included on the Software Installation disc supplied with the DVR unit is the Digital Signature Verifier program. This program can be installed on any computer and verifies an image in question.

# **9.2 Installation**

#### *Installing the Digital Signature Verifier*

- 1) Insert the Software Installation Disc into the CDROM. (Do not install on the DVR unit)
- 2) Select the Digital Signature Verifier option to begin installation. When the WELCOME screen appears, select **NEXT**

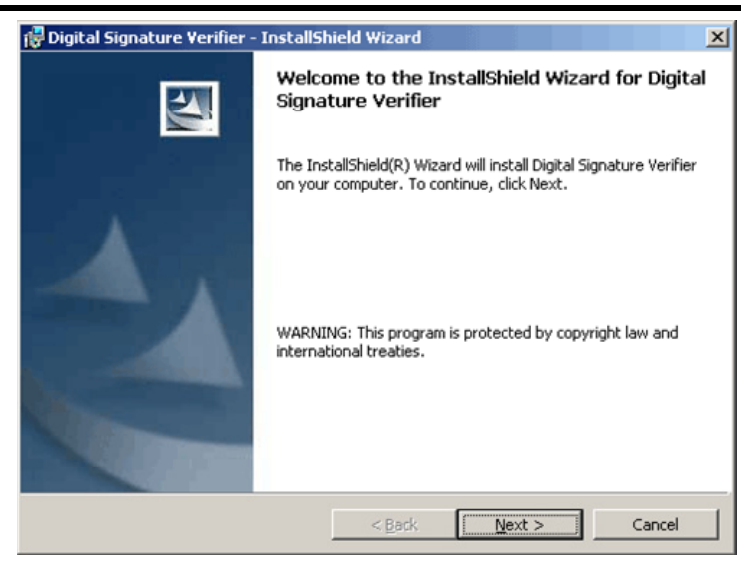

3) When the SETUP COMPLETE window appears select FINISH.

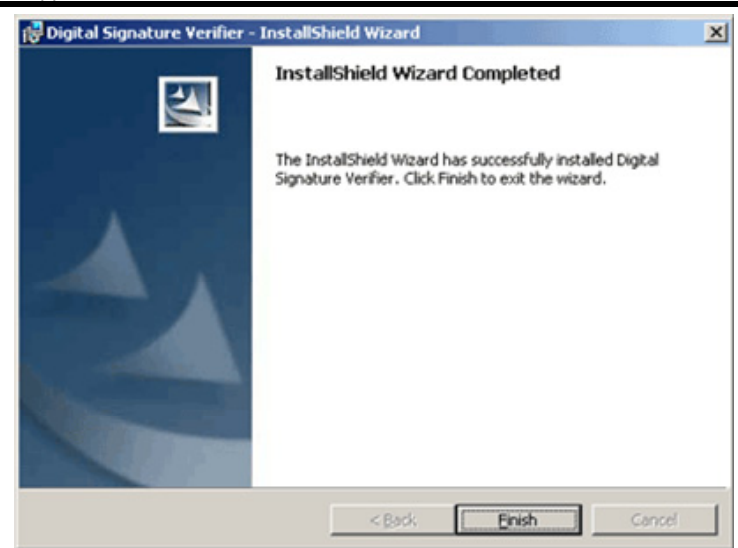

## **9.3 Using the Digital Signature Verifier**

1) Open the Digital Signature verification program by selecting START>PROGRAMS>DVR>DIGITAL VERIFIER>DIGITAL SIGNATURE VERIFIER.

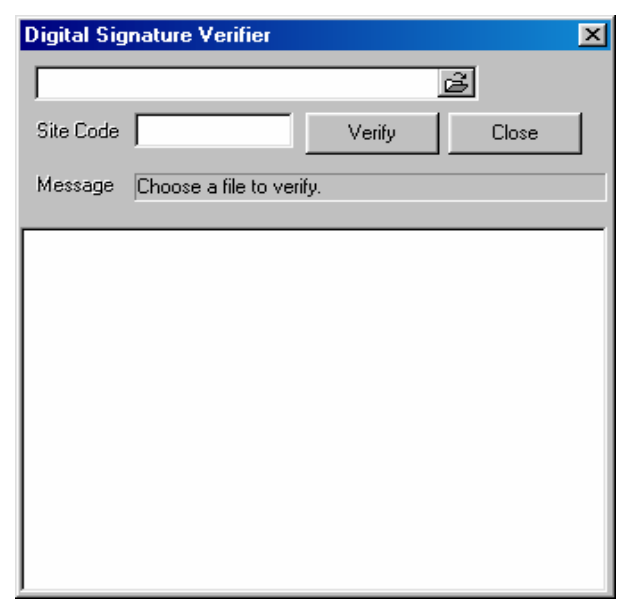

- 2) Select the BROWSE button to load the JPG or AVI image.
- 3) Enter the SITE CODE of the DVR unit that the image was originally extracted from.
- 4) Press the VERIFY button.

If the image has not been tampered with, the program will display a message that says "Original image file."

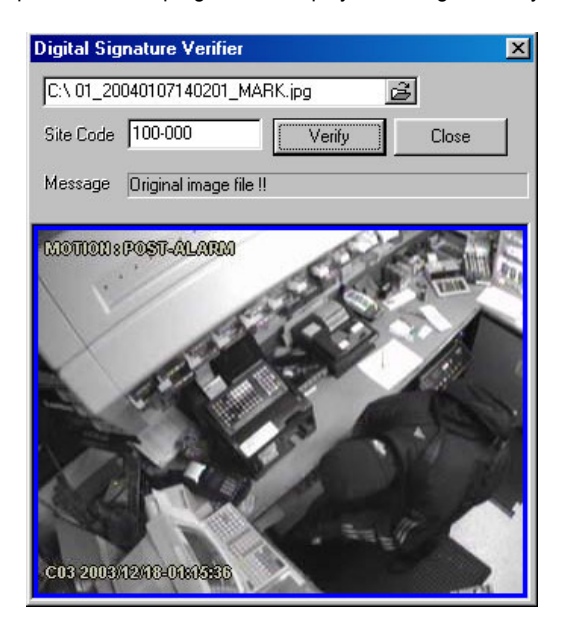

If the image has been tampered with, then a red square will be drawn around the image and a message will appear saying "Entire image changed or wrong SITE CODE."

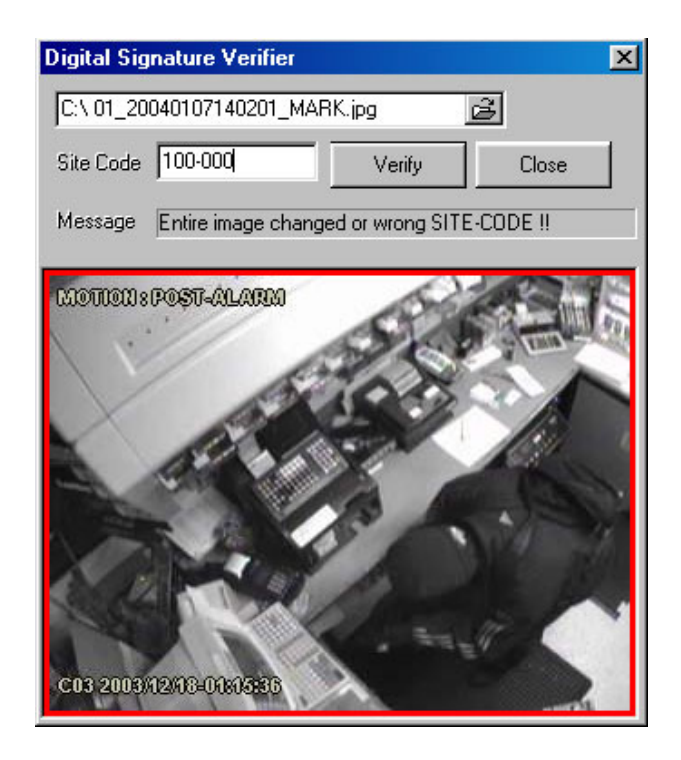

# CHAPTER 1

# **Backup Viewer**

*This chapter includes the following information:* 

- Overview
- Using the Backup Viewer

# 10.1 **Backup Viewer Overview**

The Backup Viewer allows you to play back the exported video in its proprietary format. Video saved in this format is extremely difficult to tamper with and therefore is the ideal solution when law enforcement and the legal department are involved. This video cannot be read by any other viewer.

The Backup Viewer is essentially the search portion of the DVR software. For Detailed explanation of these functions, refer to Chapter 5.

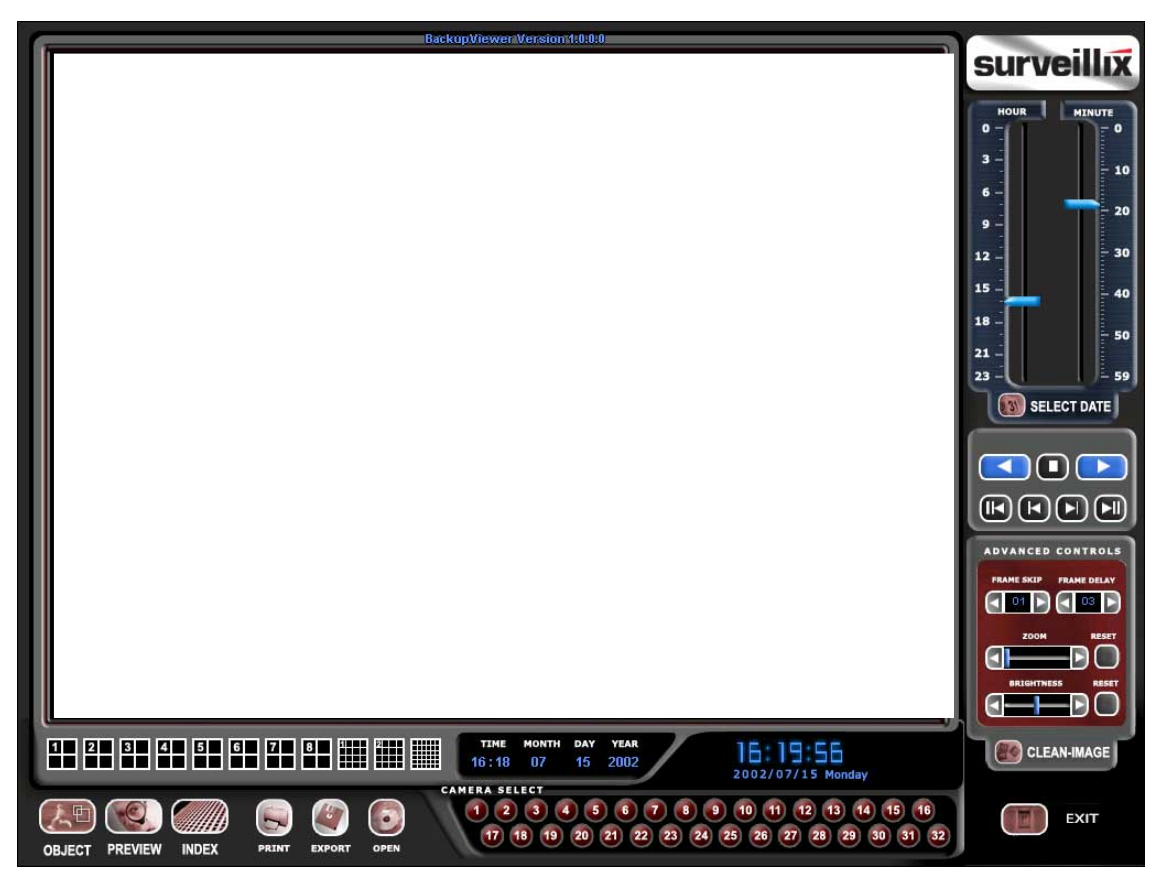

*Figure 10*  Backup Viewer

## **10.2 Installation**

#### *Installing the Backup Viewer*

1) Insert the Software Installation Disc into the CDROM. (Do not install on the DVR unit) 2) Select the Backup Viewer option to begin installation. When the WELCOME screen appears, select NEXT.

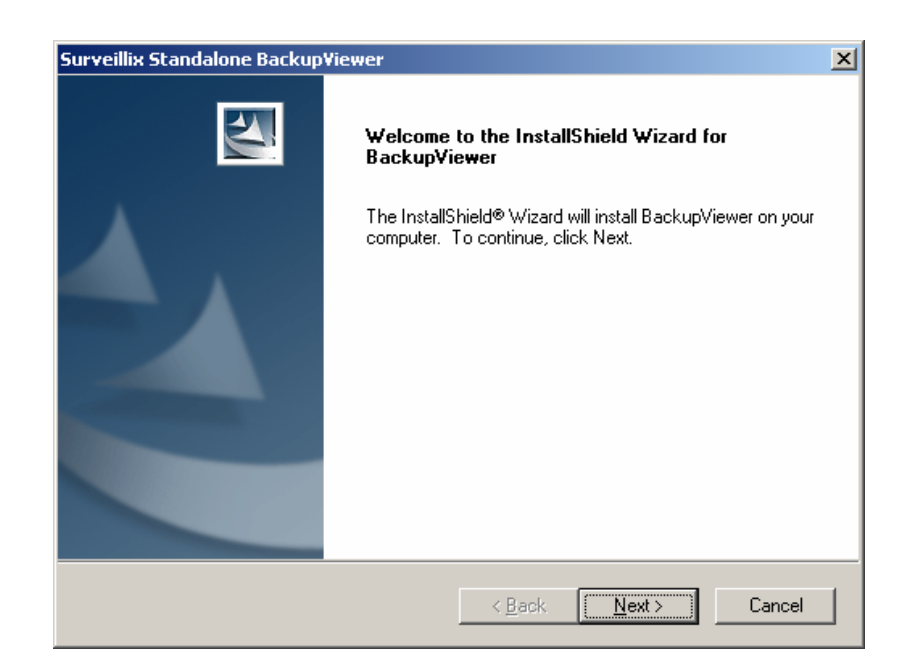

3) When the CHOOSE DESTINATION LOCATION window appears select NEXT.

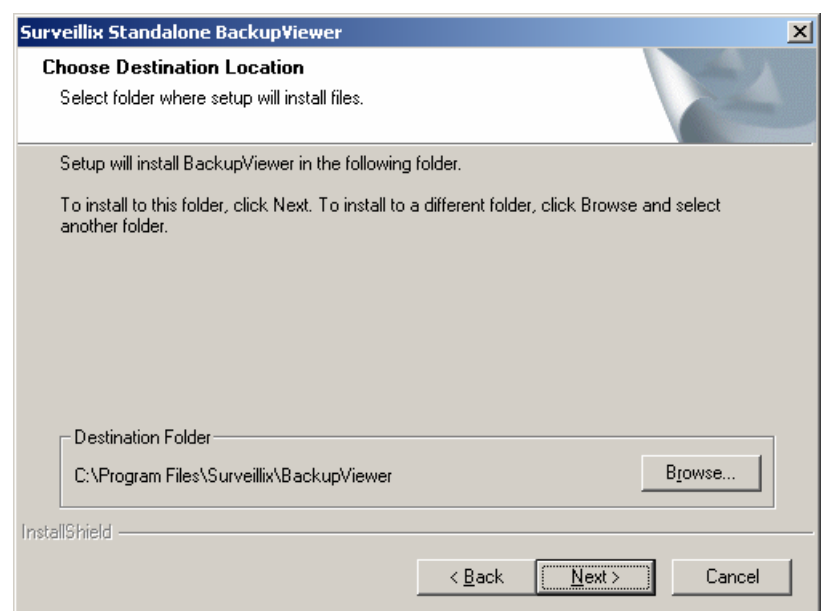

#### 4) When the SELECT PROGRAM FOLDER window appears click NEXT.

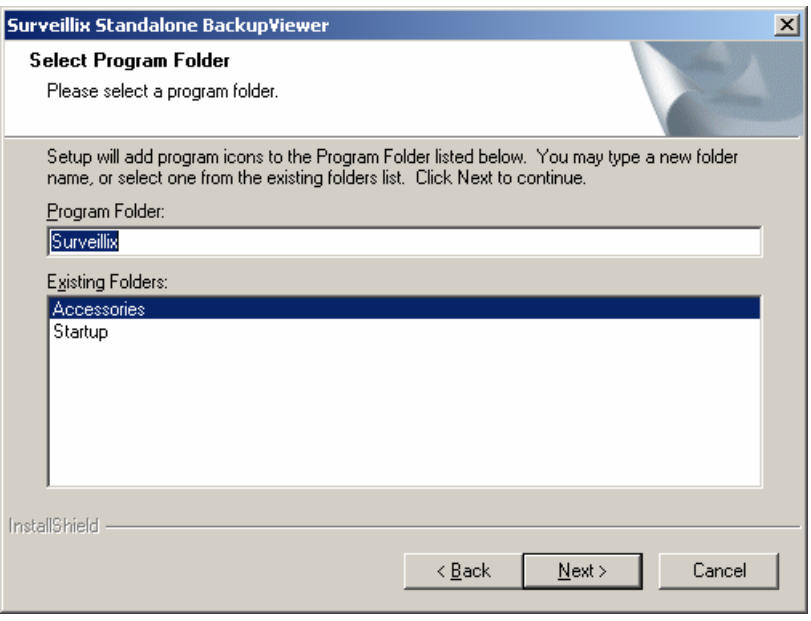

5) Select either 16 or 32 channel option depending on the Model you have. You can always reinstall and change this option at a later date. Click Next.

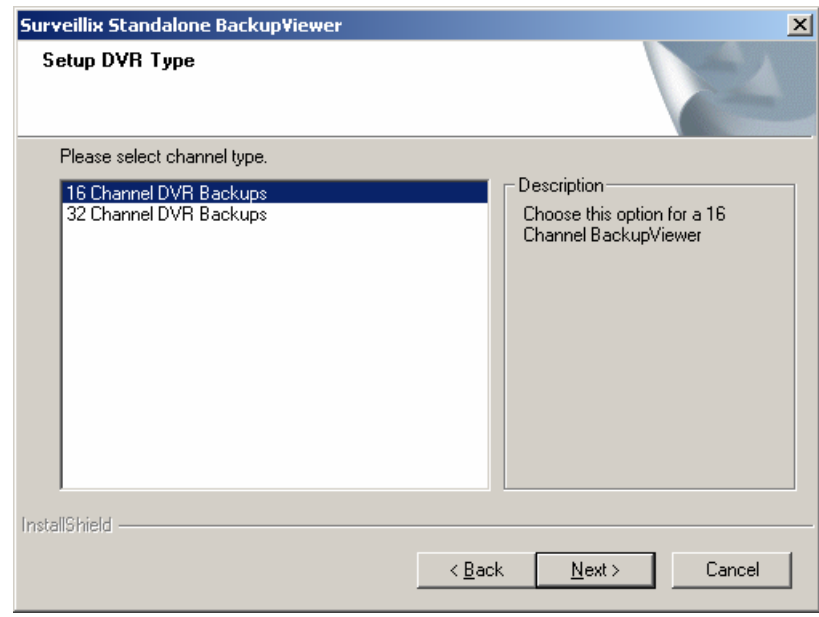

6) If you have purchased the TVS POS Remote then select the YES option. Otherwise select the NO option. Click Next.

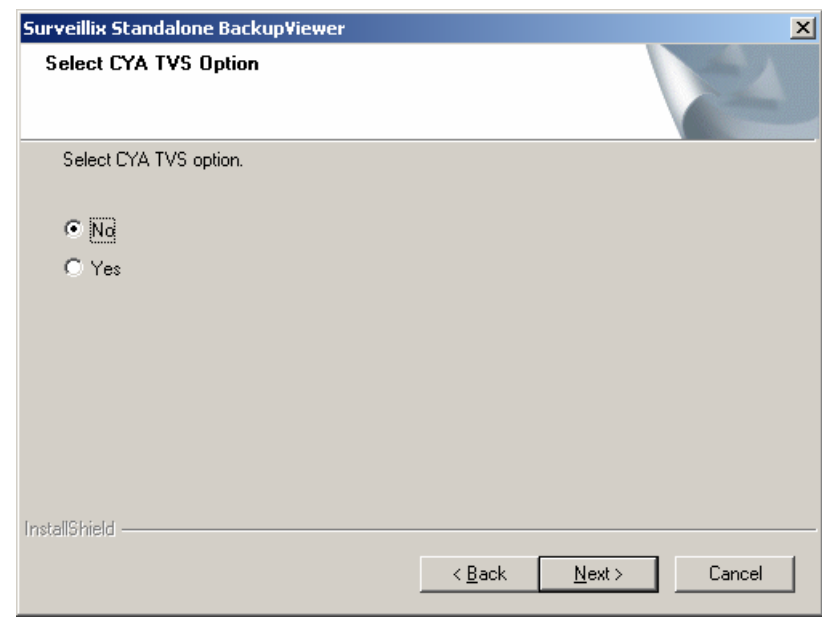

7) When this window appears click **Finish**. Setup is now complete.

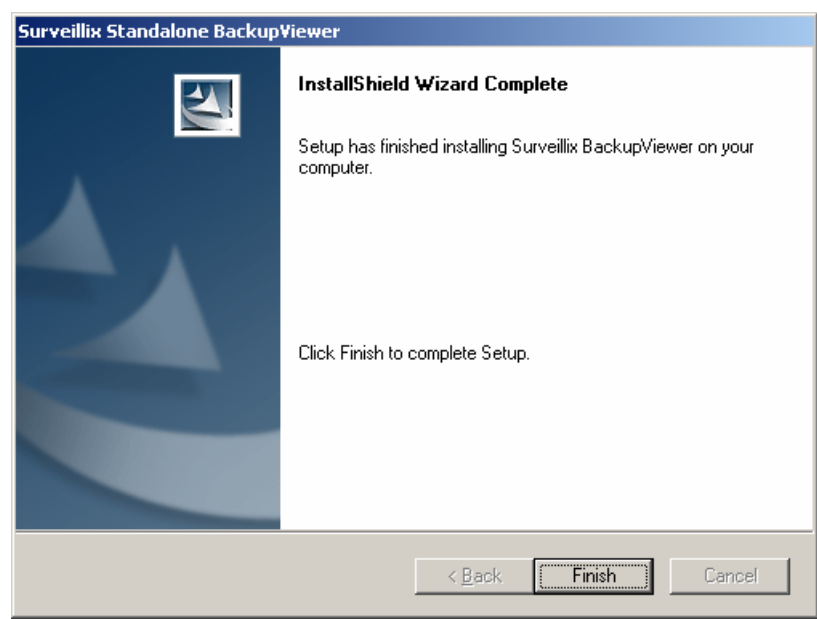

# **10.3 Loading Video from CDROM or Hard Drive**

Loading video into the Backup Viewer involves only a few simple steps.

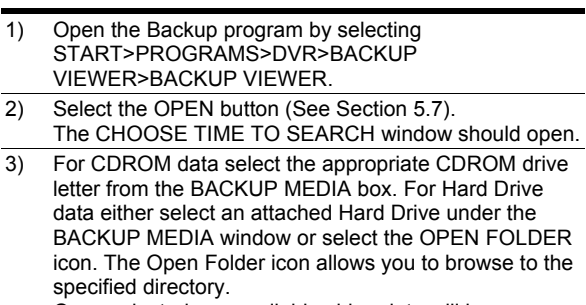

Once selected any available video data will be displayed in the CHOOSE START HOUR box.

4) Select a time to play by clicking on the desired time. 5) Press OK.

The Video should now be loaded into the Backup Viewer. To view the video simply follow the instructions for Searching as explained in Chapter 5.

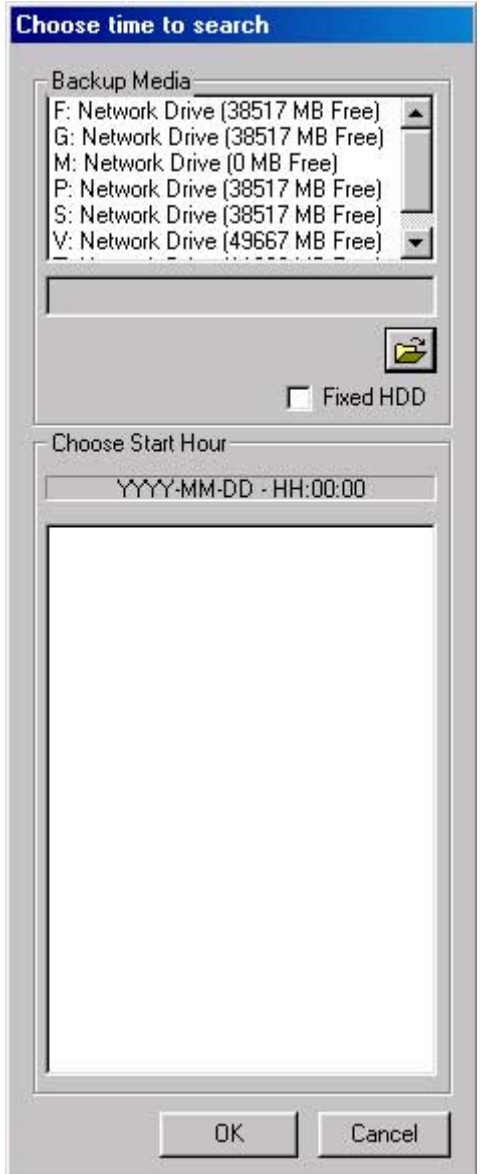

*Figure 10.3* 

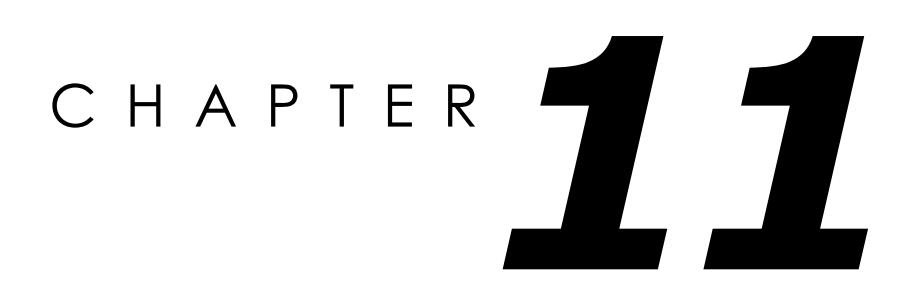

# **Emergency Agent**

*This chapter includes the following information:* 

- Overview
- Using the Emergency Agent Software

# **11.1 Emergency Agent Overview**

The Emergency Agent software is a utility that streams video across a Local Area Network to a Client PC when an alarm is detected on the DVR unit. The video that streams across can be stopped, played forwards and backwards, in slow motion or real speed.

The utility is loaded at startup and placed in the taskbar. It constantly monitors for a signal from the DVR unit. When an alarm signal is detected the Emergency Agent Image Viewer window opens and starts playing the video from the camera associated to the alarm.

# 11.2 | Installing the Emergency Agent

1) Insert the Software Installation Disc into the CDROM. (Do not install on the DVR unit) Select the Emergency Agent option to begin installation and accept the license agreement.

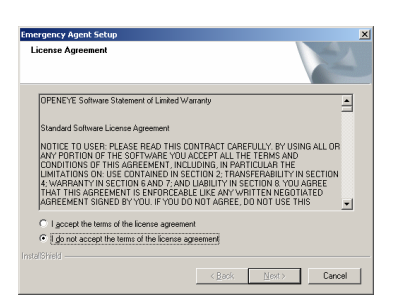

2) When the WELCOME screen appears, click NEXT.

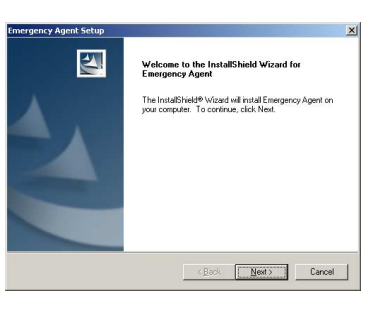

3) When the CHOOSE DESTINATION LOCATION window appears click NEXT.

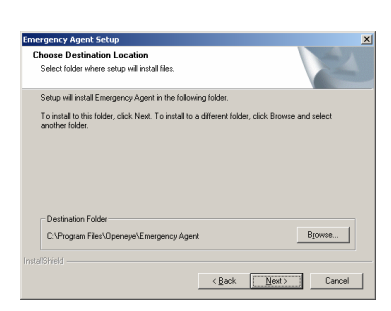

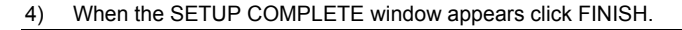

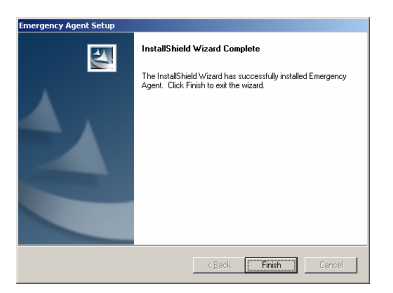

# **11.3 Configuring the DVR**

To enable the Emergency Agent on the DVR follow these steps:

- 1) Enter SETUP and confirm you are in the CAMERA SETUP menu.
- 2) Select a camera and then associate sensor(s) to that camera using the SENSOR CONNECTION checkboxes.

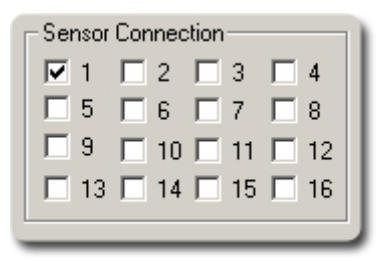

- 3) Click the Communication Setup button and make sure that DISABLE REMOTE CONNECTIONS is not checked in the Communication Setting menu.
- 4) The Emergency Agent uses one port to transfer the data through. The port can be adjusted inside the Communication Setting Menu if necessary . It is recommended that unless the port must be changed, that the default setting should be used.
- 5) Enter the IP Address of the computer running the Emergency agent software in the Emergency IP in the Network Setup section.
- 6) Click OK.
- 7) Select the Sensor & Control menu tab.
- 8) Enable the Sensor you wish to use.
- 9) Adjust the record, delay, output, and duration settings. (See the Sensor & Control section in the Setup Option Chapter for descriptions of these functions).
- 10) Click OK.
### **11.4 Configuring the Client PC**

All configuration takes place in the Emergency Agent Window on the Client PC for descriptions and locations of the buttons and features of the Emergency Agent window Refer to the Emergency Agent Window section later in this chapter.

- 1) Open the Emergency Agent window on the Client PC. Start >Programs > Toshiba > Emergency Agent > Emergency Agent
- 2) Click New in the DVR List and enter the site code, site name, and IP Address of the DVR you wish to connect to in the Site Edit window that opens. Click Save

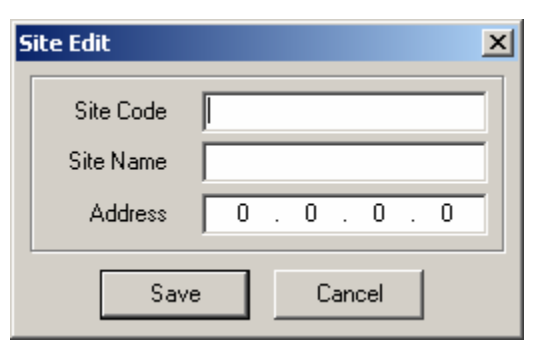

- 3) Click the Tools menu and select Setup.
- 4) Confirm that the Listen Port in the **Configuration Window** is set to the same number as the Emergency Port in **Communication Settings** on the DVR. If the numbers are different adjust the Listen Port on the client PC to match the DVR.
- 5) Click Enter
- 6) Reboot the Clint PC

### **11.5 Emergency Agent Window**

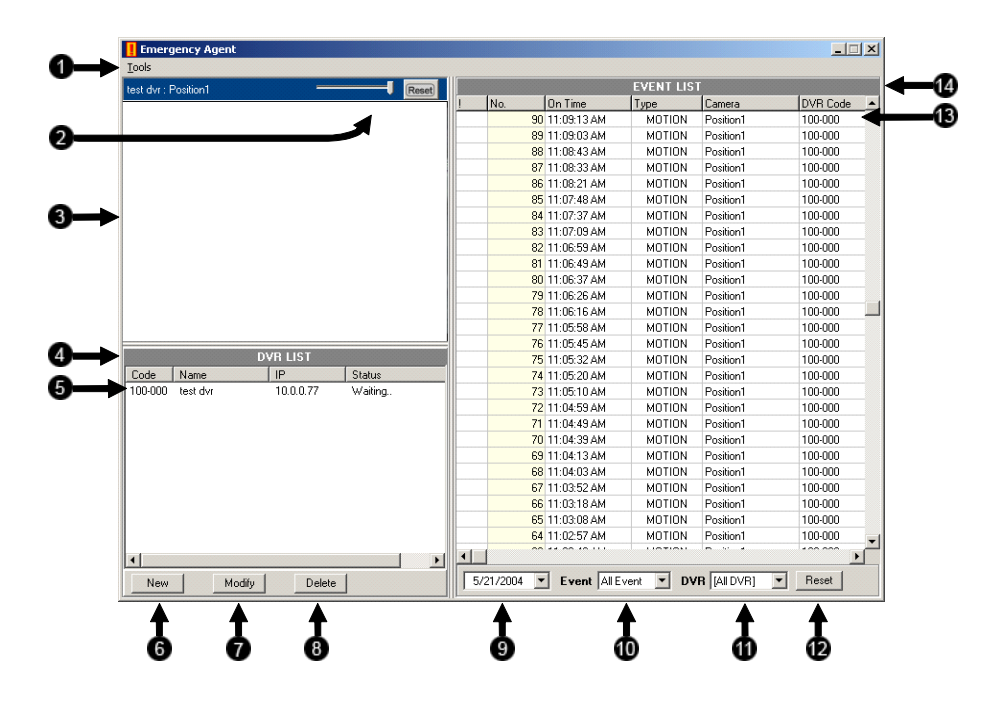

- 1. **Tools Menu** Opens the Setup (Configuration) window and Opens or Closes the Event List.
- 2. **Video Display** Displays the Video feed coming from the DVR.
- 3. **DVR List** Lists all DVR units you have connected to the Emergency Agent.
- 4. **DVR** List Item Individual DVR unit in DVR List with displayed settings.
- 5. **New** Opens Site Edit window to connect new DVR to Emergency Agent.
- 6. **Modify** Opens Site Edit to allow modification of selected DVR List Item.
- 7. **Delete** Deletes selected DVR List Item.
- 8. **Date** Selects date of events to display in the Event List.
- 9. **Event** Selects type of Event to Display in the Event List.
- 10. **DVR** Selects DVR to display in the Event List.
- 11. **Reset** Resets Date, Event, and DVR fields to defaults.
- 12. **Event List Item** Individual Event in Event List. Double-Clicking on an event opens the associated video in the Search Alarm window.
- 13. **Event List** Lists all recorded events matching the Date, Event, and DVR settings.

### **11.6 Search Alarm Window**

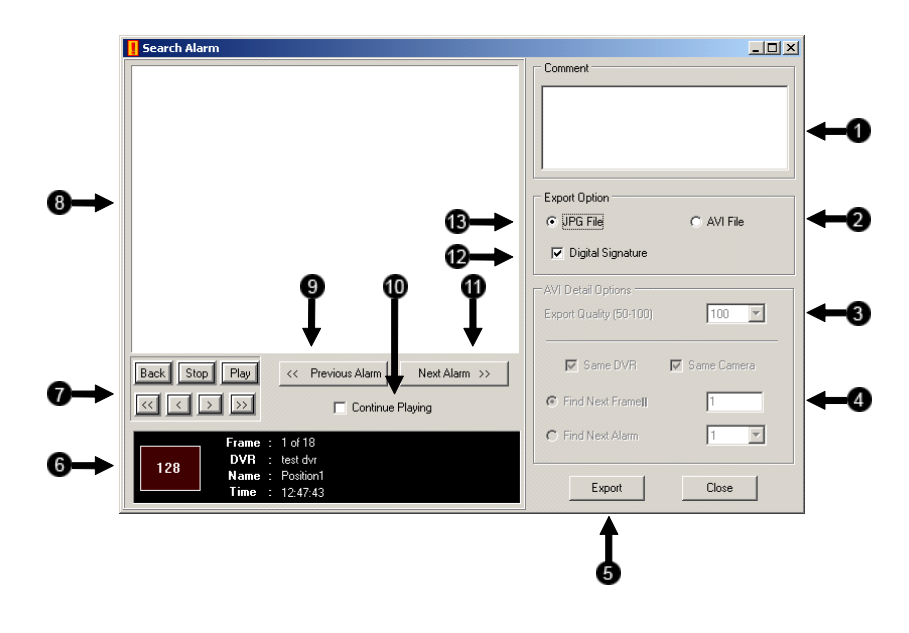

- **1. Comment** Provides space for user to add comments to exported video.
- **2. AVI File** When selected a video clip exported when Export is clicked.
- **3. Export Quality** It may be necessary to reduce the overall size of an AVI file; for example, to email to someone. AVI file sizes can be reduced by reducing the image quality. However, reducing the image quality causes the AVI video to appear more pixilated. When size is not an issue, setting quality to 100 is highly recommended.
- **4. Export Options** These options are only available when AVI export is selected and relate to the export options of the AVI video.
- **5.** Export Exports AVI or JPG file to selected location.
- **6. Alarm Event Information Display** Displays the event number and pertinent recorded information related to the alarm event.
- **7. Playback Controls** The play controls allow you to play the video forward, backwards, and frame by frame.
- **8. Display** Displays video playback.
- **9. Previous Alarm** Moves to previous Alarm Event.
- **10. Continuous** Playing plays through all alarm events when video playback is initiated. When not selected video playback stops at end of recorded event.
- **11. Next Alarm** Moves to next Alarm Event.
- **12. Digital Signature** Adds a digital signature to the exported JPG image for use with the Digital Signature Verifier to verify integrity of exported images and prevent tampering.
- **13. JPG File** When selected a JPG image is exported when Export is clicked**.**

## **11.7 Configuration Window**

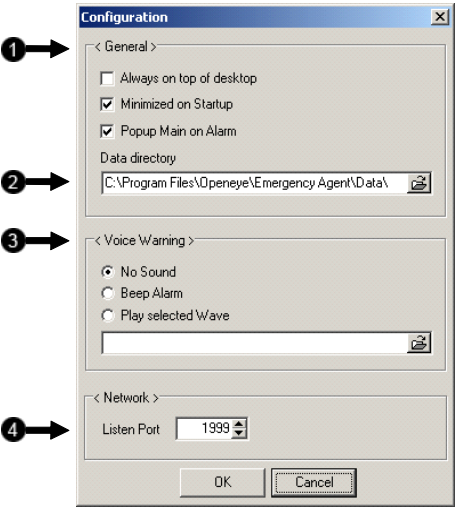

- **1. General** Offers configuration of basic display options for the Emergency Agent window.
- **2. Data Directory** Sets the location that recorded video footage is saved.
- **3. Voice Warning** Offers several configuration settings for activating an audible indicator when the Emergency Agent receives an event.
- **4. Listen Port** Indicates the port which the Emergency Agent uses to listen for incoming events. This number should be changed to the same number as is set in the Emergency Port in Communication Settings on the DVR.

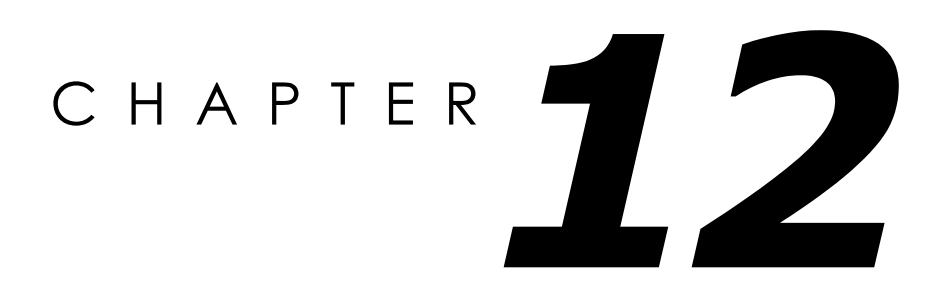

# **Web Viewer**

*This chapter includes the following information:* 

- Overview
- Configuring the Web Viewer

### **12.1 Web Viewer Overview**

The DVR unit allows you to access video using Microsoft® Internet Explorer® Browser 5.5 and later

#### **Highlights:**

View Live Video from most computers

Username and Password protected

Easy to use graphical interface

#### **Basics:**

75 users can access the Web DVR simultaneously. The Web DVR is an easy secure way to view live video from virtually any computer with an internet connection using Microsoft Internet Explorer.

In order to log in to the DVR server, a user account must be made for the user.

This ensures that only authorized personnel are allowed to log in. In addition, each user can be assigned different privileges that allow them or deny them access to different functions. (See Section 5.9 - User Management.) For example, a user can be granted access to only view cameras 4, 8 and 16.

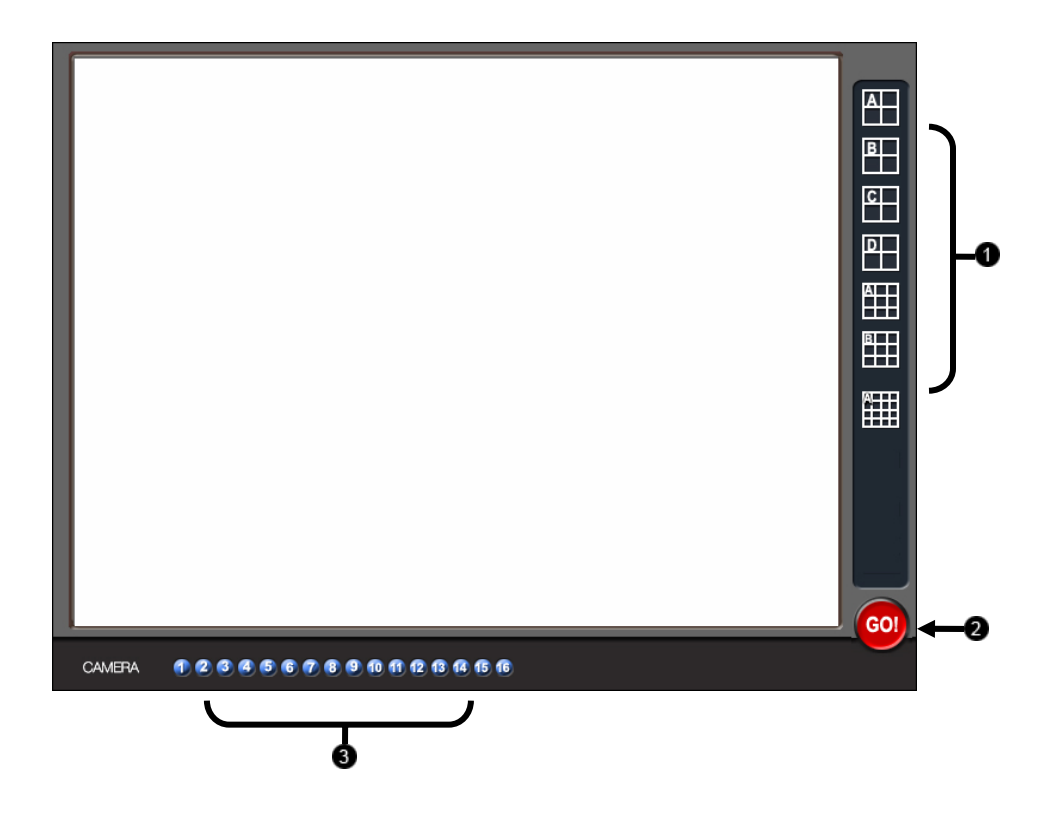

- **1. Screen Division Buttons** Allow you to view one or more sets of cameras at a time. They are organized in several different groups such as 1x1, 4x4, and 8x8.
- **2. GO!** Activates the commands
- **3. Camera Buttons** Enable or disable selected cameras for use when searching.

### **12.2 Configuring the Server for Remote Connection**

- **1.** Enter Setup on the DVR unit.
- **2.** Click the **Communication Setup button** to open the Network menu.

**3.** Uncheck the Disable Remote Control option. You should now be allowed to adjust port settings if necessary.

**4.** NOTE: If you are using a Firewall, it may be necessary to adjust the port settings on both the DVR and the Firewall. Contact your Network Administrator for more information.

**5.** Press OK.

**6.** Make sure a User account is created.

Without a user account, the Administrator account must be used.

The DVR server is now ready to receive incoming connections.

### **12.3 Connecting to a DVR using Web Viewer**

- **1.** Open Microsoft® Internet Explorer® 5.5 or later.
- **2.** Enter the IP address of the DVR into the Address Bar.
- **3.** When attempting this for the first time on a Computer a window will open and you will be asked to accept an Active X installation. Select Yes to this.

**NOTE**: If you receive a message saying your Internet Explorer® security settings do not allow you to download Active X components then you will need to adjust your browser security settings. One way to do this is to add the IP address of the DVR to your trusted sites list inside Internet Explorer® settings. Contact your System administrator for additional help with adjusting Internet Explorer® settings.

- **4.** When the Web Viewer finishes loading select one or more cameras (or select a screen division button).
- **5.** Press GO!.
- **6.** A login window will appear. Enter a Username and Password that is authorized to access the DVR.
- **7.** The cameras will now be displayed.

### **12.4 Closing the Web Viewer**

The DVR unit allows you to access video using Microsoft® Internet Explorer® Browser 5.5 and later.

**1.** To exit the Web Viewer simply close Internet Explorer®.

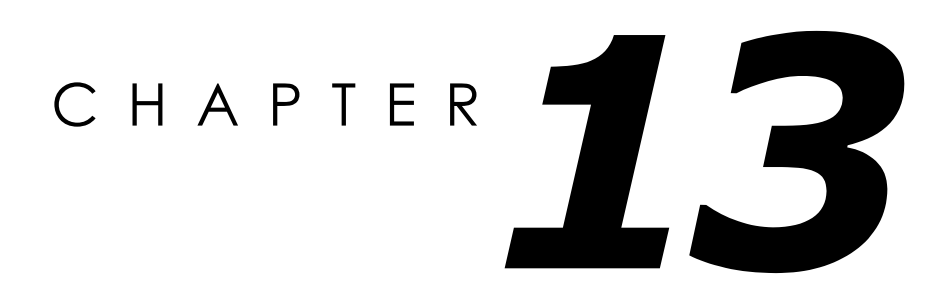

# **Remote Software**

*This chapter includes the following information:* 

- Overview
- Configuring Remote Software

### **13.1 Remote Software Overview**

The DVR unit was specifically designed to be fully operated and maintained remotely. It connects using the standard TCP/IP protocol thorough connection types such as DSL, Cable Mode, T1, ISDN, 56K Modem, LAN, and more. The Surveillix Remote software allows you to view live video, search through archived video, export images and video clips and have virtually full Setup control.

#### **Highlights:**

Search archived video

View live video

Export images and video clips

Control relay outputs

Setup administration

#### **Basics:**

The DVR can have up to 5 Simultaneous remote Connections. Each user can perform functions on the DVR unit and will not affect the other users. The only exception to this is accessing Setup. Only one user is allowed to access setup at any given time. The Frames per Second passed to the Remote Client varies greatly depending on the connection type and speed.

In order to log in to the DVR server, a user account must be made for the user.

This ensures that only authorized personnel are allowed to log in. In addition, each user can be assigned different privileges that allow them or deny them access to different functions. (See Section 5.9 – User Management.) For example, a user can be denied Searching and Setup privileges and only granted access to view cameras 4, 8 and 16.

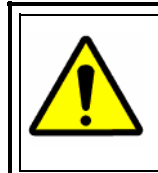

It is highly recommended that users not be granted Setup privileges since this can pose a security risk. Only proper authorized Administrators should have access to Setup.

The Remote software operates virtually the same way as the DVR itself.

The appearance of it matches the DVR almost identically, however, there are a few minor differences. Some search features are not available (such as the Index and Object Searches) as well as some Setup options.

### **13.1.1 Remote Client Minimum Requirements**

- Pentium 233 or equivalent
- 32MB System Memory
- DirectX 8 or higher
- Compatible video card (ATI Preferable)
- Internet or LAN Connection (56K, DSL, Cable Modem, T1, ISDN, etc.)
- TCP/IP installed
- Microsoft® Windows® 98, Me, 2000, or XP Operating System
- 1024 x 768 display resolution
- 16 Bit color depth or better

### **13.1.2 Remote Client Recommended Requirements**

- Pentium IV 1.5+ or equivalent
- 256MB System Memory
- DirectX 8 or higher
- Compatible video card (ATI Preferable)
- Internet or LAN Connection (DSL, Cable Modem, T1, ISDN, etc.)
- TCP/IP installed
- Microsoft® Windows® 2000 or XP Operating System
- 1024 x 768 display resolution
- 32 Bit color depth or better

### **13.2 Remote Software Setup**

## **13.2.1 Installing Remote Software**

- **1.** On the Client computer, insert the Surveillix Software CD into the CD-ROM. The CD should play automatically.
- **2.** When prompted, select the Install Remote Software option.
- Follow the installation instructions carefully.
- **3.** When the software finishes installing, close any open installation windows.

### **13.2.2 Create a New Remote Connection**

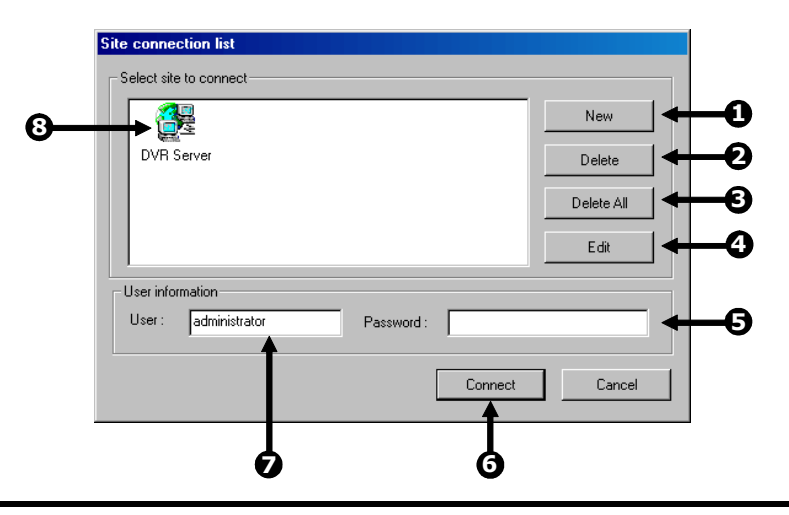

- **1. New** Creates a new site to connect to.
- **2. Delete** Deletes the selected site once it is selected from the list.
- **3. Delete All** Deletes all listed sites.
- **4. Edit** Used to edit a site once it is selected from the list.
- **5. Password** Enter the logon password.
- **6. Connect** Connects the Surveillix Remote Client to the Server.
- **7. User** Enter the Login Username.
- **8. Site** Displays a list of pre-configured sites.

### *Creating a New Remote Connection*

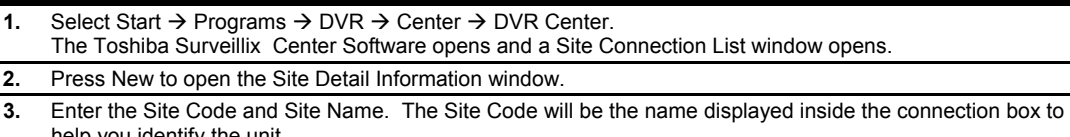

- help you identify the unit. **4.** Enter the IP Address of the DVR server.
- By default the DVR unit is set to connect using DHCP.
- **5.** Enter the Center Port. This setting is specified on the server (See Section 13.2.)
- **6.** Press OK.
- **7.** Click on the newly created connection and enter the login username and password.
- **8.** Press Connect.

### **13.3 Remote Server Setup**

In order to access the DVR unit remotely, the DVR Server must be setup to allow remote connections.

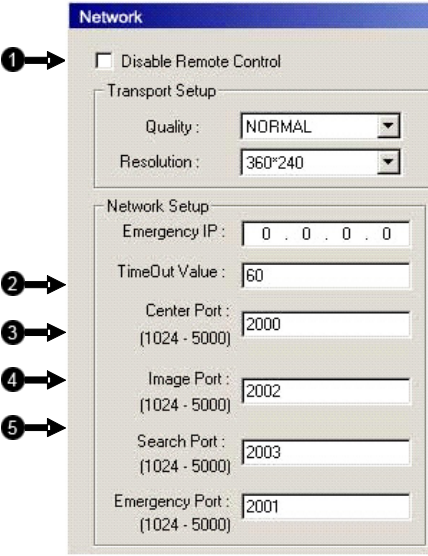

- **1. Disable** Remote Enables/Disables acceptance of remote connections by the DVR server.
- **2. Time Out Value** Specifies a value (in seconds) to wait for a signal from the Surveillix Remote Client. If a signal is not received by that time, the connection is dropped.
- **3. enter Port** Used by the DVR to transfer the connection data.
- **4. Image Port** Used by the DVR to transfer the image data.
- **5. Search Port** Used by the DVR to transfer the search data

### **13.3.1 Configuring the Server for Remote Connection**

The DVR can have up to 5 Simultaneous remote Connections. Each user can perform functions on the DVR unit and will not affect the other users. The only exception to this is accessing Setup. Only one user is allowed to access setup

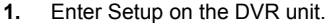

- **2.** Click the **Communication Setup button** to open the Network menu.
- **3.** Uncheck the Disable Remote Control option. You should now be allowed to adjust port settings if necessary.

NOTE: If you are using a Firewall, it may be necessary to adjust the port settings on both the DVR and the Firewall. Contact your Network Administrator for more information.

- **4.** Press OK.
- **5.** Make sure a User account is created.
- Without a user account, the Administrator account must be used.

The DVR server is now ready to receive incoming connections.

**Appendix A** 

### **1.1 KV-KLR4 Specifications**

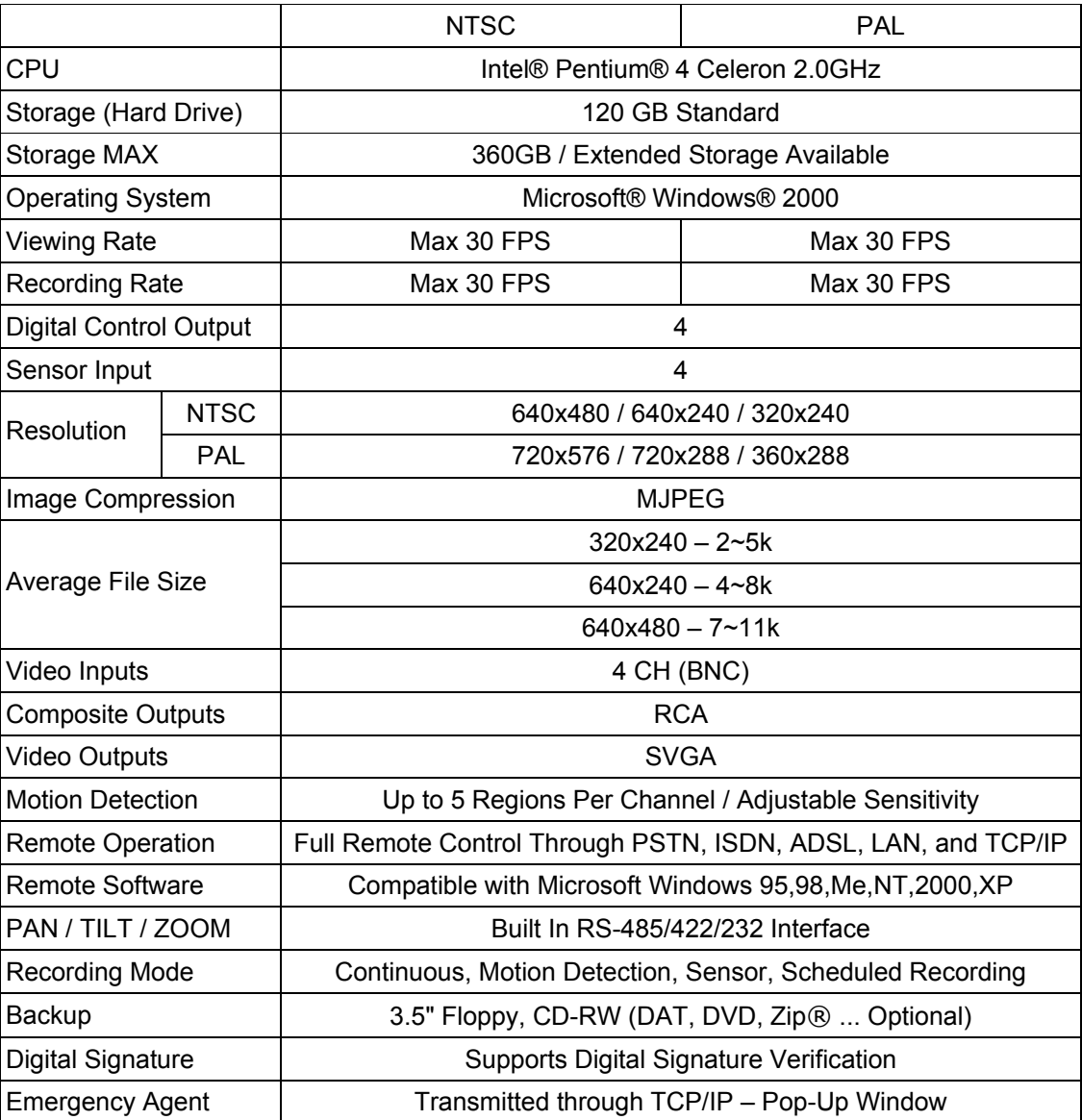

## **1.2 KV-KLR8 Specifications**

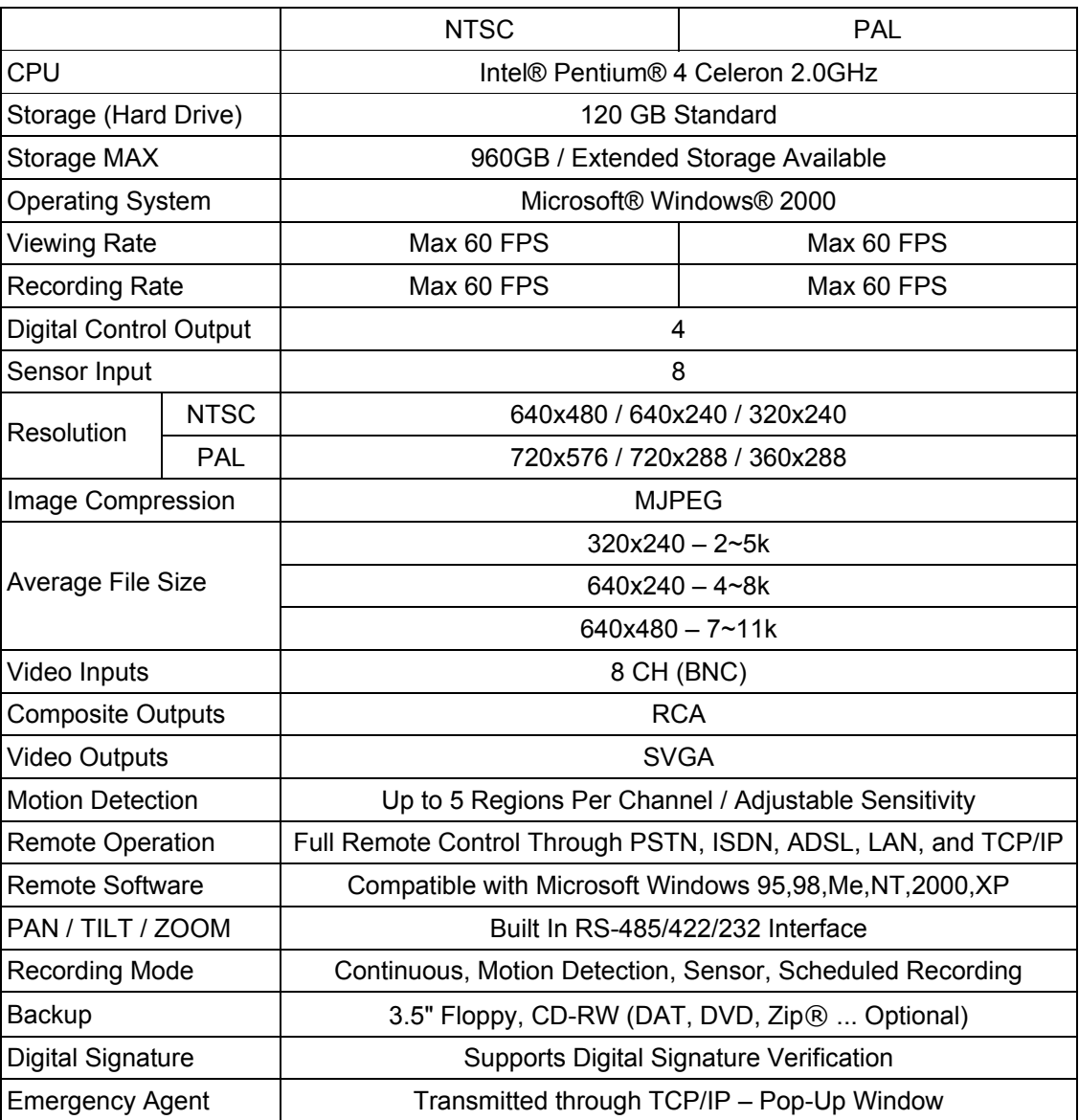

## **1.3 KV-KLR16 Specifications**

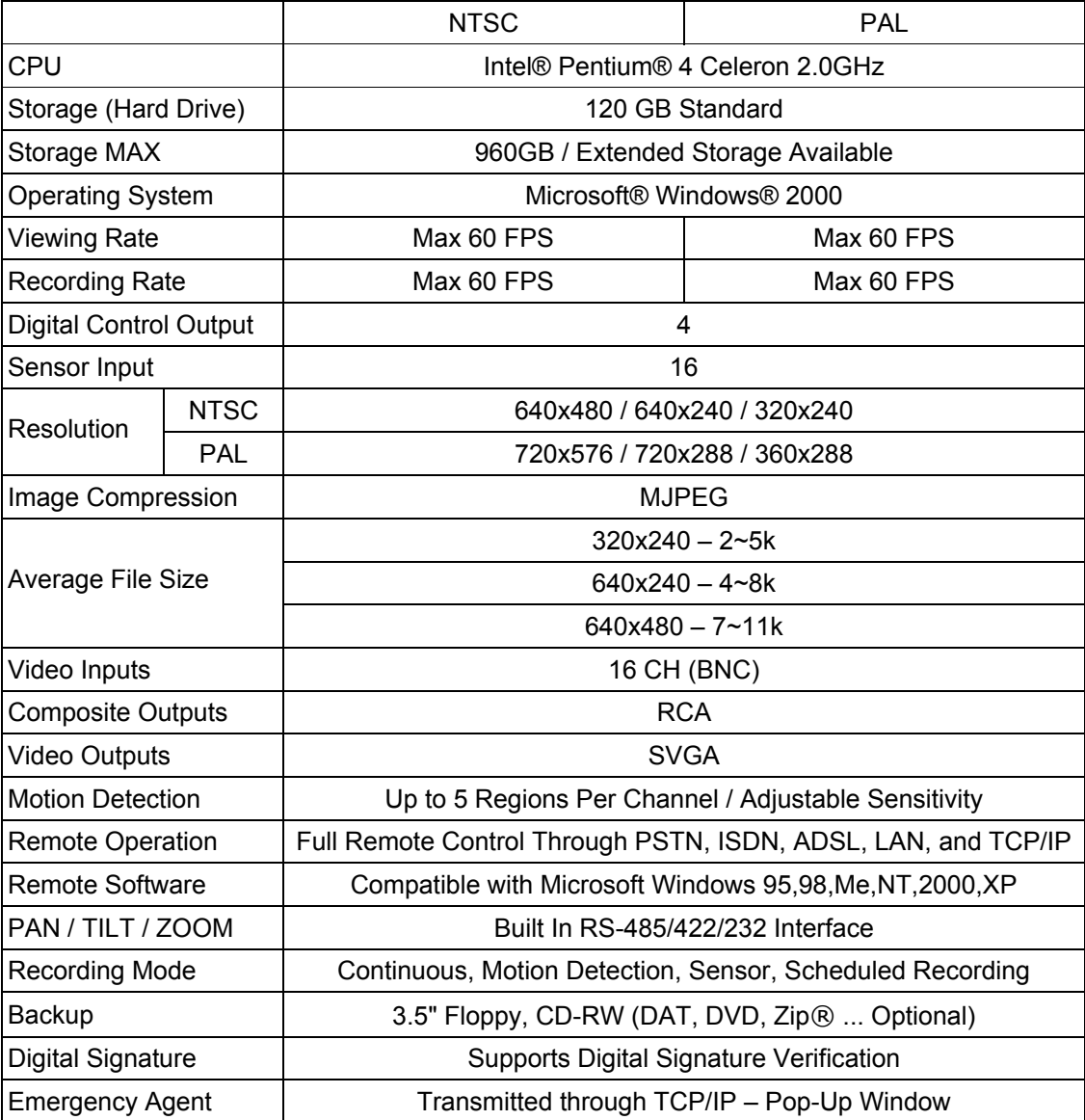

Free Manuals Download Website [http://myh66.com](http://myh66.com/) [http://usermanuals.us](http://usermanuals.us/) [http://www.somanuals.com](http://www.somanuals.com/) [http://www.4manuals.cc](http://www.4manuals.cc/) [http://www.manual-lib.com](http://www.manual-lib.com/) [http://www.404manual.com](http://www.404manual.com/) [http://www.luxmanual.com](http://www.luxmanual.com/) [http://aubethermostatmanual.com](http://aubethermostatmanual.com/) Golf course search by state [http://golfingnear.com](http://www.golfingnear.com/)

Email search by domain

[http://emailbydomain.com](http://emailbydomain.com/) Auto manuals search

[http://auto.somanuals.com](http://auto.somanuals.com/) TV manuals search

[http://tv.somanuals.com](http://tv.somanuals.com/)